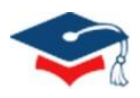

# 全国本科毕业论文(设计)抽检信息平台

操 作 手 册

## <span id="page-0-0"></span>**院 系 用 户**

## <span id="page-0-1"></span>**2023-8-25**

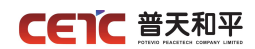

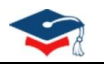

## 目录

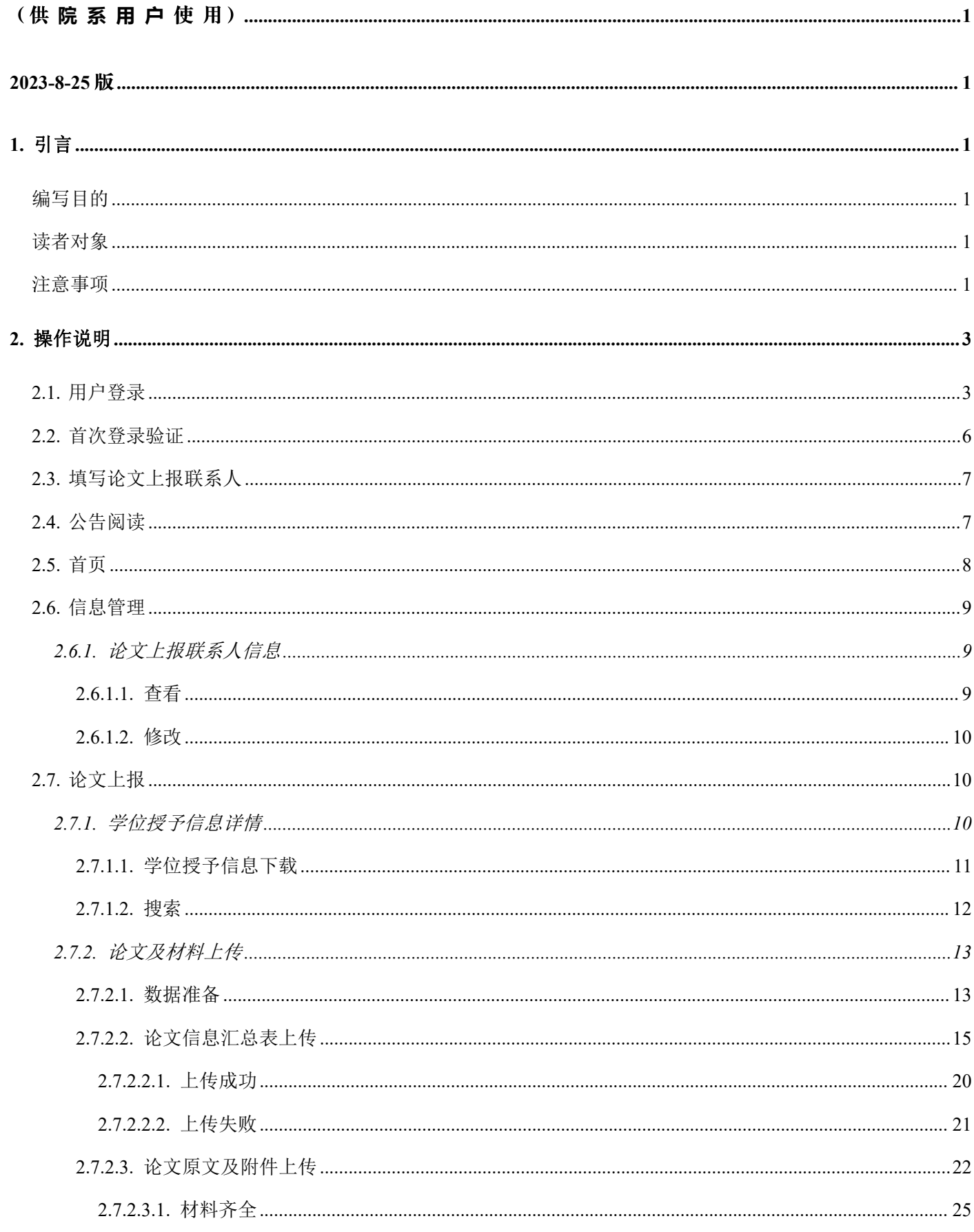

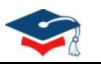

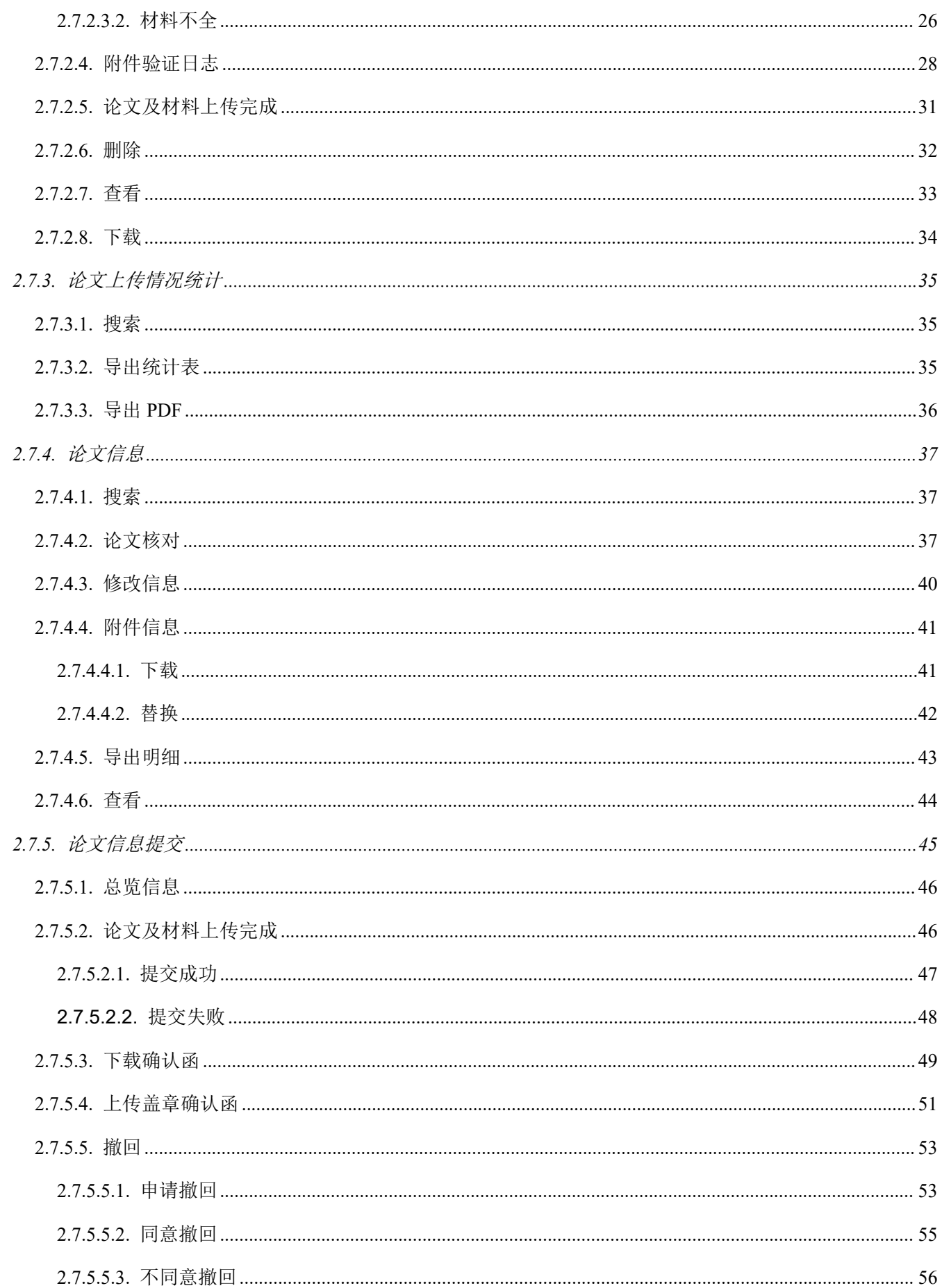

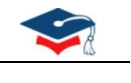

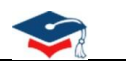

# <span id="page-4-0"></span>**1.** 引言

### <span id="page-4-1"></span>编写目的

为了让院系用户顺利、正确地使用"全国本科毕业论文(设计)抽检信息平台",特编写此操作手册。

### <span id="page-4-2"></span>读者对象

全国本科毕业论文(设计)抽检信息平台院系用户。

### <span id="page-4-3"></span>注意事项

- 1. 浏览器要求:谷歌(Chrome)浏览器、火狐(Firefox)浏览器。
- 2. 院系上报工作流程:
	- 1 点击【学位授予信息详情】查看学位授予信息,点击【学位授予信息下载】下载带有学位授予信息的 汇总表;
	- 2 点击【论文及材料上传】中【1.数据准备】,点击【下载模板规范及样例】下载汇总表模板,或跳转 【学位授予信息详情】点击【学位授予信息下载】下载带有学位授予信息的汇总表;
	- 3 点击【论文及材料上传】中的【2.论文信息汇总表上传】,完成论文信息汇总表的信息补全;
	- 4 点击【论文及材料上传】中的【3.论文原文及附件上传】,完成论文原文及附件上传;
	- 5 点击【论文信息提交】(也可从【论文及材料上传】中的【论文及材料上传完成】跳转至【论文信 息提交】)点击【论文及材料上传完成】。
- 3. 论文信息汇总表上传前,中心会设置论文上报时段。未到上报时间,不允许上传。请在上报时段内尽早 完成上报,以免影响省市整体报送进度。
- 4. 上传论文信息汇总表时,先下载填写规范样例空模板和带有学位授予信息的汇总表,请仔细阅读汇总表 第二行填写说明,按照要求填写上传信息。

填写时需注意<mark>模板无底色内容列</mark>(即"学位授予单位代码"列至"学位类型"列)的学位授予信息不允 许修改。论文信息汇总表的文件命名规则请参考(xxhzb 学校代码 学校名称 院系代码 抽检年度 序 号.xlsx)命名。

5. 信息汇总表填写建议:

#### 第 1 页 共 59 页

### **CETC 普天和平**

#### 全国本科毕业论文(设计)抽检信息平台**-**院系**操作手册**

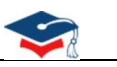

- 先填写少量数据,上传验证通过后,可以删除,然后按照相同的格式填写其他信息,重新上传;
- 若部分数据仍无法通过校验,也可以考虑分批上传。
- 6. 论文原文及附件尽量分为多次上传,单次上传文件最大不允许超过 10G。
- 7. 本单位已完成原文上报工作后,不允许再申请撤回修改。
- 8. 由于不同浏览器的下载方式不同,若您的浏览器未弹出下载文件,可到<mark>浏览器功能菜单的"下载"列表</mark> 中查找。如:火狐浏览器默认 pdf 直接打开,可通过点击右上角图标下载,返回页面需要点击浏览器返 回按钮。
- 9. 为防止打扰,学位中心在晚 22 点至早 6 点期间不发送短信,<mark>全部顺延至早上 6 点以后补发</mark>。

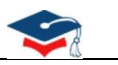

## <span id="page-6-0"></span>**2.** 操作说明

本操作手册包含内容:用户登录、首次登录验证、填写论文上报联系人、公告阅读、首页、信息管理、论文 上报。

提醒:由于系统使用过程中,会不断收集优化建议进行升级调整,如出现手册截图与实际系统存在差

异,以实际系统展示为准。

## <span id="page-6-1"></span>**2.1.** 用户登录

1、系统访问地址: [https://xscj.cdgdc.edu.cn](https://xscj.cdgdc.edu.cn（注意:浏览器传输协议是安全超文本传输协议，是 https，不是 http） )

(注意:浏览器传输协议是安全超文本传输协议, 是 https, 不是 http)

2、浏览器要求:谷歌(Chrome)浏览器、火狐(Firefox)浏览器。

(浏览器下载:点击登录页底部的浏览器名称即可链接至浏览器下载网页,或可直接从浏览器官网下载)

3、在系统登陆页面,输入用户名、密码进行登录。

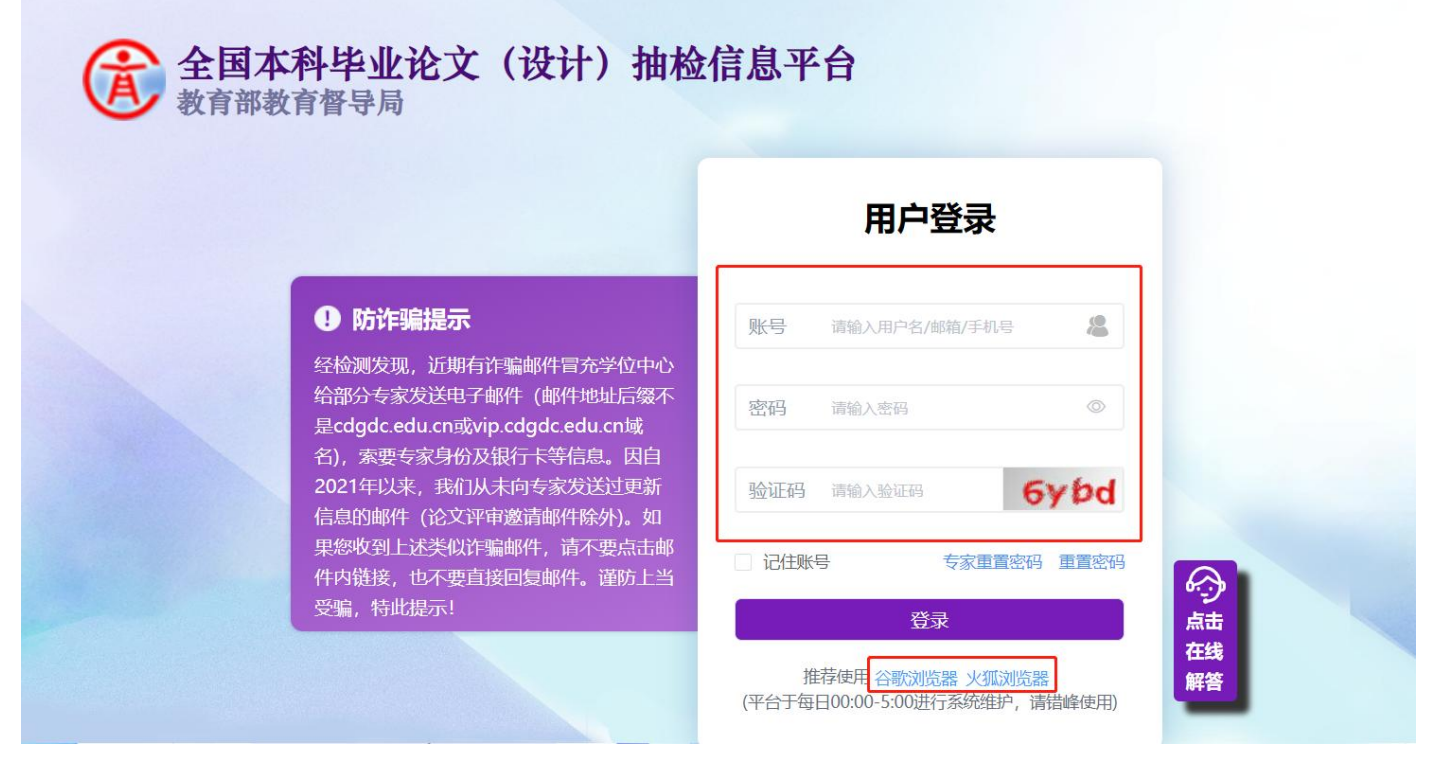

院系登录账号:院系账号由所属单位创建院系账号时自动生成(如 10001ej001),同时单位创建账号时所填写 的院系手机号、院系邮箱也可作为登录账号。

院系登录密码:院系账号点击登录页【重置密码】进入页面,通过所属单位创建账号时所填写的院系手机号 或院系邮箱获取密码。

注: 若忘记密码, 可使用登录页【重置密码】通过手机号或邮箱重置。

#### 第 3 页 共 59 页

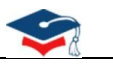

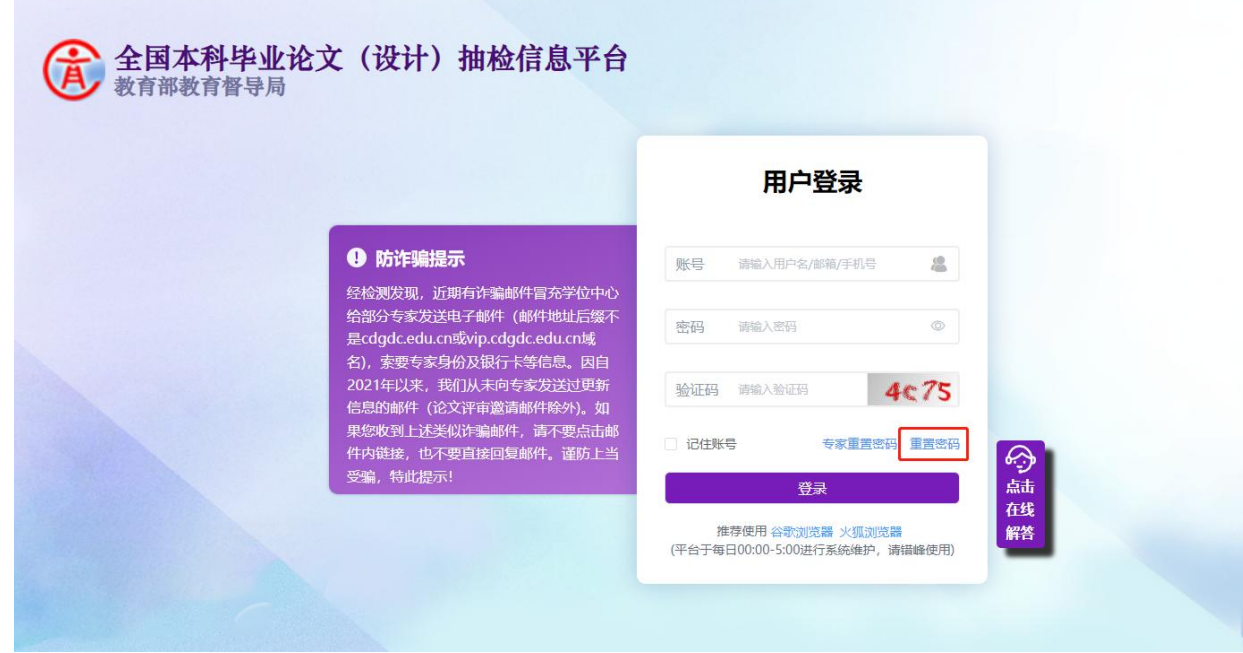

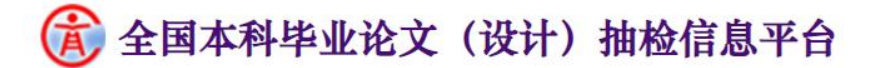

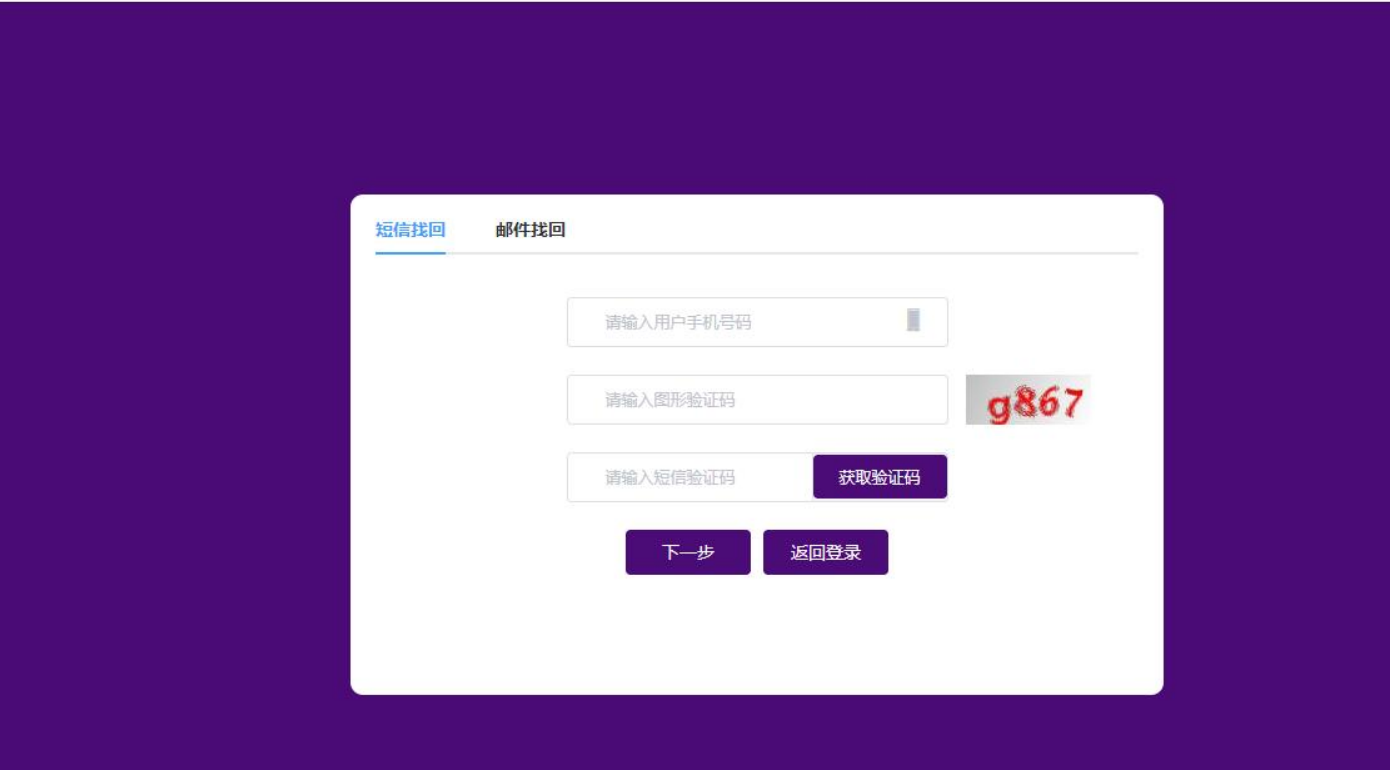

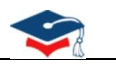

# (4) 全国本科毕业论文(设计) 抽检信息平台

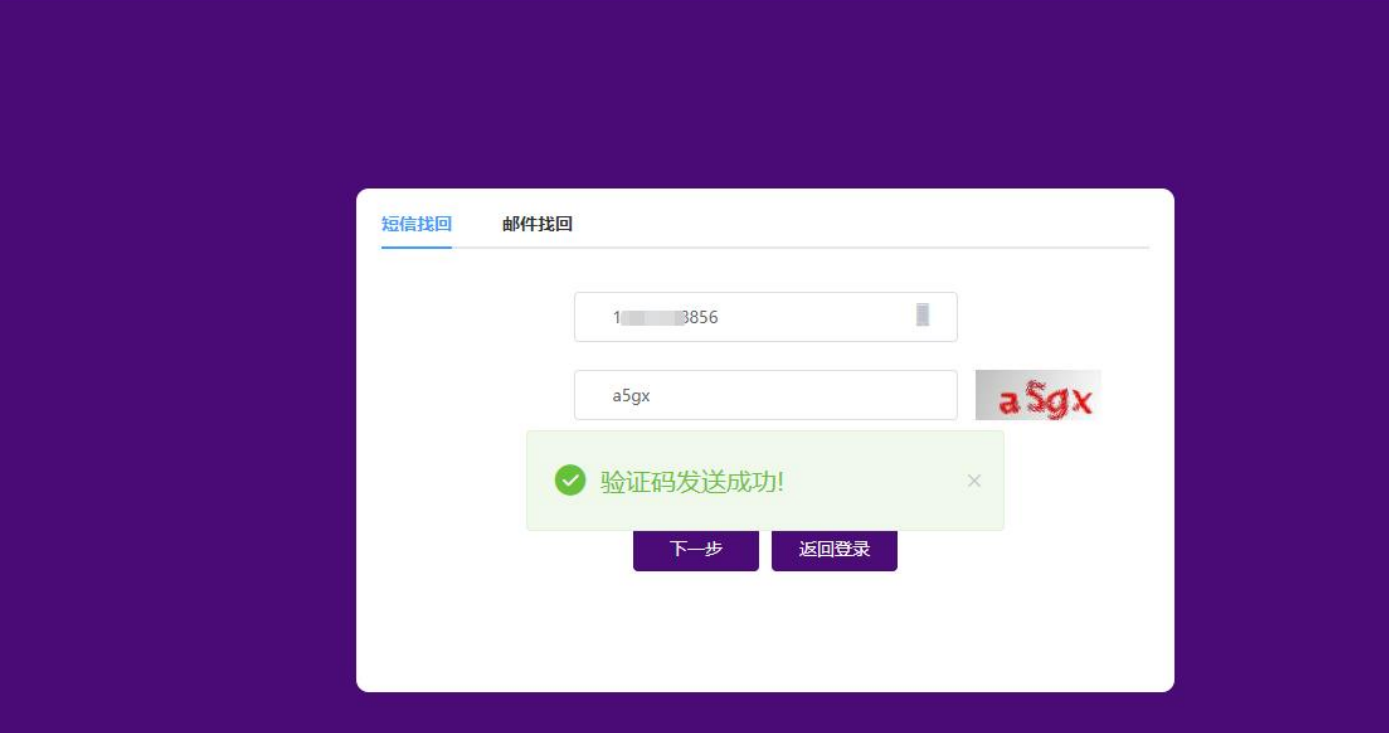

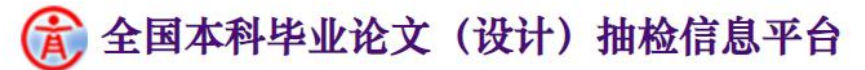

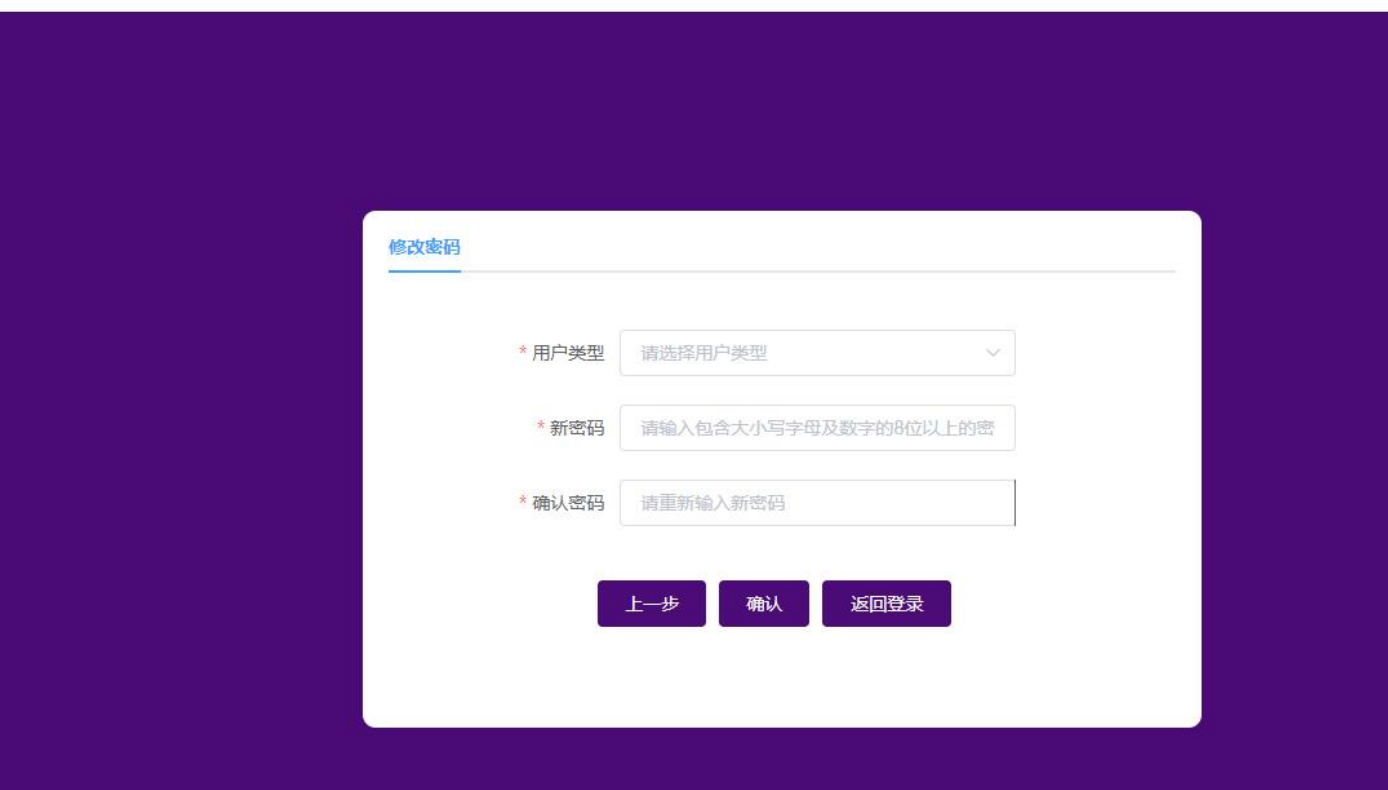

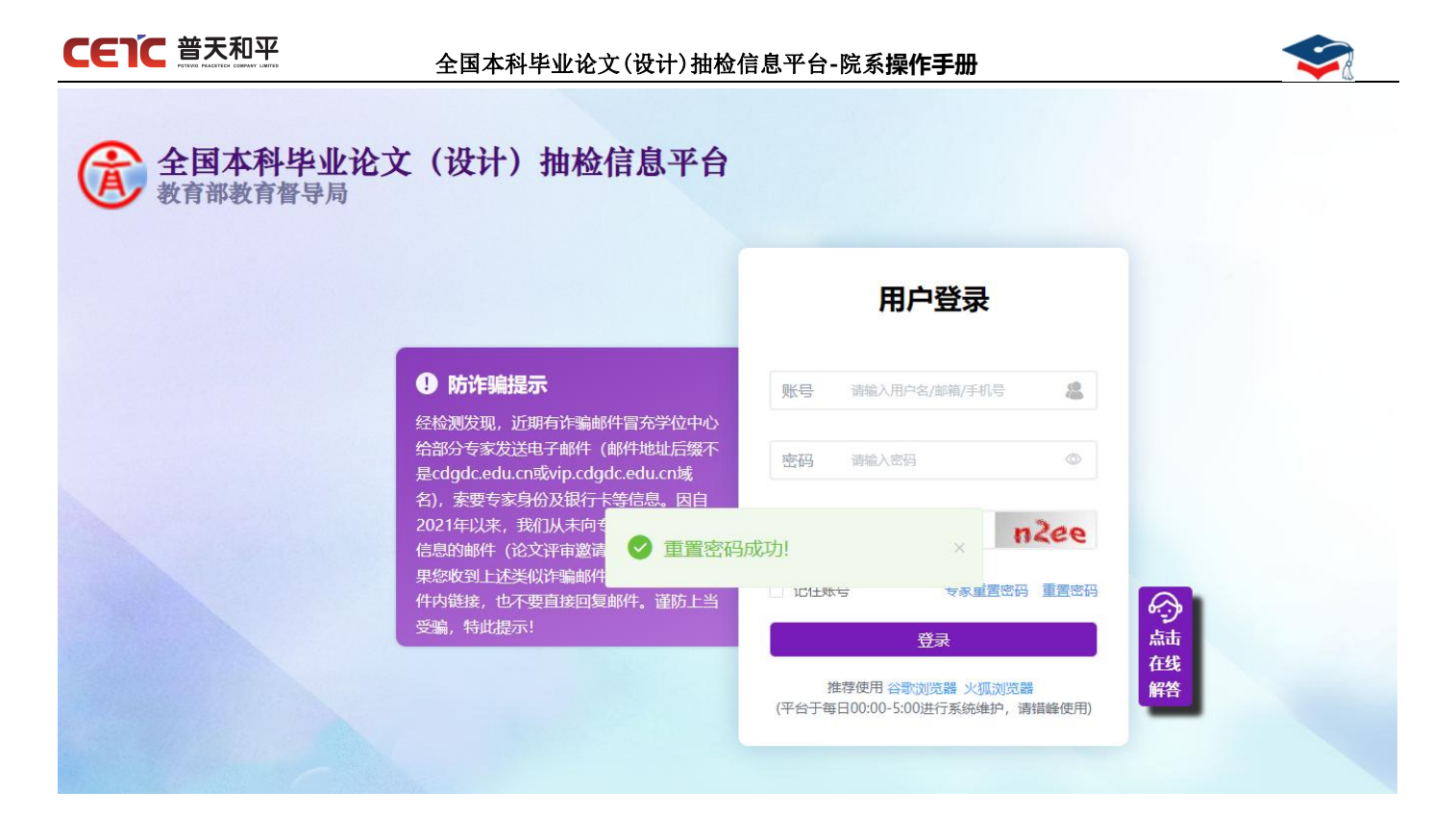

## <span id="page-9-0"></span>**2.2.** 首次登录验证

各院系用户在首次登录平台时,需先通过手机号、邮箱信息验证及密码重置后,重新登录才可进入系 统。

注:院系用户如已通过手机号或邮箱重置密码,则首次登录验证无需再次验证对应手机号/邮箱。(如已 在【重置密码】页通过手机号重置密码,则验证页仅需验证邮箱)。

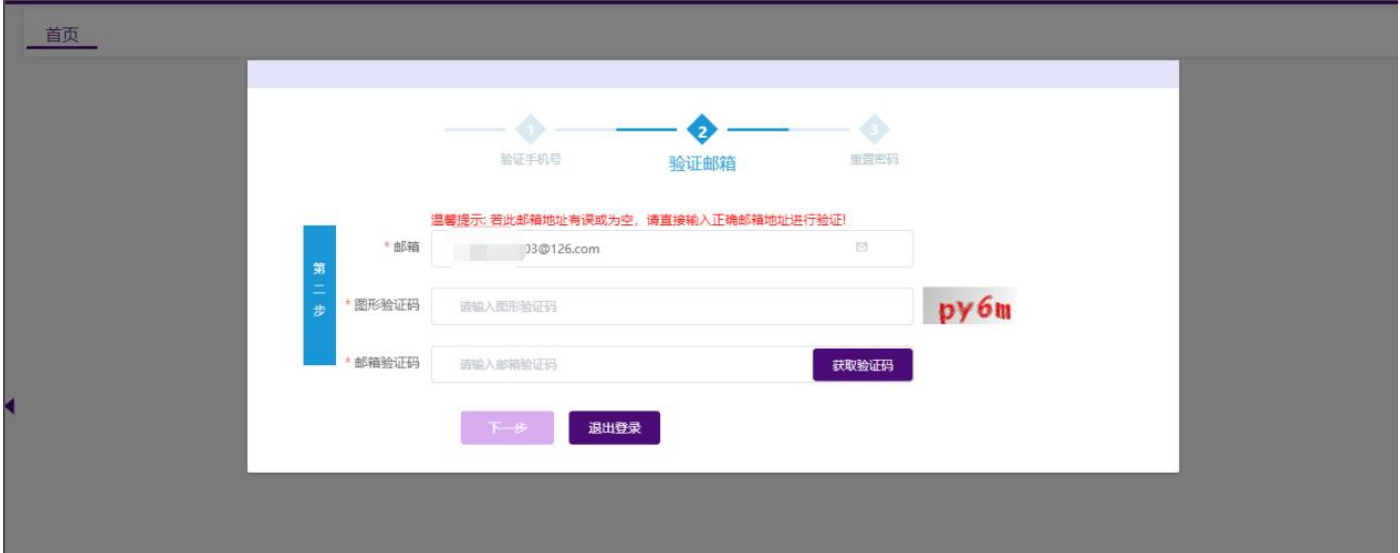

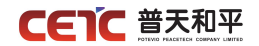

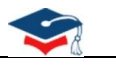

## <span id="page-10-0"></span>**2.3.** 填写论文上报联系人

院系用户首次登录平台,需进行联系人信息填写,点击【保存信息】后才可进入系统,否则只能退出登录。 注意: 若首次登录没有出现该页面弹窗, 说明已有联系人信息, 请到【信息管理】模块【论文上报联系人信 息维护】中确认联系人信息是否准确。如有变动,请尽快修改,否则影响您接收通知。

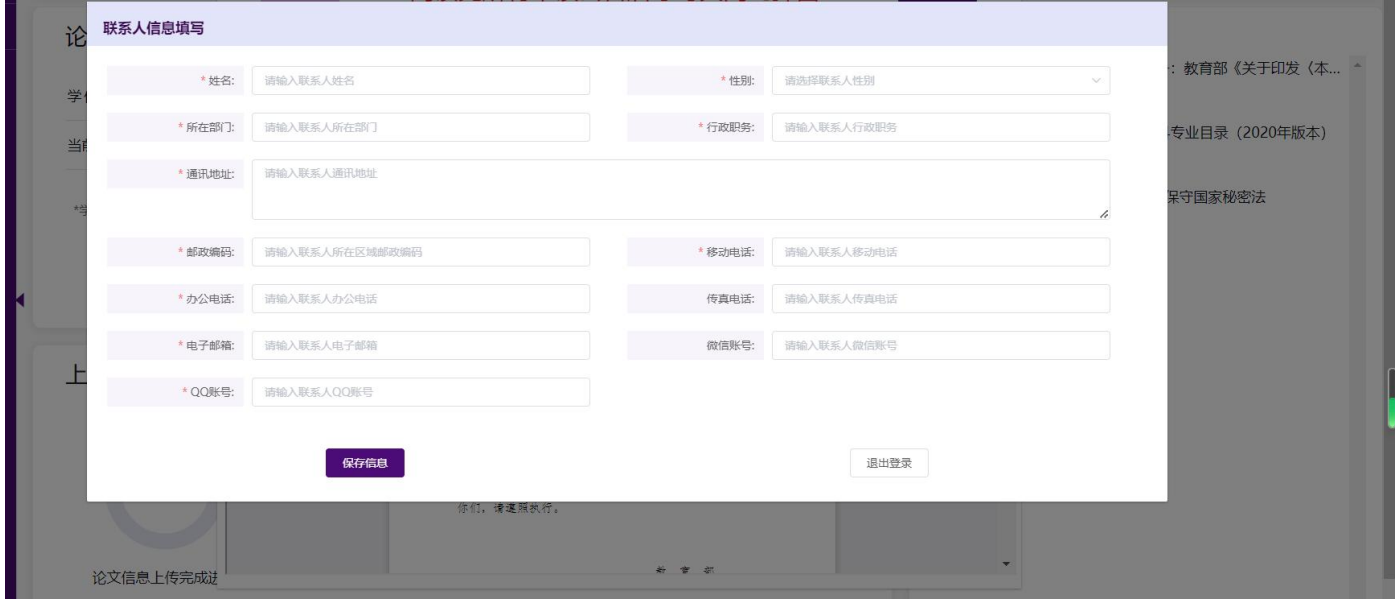

## <span id="page-10-1"></span>**2.4.** 公告阅读

院系用户登录平台,需阅读"未读"状态的公告。

首次登录,系统自动弹窗展示"未读"状态公告供阅读。如多个公告,可点击【下个公告】【上个公告】按 钮查看,公告阅读完成可以点击【关闭弹窗】进入首页。

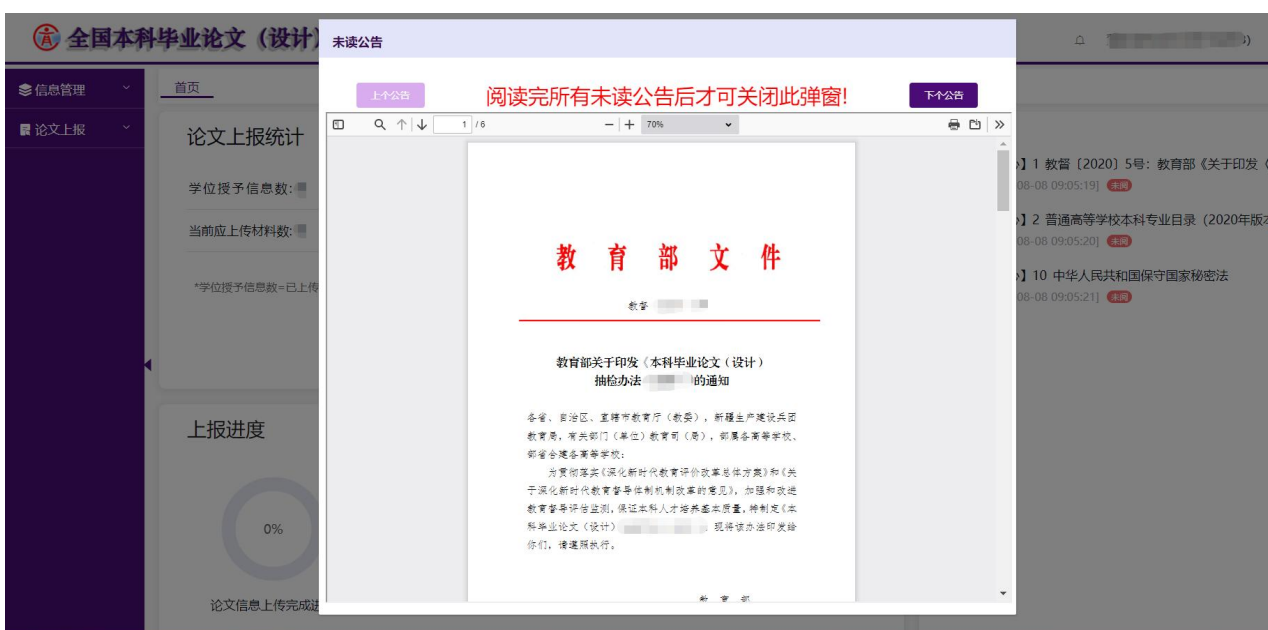

第 7 页 共 59 页

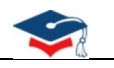

进入首页,可通过首页【公告】区域行公告预览及下载。

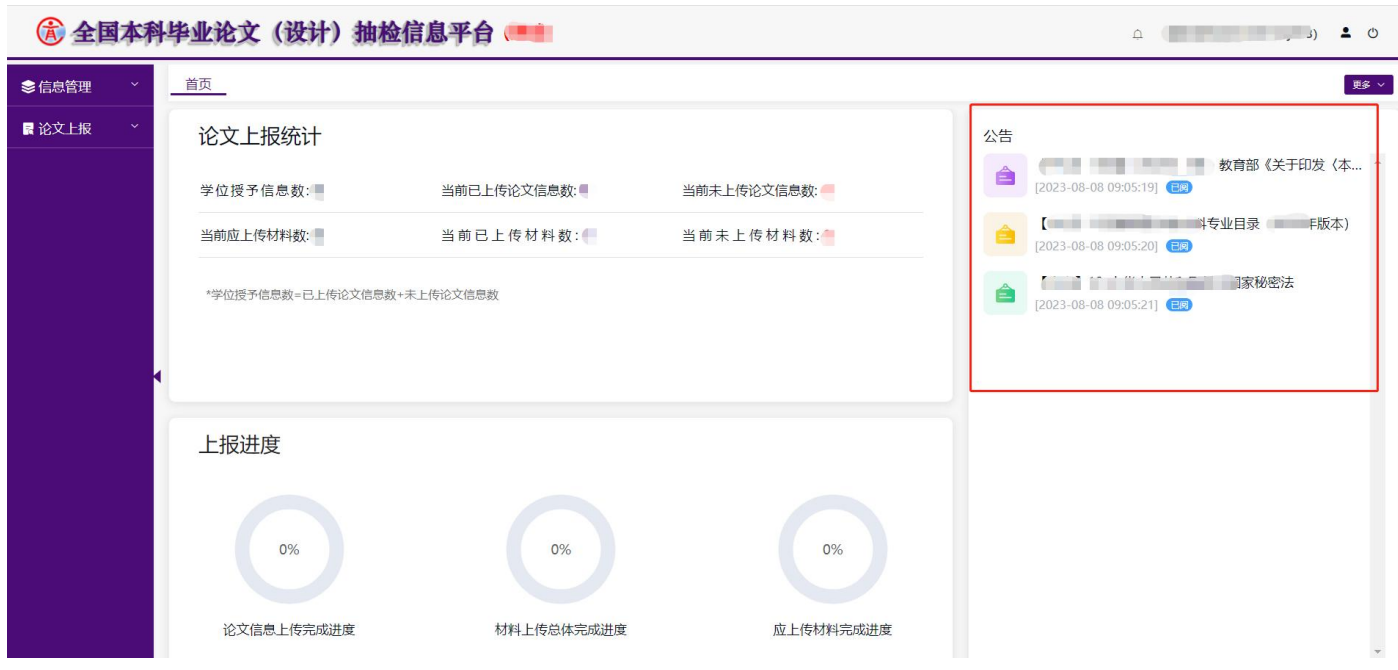

## <span id="page-11-0"></span>**2.5.** 首页

用户登录首页可进行的操作:

- 1. 首页:停留在其他页面上时,点击【首页】可快速返回首页。
- 2. 论文上报统计:查看本院系论文上报整体情况。
- 3. 上报进度:查看本院系的上报进度。
- 4. 公告:可预览、下载通知公告。
- 5. 消息中心:点击可查看接收的站内消息,铃铛右上角红色数字,表示当前未读消息数量。
- 6. 用户设置:可查看用户信息、修改手机号、邮箱和重置密码。
- 7. 退出系统:退出系统重新登录。

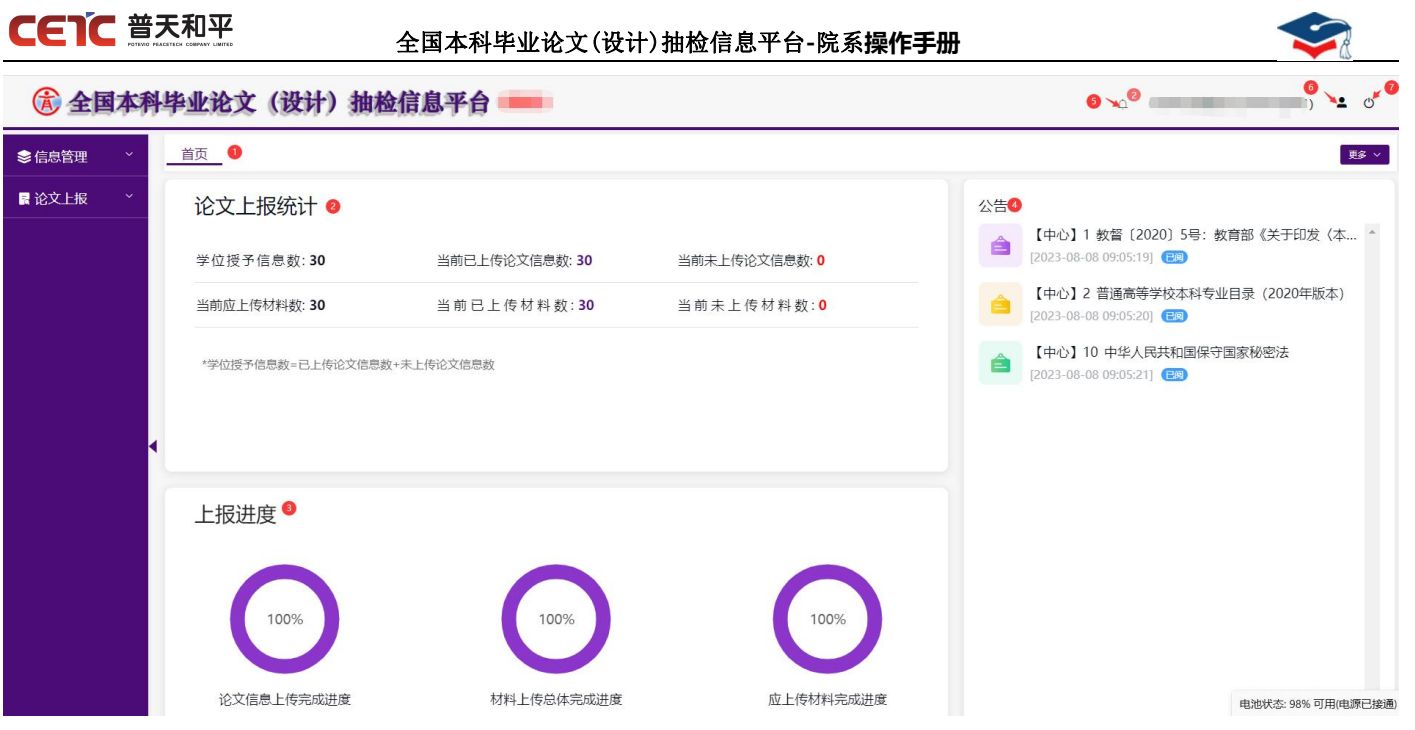

## <span id="page-12-0"></span>**2.6.** 信息管理

## <span id="page-12-1"></span>**2.6.1.**论文上报联系人信息

## <span id="page-12-2"></span>**2.6.1.1.**查看

【论文上报联系人维护】用于管理本院系论文上报联系人信息,生成确认函时系统将自动获取本院系论文上 报联系人信息。

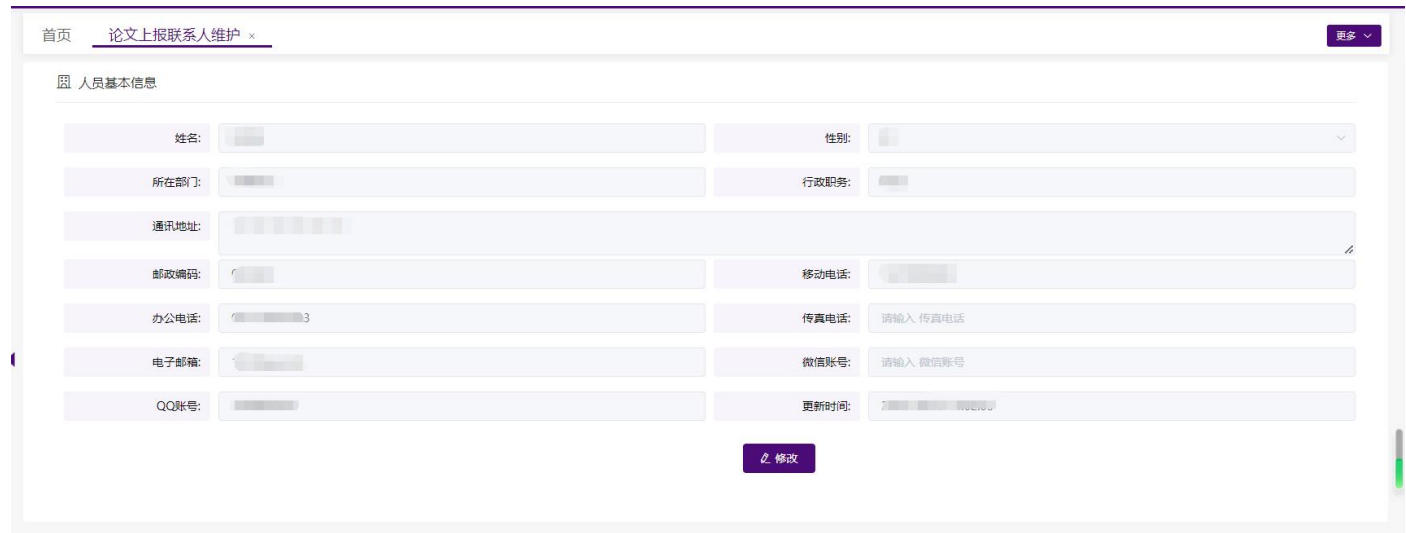

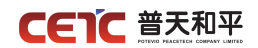

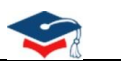

## <span id="page-13-0"></span>**2.6.1.2.**修改

当需要修改联系人信息时,点击【修改】按钮,可修改联系人的详细信息,修改后点击【保存】。

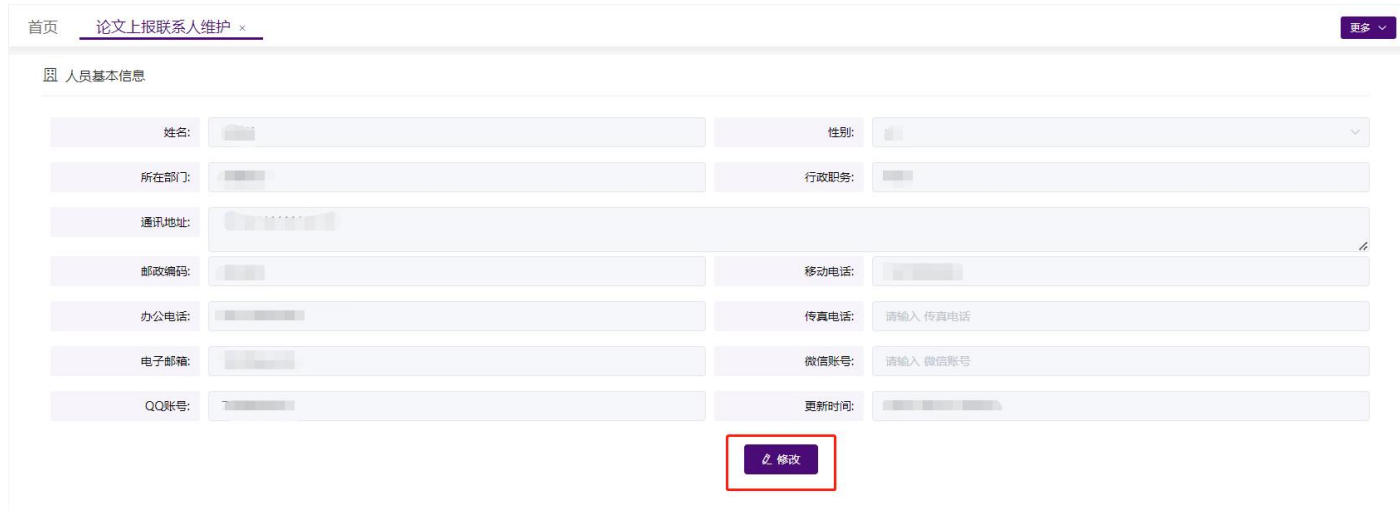

## <span id="page-13-1"></span>**2.7.** 论文上报

论文上报包括:学位授予信息详情、论文及材料上传、论文上传情况统计、论文信息、论文信息提交。

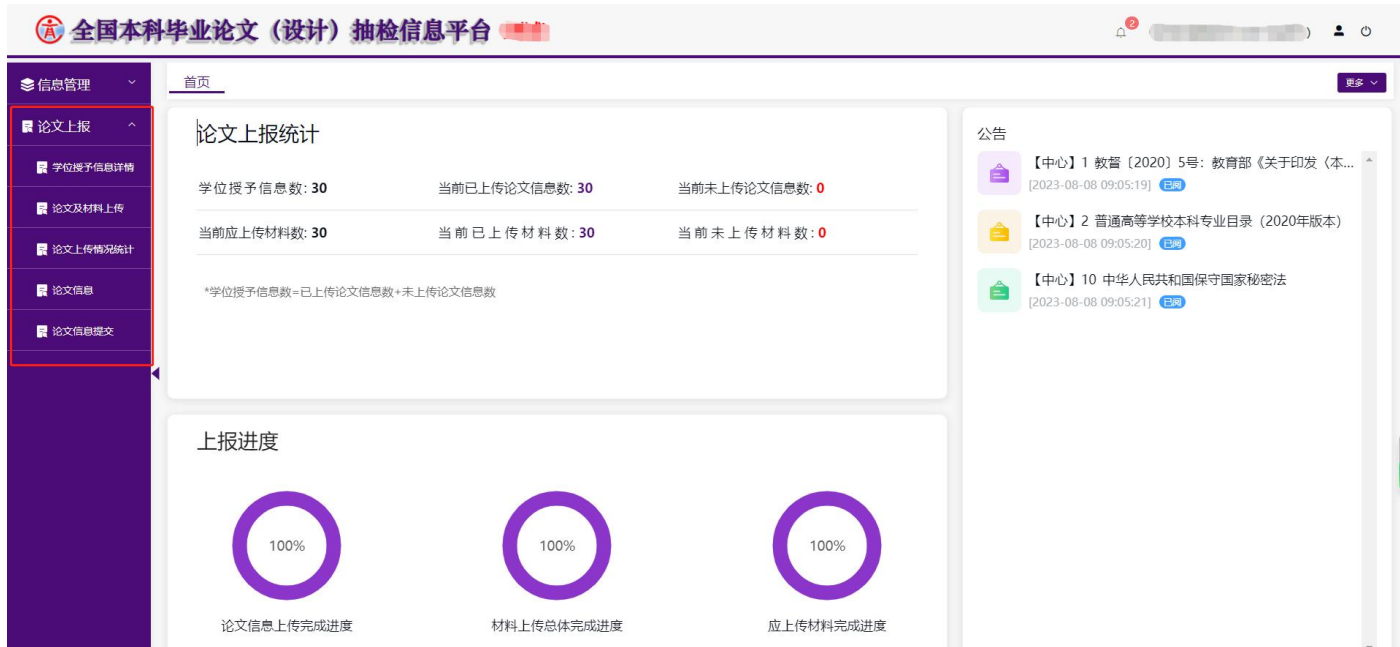

## <span id="page-13-2"></span>**2.7.1.**学位授予信息详情

院系用户可查看、搜索和下载学位授予信息。

在【学位授予信息详情】页面,能查看到本院系应上报学年度的全部学位授予信息。

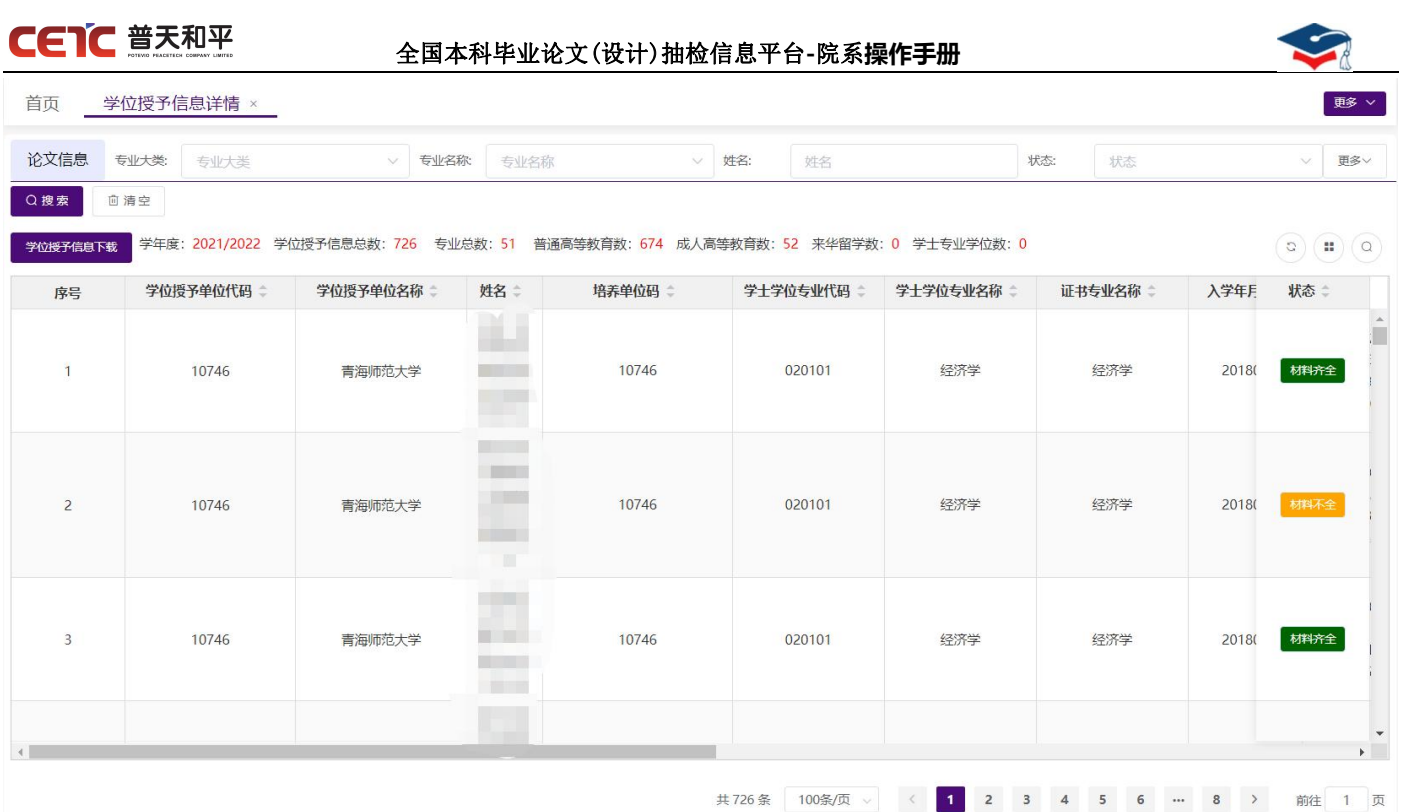

## <span id="page-14-0"></span>**2.7.1.1.** 学位授予信息下载

在【学位授予信息详情】页面,点击【学位授予信息下载】,在弹窗中点击"下载"可下载与查询条件匹配 的相关信息。

注: カランド アイストランド アイストライト しんしょう しょうかい こうしょう

1、由于不同浏览器,下载方式不同,若您的浏览器未弹出下载文件,可到<mark>浏览器功能菜单里的"下载"列</mark> <mark>表</mark>中查找。

2、院系下载的学位授予信息详情表,系统默认已根据本院系信息补填"毕业生所在院系代码""毕业生所 在院系名称"两列。

## **CETC 普天和平**

#### 全国本科毕业论文(设计)抽检信息平台**-**院系**操作手册**

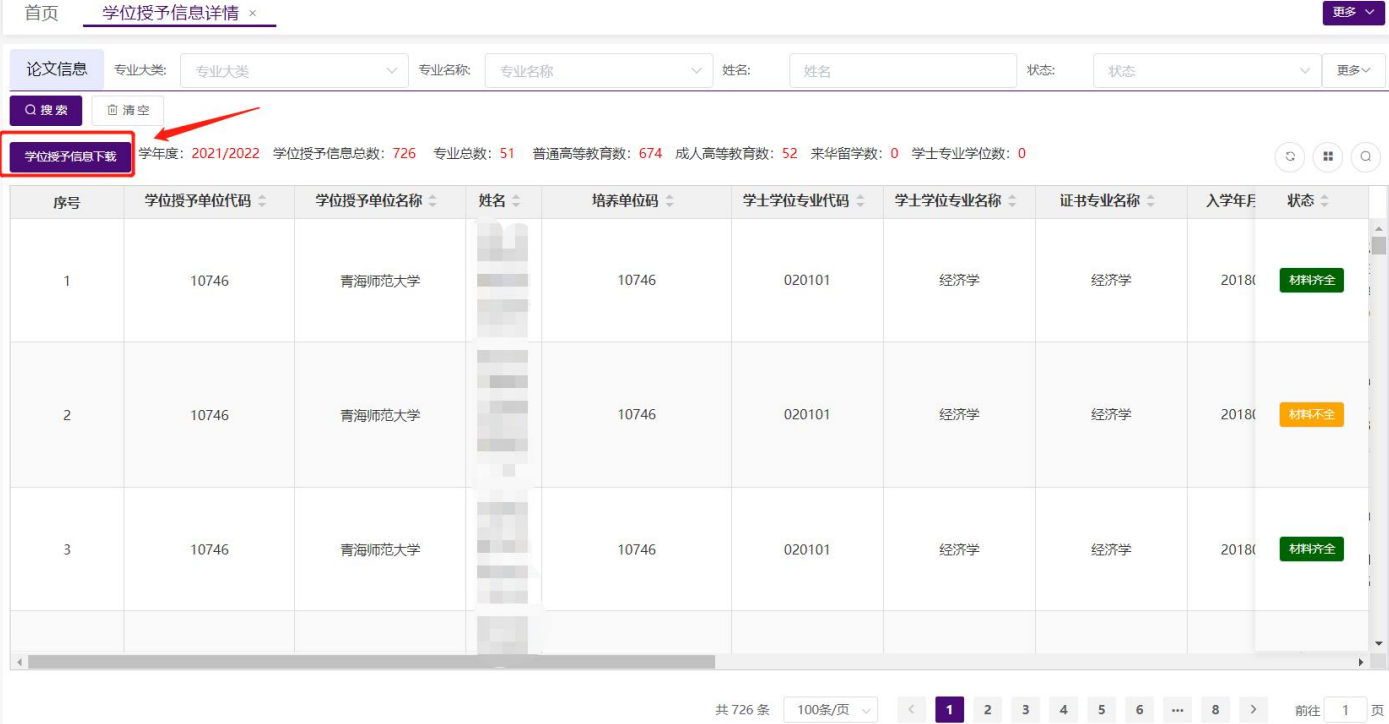

#### 示例:

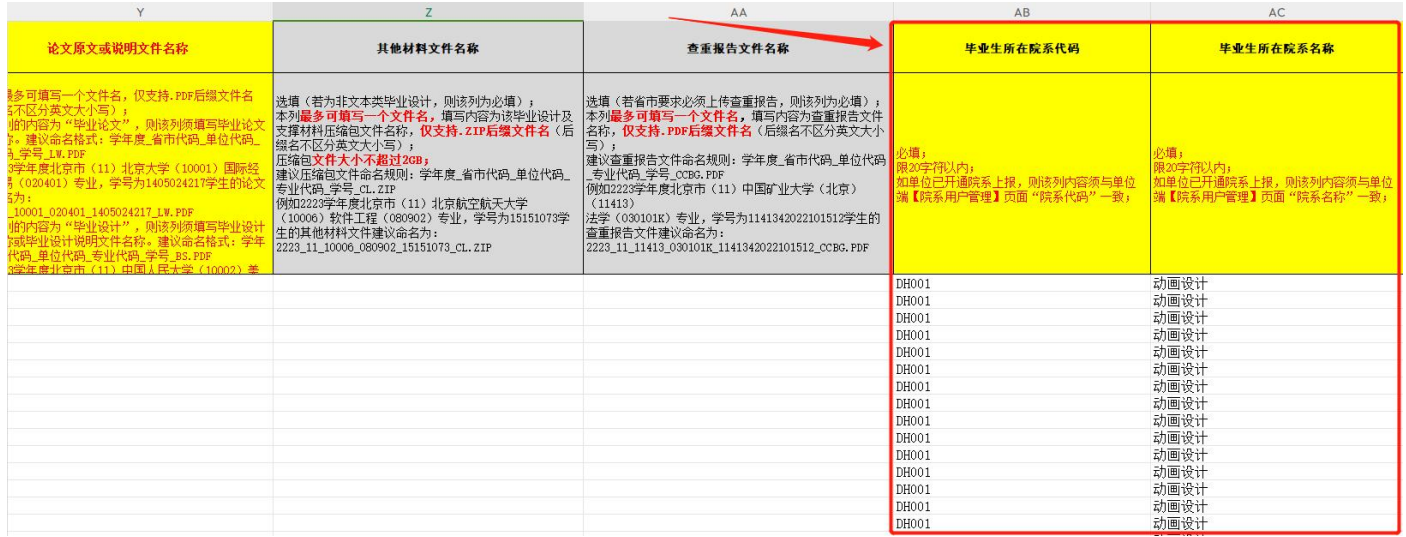

## <span id="page-15-0"></span>**2.7.1.2.** 搜索

1. 在【学位授予信息详情】页面,可根据"论文信息"查询条件搜索学位授予信息。

2. 使用"状态"查询条件,可筛选未上报的学位授予信息进行下载。

状态说明: 1)未上报:还未上传论文(设计)信息汇总表;

2)材料不全:已上传论文(设计)信息汇总表数据,还未上传附件材料;

3)材料齐全:已上传论文(设计)信息汇总表数据和附件材料。

#### 第 12 页 共 59 页

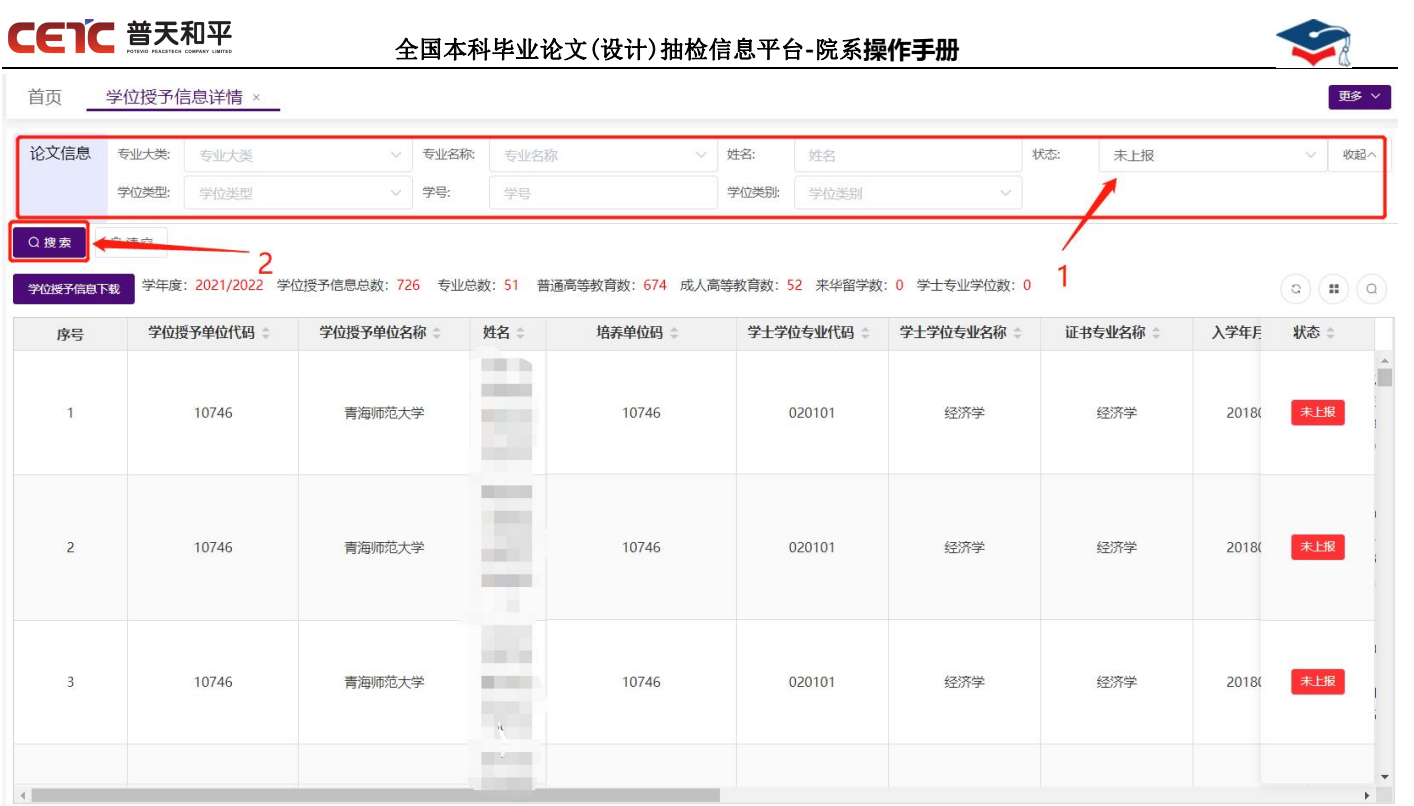

## <span id="page-16-0"></span>**2.7.2.**论文及材料上传

院系用户可在此页面进行数据准备、论文信息汇总表上传、论文原文及附件上传、论文及材料上传完成。可 根据查询条件搜索上传批次、下载汇总表、删除上传汇总表、查看附件验证日志,也可查看上传批次的论文详细 信息。

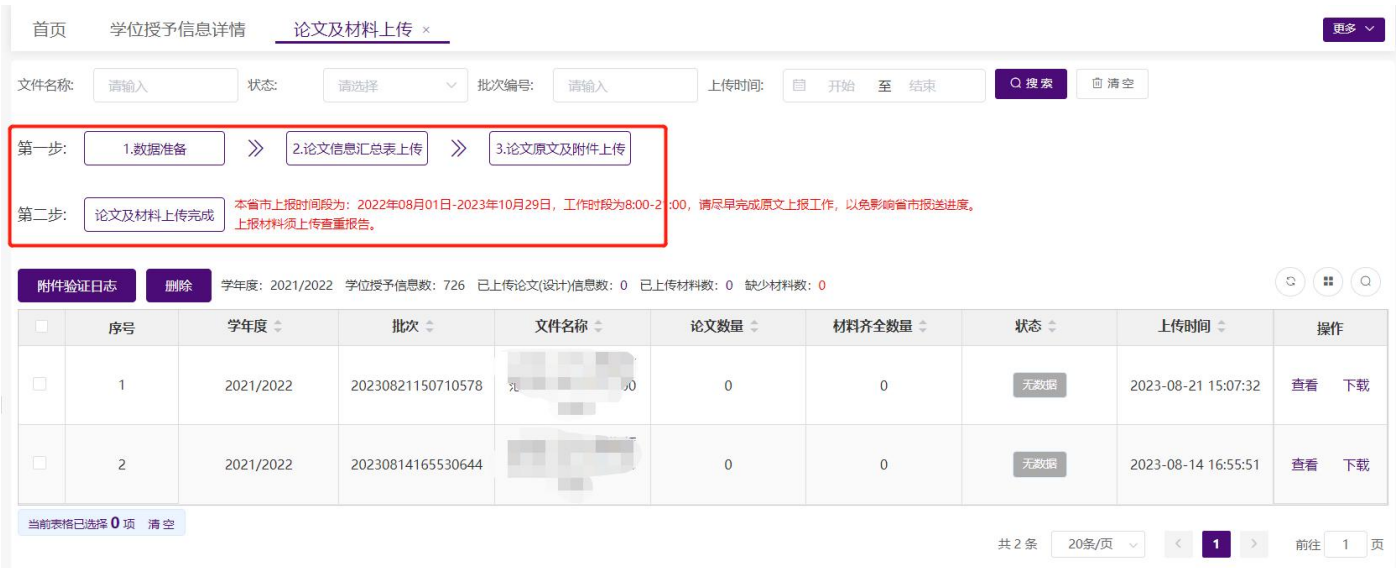

## <span id="page-16-1"></span>**2.7.2.1.**数据准备

进入【论文及材料上传】,点击【1.数据准备】按钮,有两种方式准备上报数据:

### **CETC 普天和平**

#### 全国本科毕业论文(设计)抽检信息平台**-**院系**操作手册**

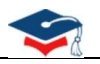

1.可下载论文信息汇总表空模板和样例,根据【学位授予信息详情】中应上报学年度的全部学位授予信息上 报论文信息;

2.可跳转至"学位授予信息详情"根据查询条件筛选出未上报的学位授予信息,点击【学位授予信息下载】 导出带学位授予信息数据的填写模板,此模板只需要补充后半部分论文信息,修改文件名命名规则,即可上传。 (推荐使用此模板进行数据上报)

注: 无论哪种方式上传信息汇总表, 模板<mark>无底色内容列</mark>(即"学位授予单位代码"列至"学位类型"列)的 学位授予信息不允许修改。

如使用"空模板和样例"表进行数据补全,需删除样例数据行后再进行上传。

由于不同浏览器,下载方式不同,若您的浏览器未弹出下载文件,可到<mark>浏览器功能菜单里的"下载"列表</mark>中

#### 查找。

附件验证日志

席号

学年度

批次

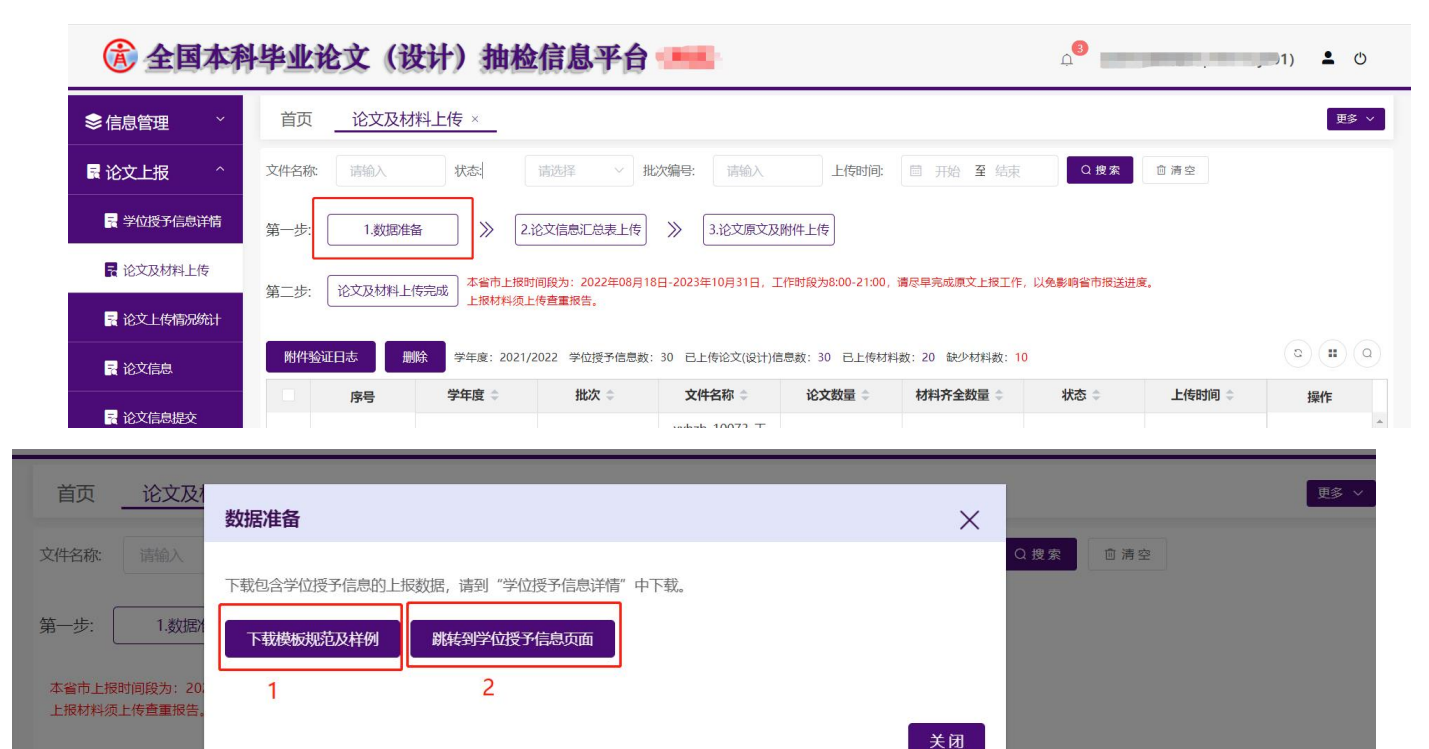

论文数量

文件名称

 $h$ <sub>z</sub>h 10073

材料齐全数量

状态

上传时间

操作

### **CETC 普天和平**

#### 全国本科毕业论文(设计)抽检信息平台**-**院系**操作手册**

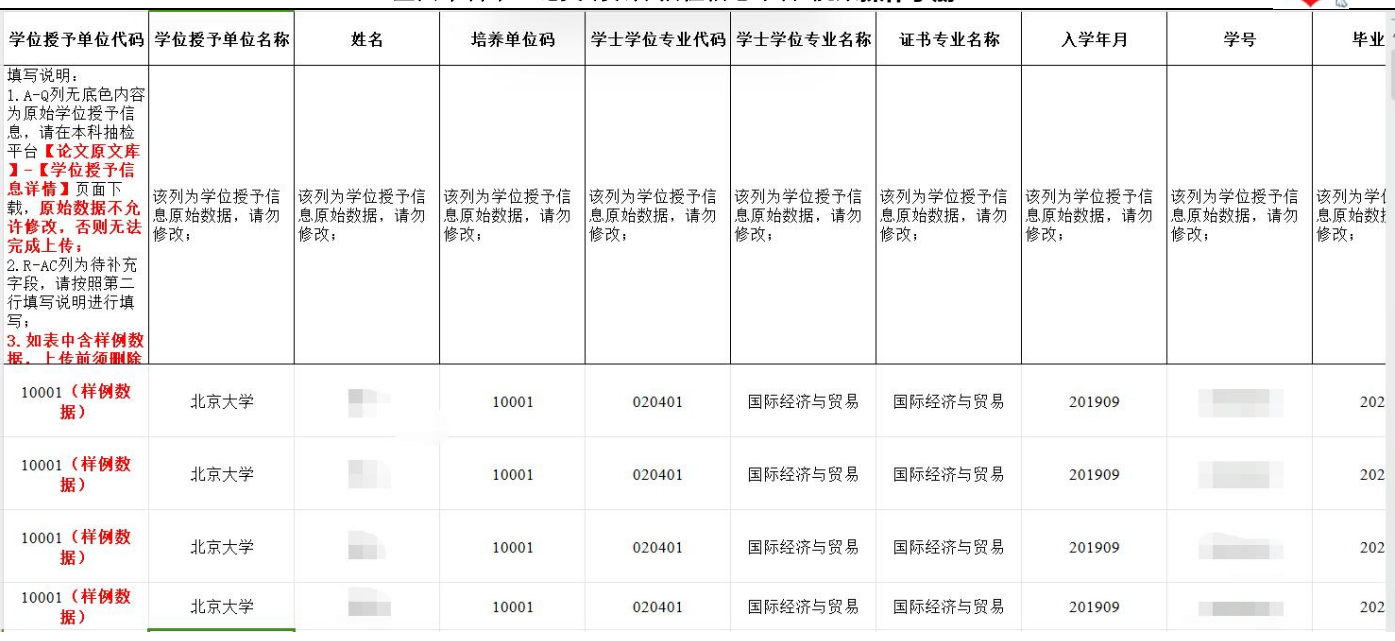

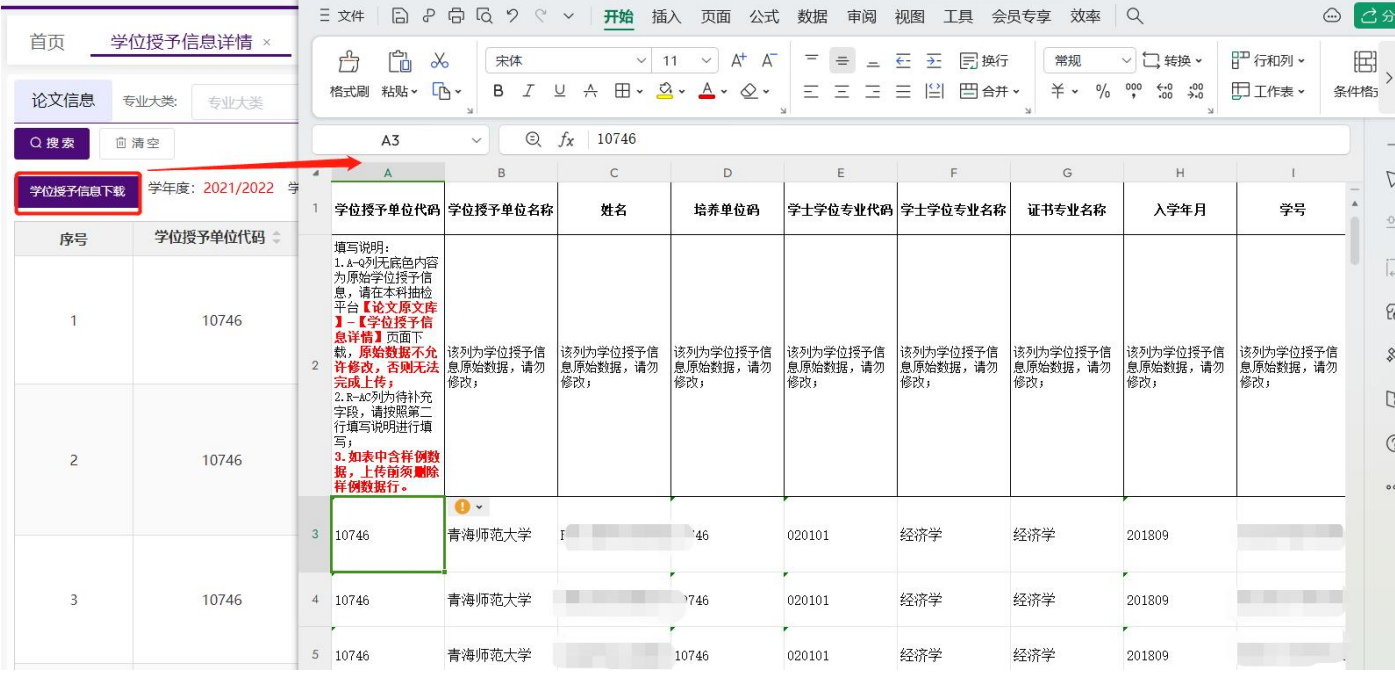

## <span id="page-18-0"></span>**2.7.2.2.**论文信息汇总表上传

根据下载的模板填写论文信息汇总表后,点击【论文信息汇总表上传】按钮,进行文件上传。

注意事项如下:

- 1、 未到上报时间,不允许上传汇总表。请在上报时段内尽早完成上报,以免影响单位整体报送进度。
- 2、 请仔细阅读模板的第二行填写说明,按照要求填写上传信息。
- 3、 填写时需注意<mark>模板无底色内容列</mark>(即"学位授予单位代码"列至"学位类型"列)的学位授予信息不允 许修改,否则无法成功上传论文信息汇总表。

第 15 页 共 59 页

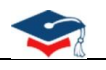

4、上传前,如使用"空模板和样例"表进行数据补全,需删除样例行。

5、 论文信息汇总表的文件命名规则请参考"xxhzb 学校代码 学校名称 院系代码 抽检年度 序号.xlsx"命

名。(xxhzb 10001 北京大学 shxy01 1920 001.xlsx)

6、 若院系在【论文信息提交】中点击"论文及材料上传完成",完成了论文信息及材料提交,则不允许重新 上报。若需要更正上报内容,需在【论文信息提交】中申请撤回。申请撤回后,只需要上传更正的论文信息 和附件, 即可重新讲入提交流程。

7、 列表中<mark>黄底色列</mark>为必填项、<mark>灰底色列</mark>为选填项(无毕业论文(设计)和涉密论文可不填写论文相关信息 列, 即"论文题目"至"指导教师"列)。

8、 论文信息汇总表"学生所在院系代码"列和"学生所在院系名称"列必须填写本院系信息。

汇总表填写说明如下:

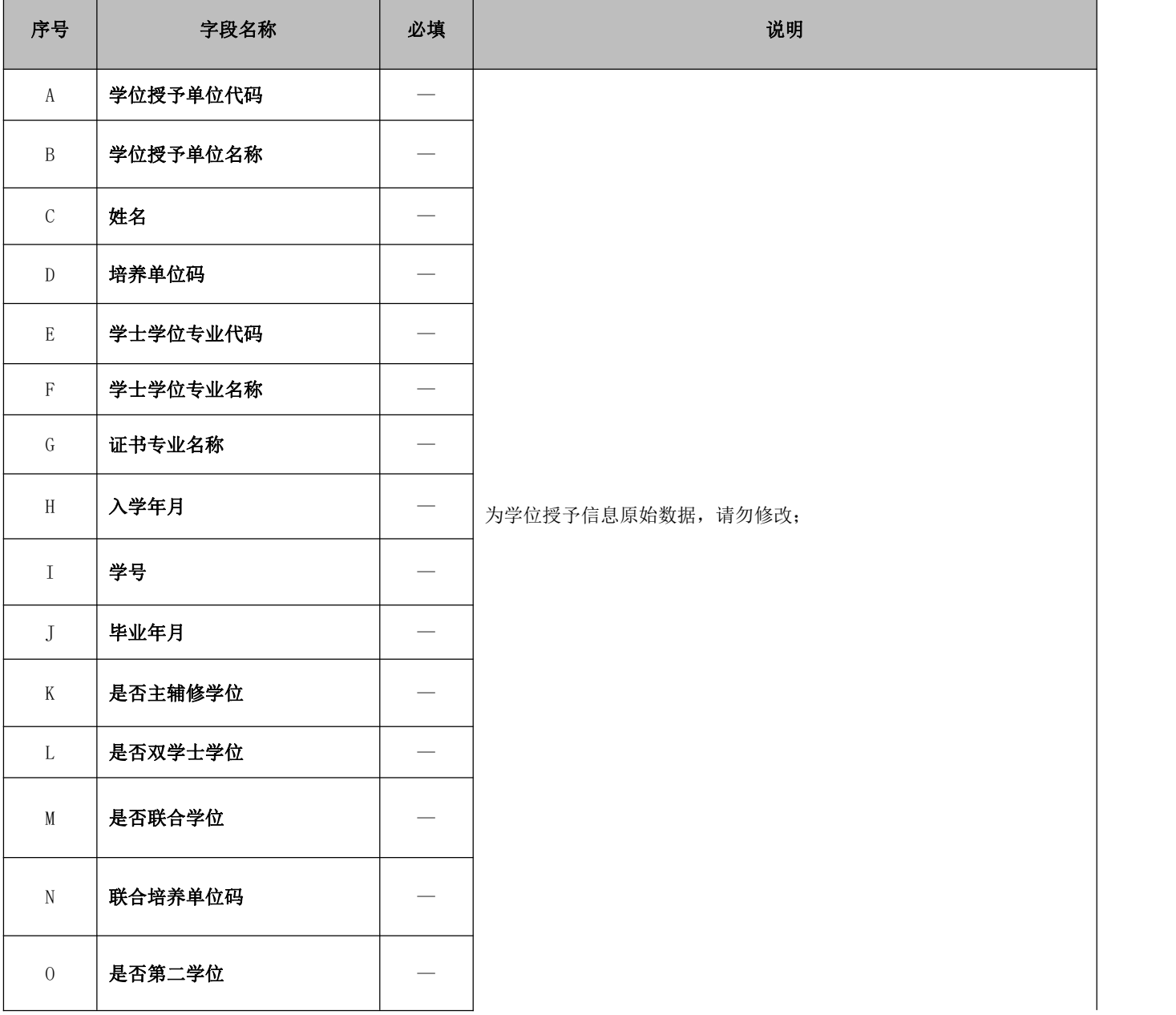

**CETC 普天和平** 

## 全国本科毕业论文(设计)抽检信息平台**-**院系**操作手册**

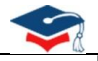

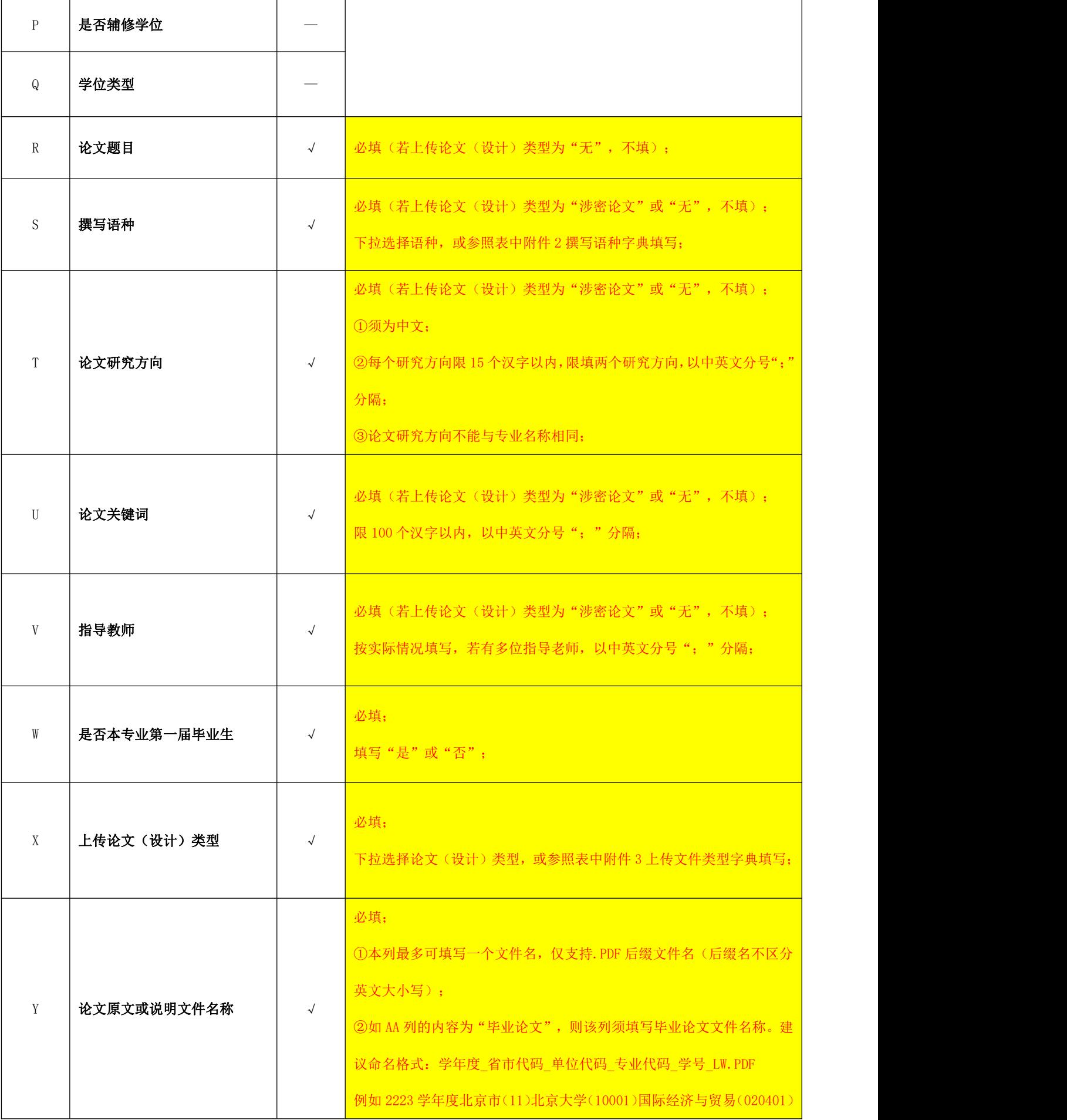

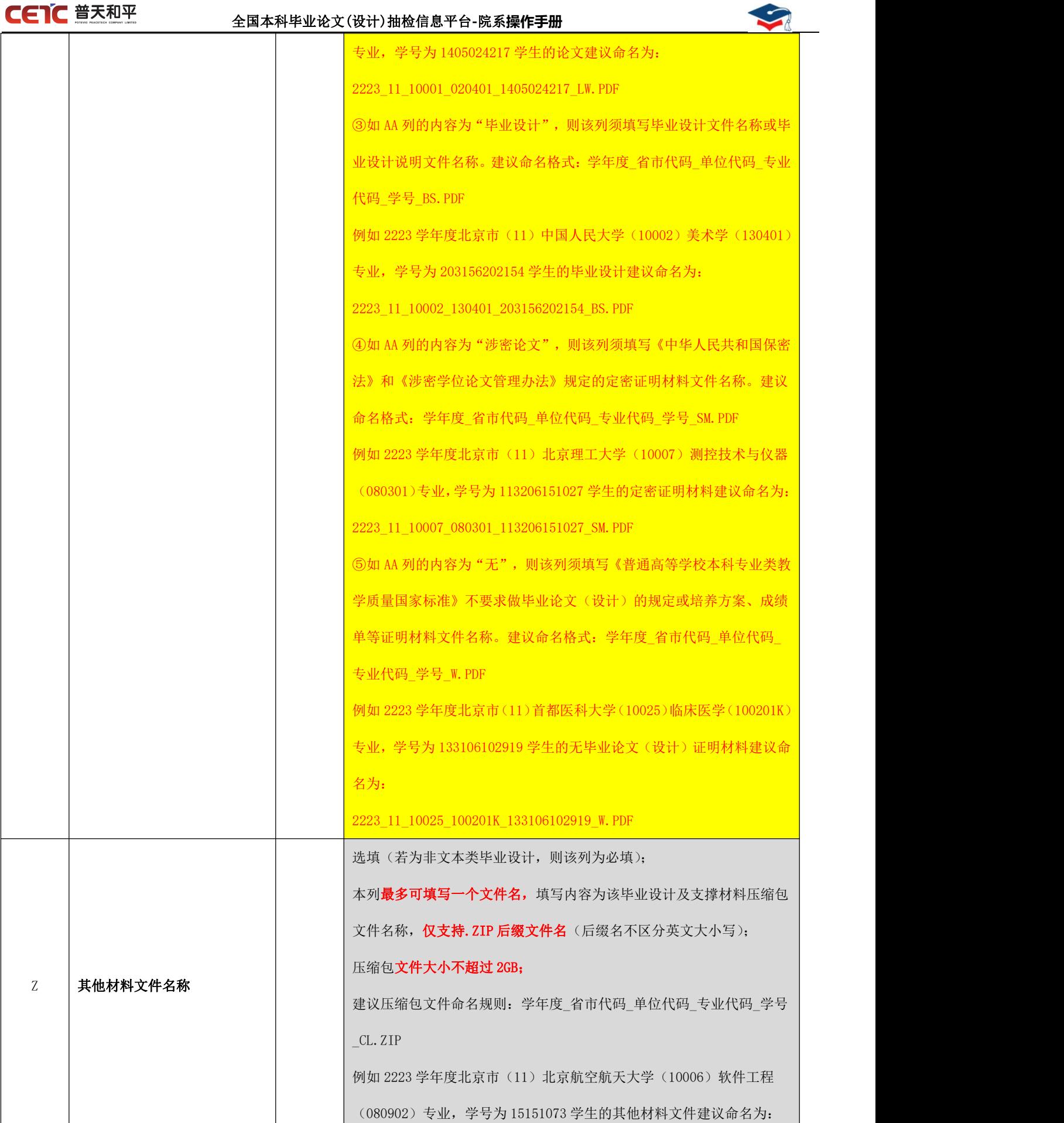

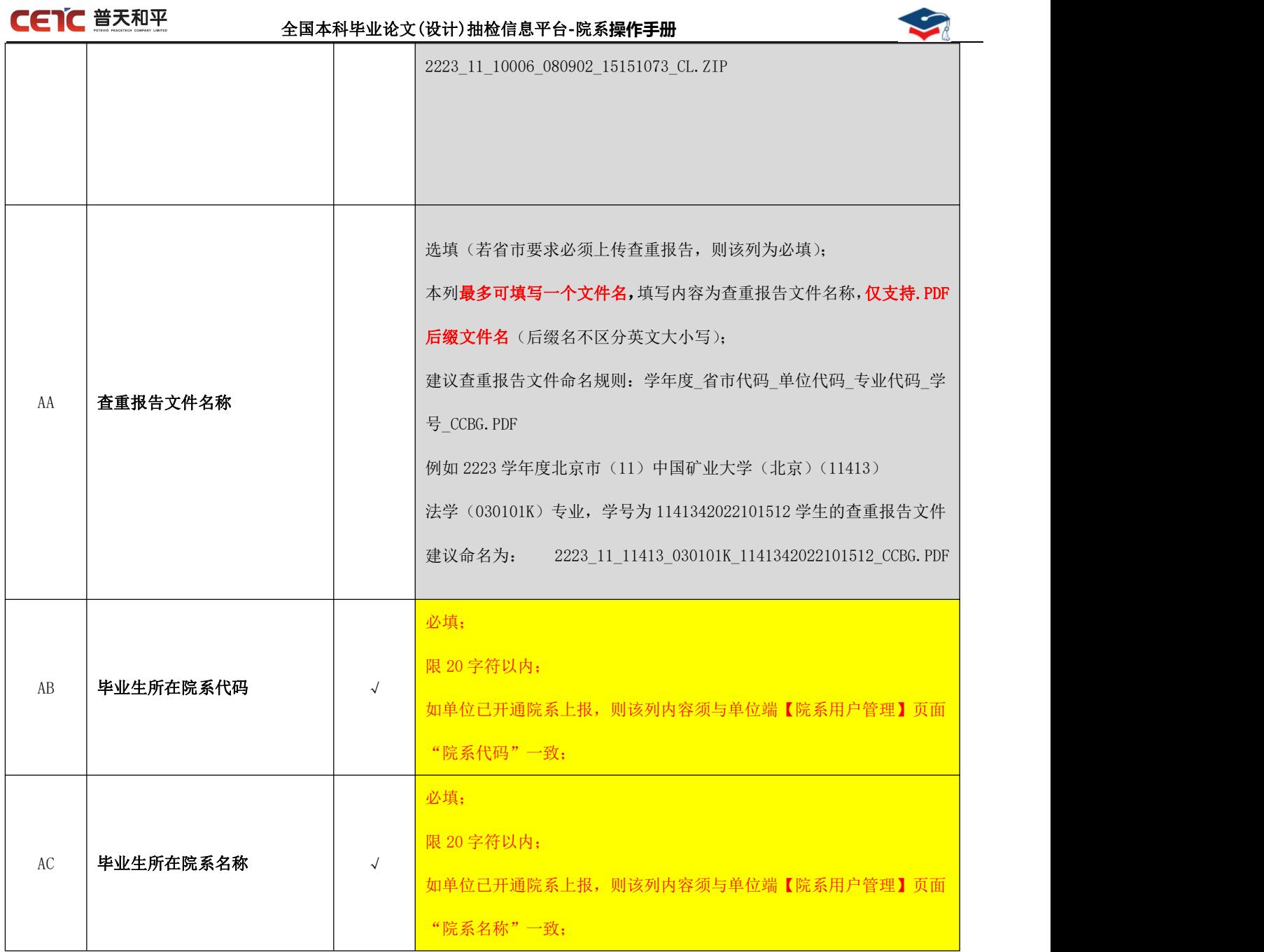

### 汇总表上传步骤 1: 点击【2.论文信息汇总表上传】

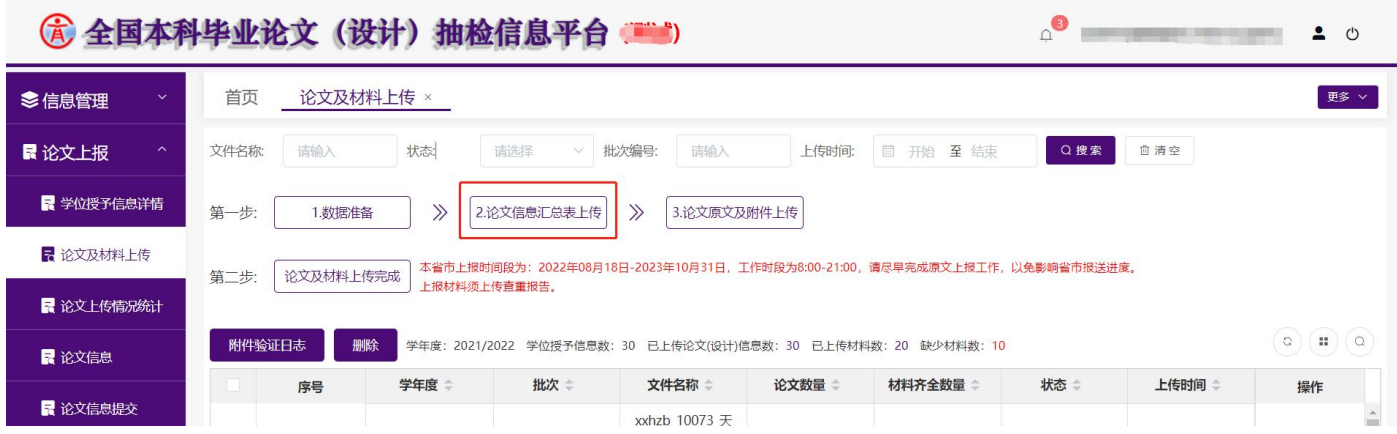

第 19 页 共 59 页

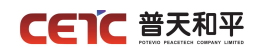

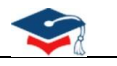

汇总表上传步骤 2:点击【选择文件】

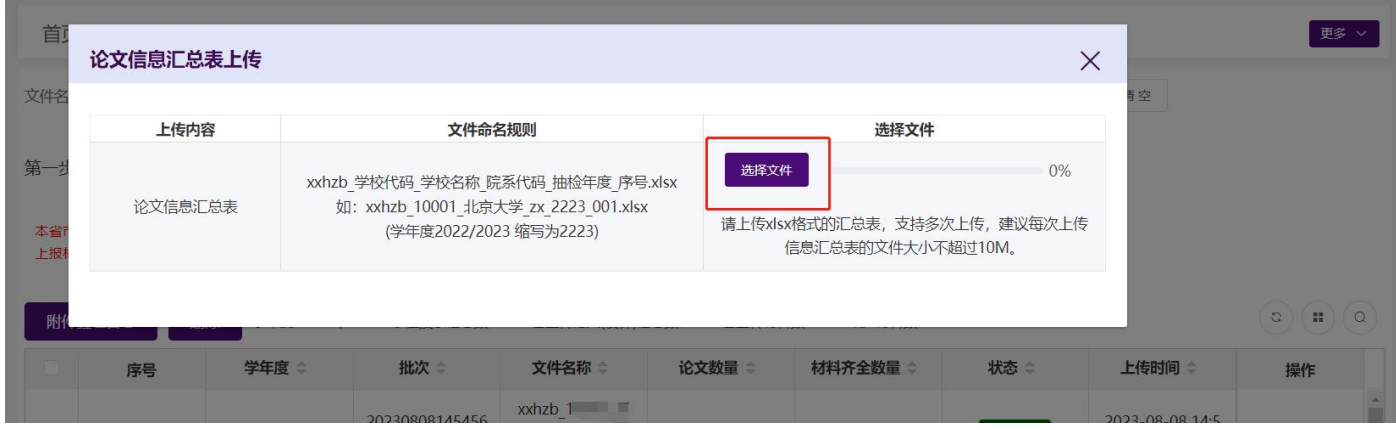

汇总表上传步骤 3: 选择已通过数据准备完成的论文信息汇总表,进行文件上传。

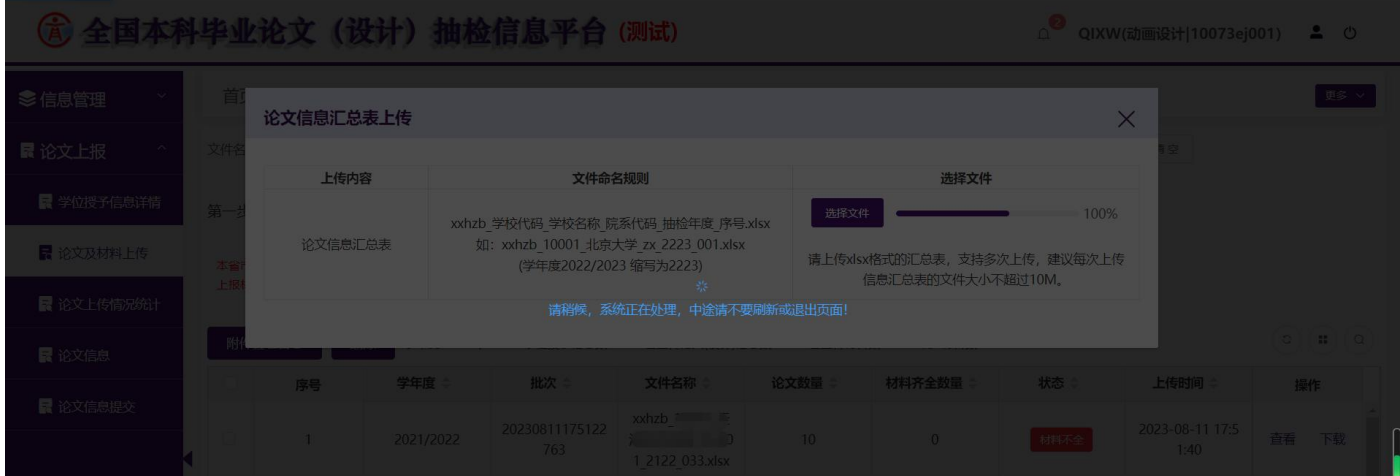

## <span id="page-23-0"></span>**2.7.2.2.1.**上传成功

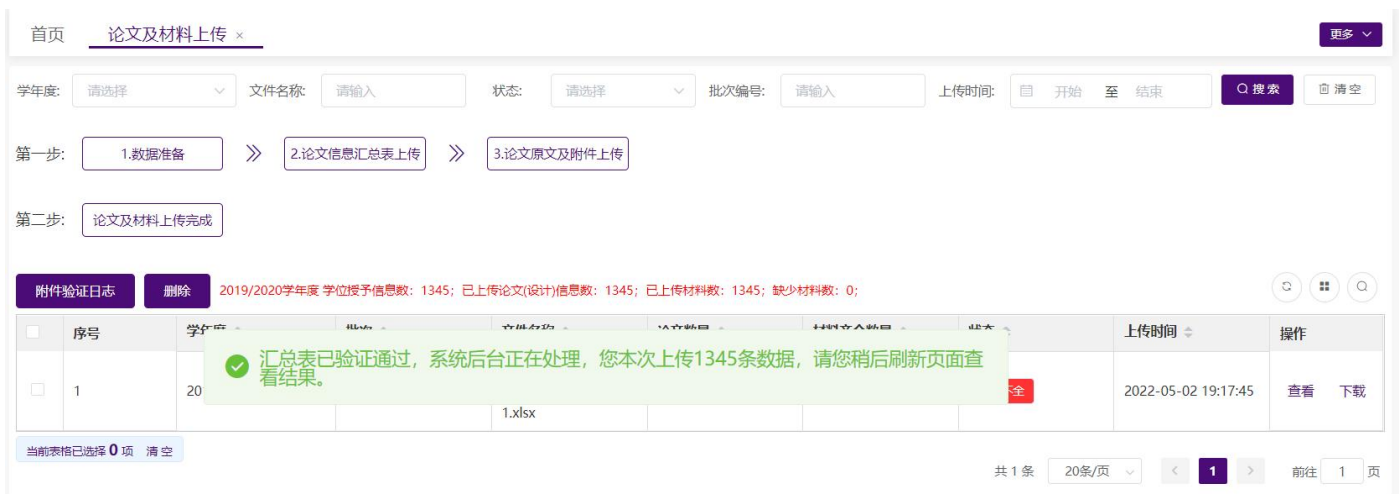

#### 第 20 页 共 59 页

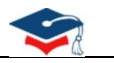

论文信息汇总表数据较多时(如大于 1000 条), 如列表中显示的论文数量小于上传汇总表中的数据数量, 请您稍等片刻,系统后台正在处理上传数据,您可点击列表右上方的刷新按钮,查看上传的进度,当"论文数量" 等于上传的汇总表数据的数量时,本批次论文上传完成,可继续上传论文原文及附件。

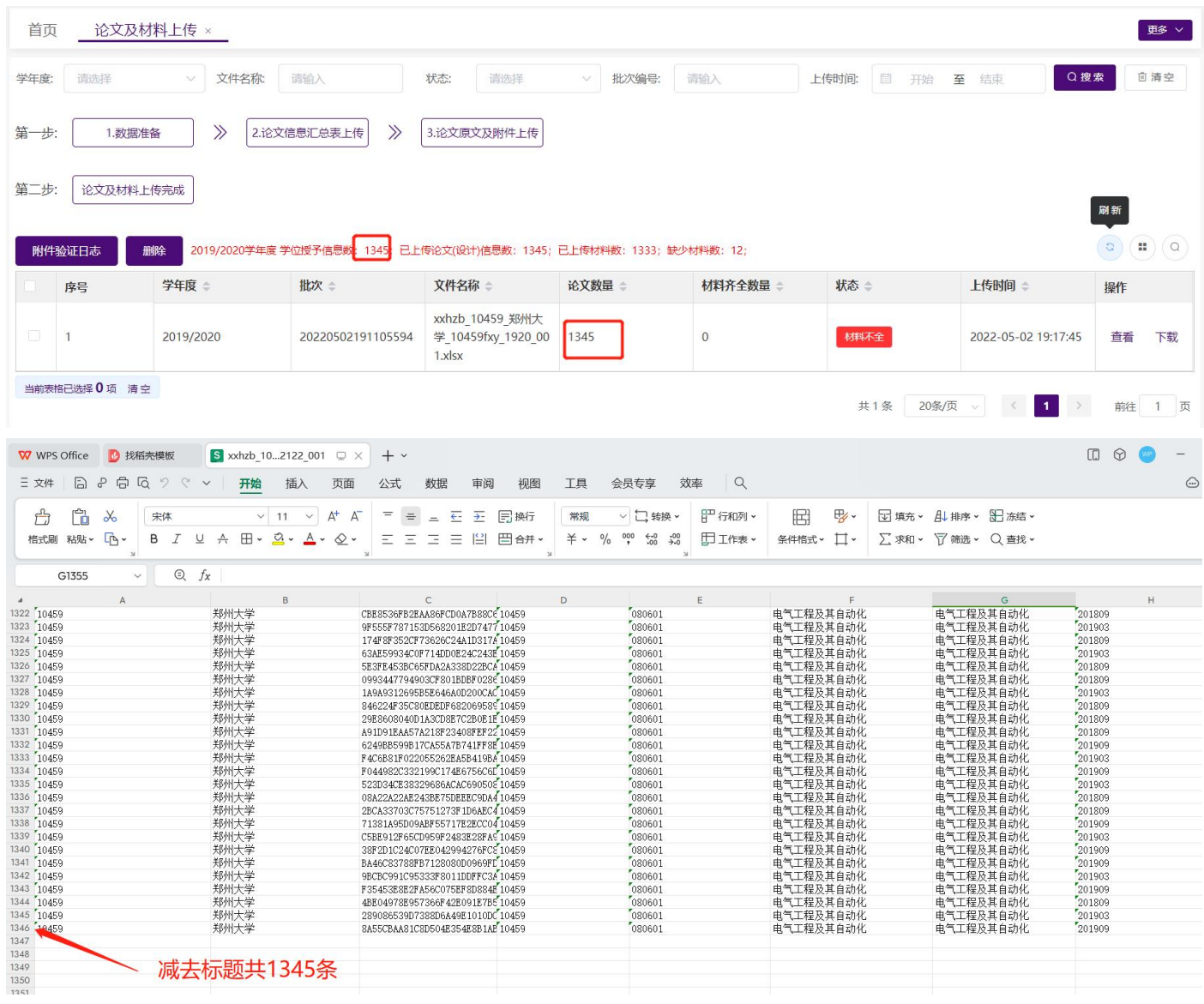

#### <span id="page-24-0"></span>**2.7.2.2.2.**上传失败

"验证信息"中可显示错误的行号和具体错误内容,点击"下载错误信息"可下载论文信息汇总表的错误信 息,第一列在错误行号标注了具体错误内容,也可"点击复制"复制错误文本验证信息。

注: "下载错误信息"导出的 Excel 文件是在上传的汇总表第一列标注了错误信息提示,请按照错误信息修 改对应行的数据,修改完毕后删除第一列错误信息提示,并将文件名"错误信息"及以后的文字删除,再上传此 汇总表即可。

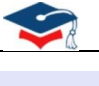

 $\times$ 

#### 验证信息

下载错误信息 点击复制

恰巧相庆, 您州填与的【撰与后性后心】内谷小兀叶为王, 格式错误:您所填写的【论文研究方向】内容不允许为空; 格式错误:您所填写的【论文关键词】内容不允许为空; 格式错误:您所填写的【指导教师】内容不允许为空; 格式错误:您所填写的【是否本专业第一届毕业生】内容不允许为空; 格式错误:您所填写的【论文原文】内容不允许为空; 格式错误:您所填写的【上传论文(设计)类型】内容不允许为空; 数据错误:您所填写的【毕业生所在院系代码】内容不允许为空; 数据错误:您所填写的【毕业生所在院系名称】内容不允许为空; 第3行数据: 格式错误:您所填写的【上传论文(设计)类型】内容不允许为空; 第4行数据: 数据错误:【毕业生所在院系代码】与"学位授予信息下载"表中不一致; 数据错误:【毕业生所在院系名称】与"学位授予信息下载"表中不一致;

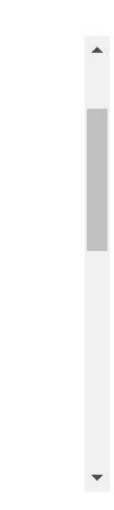

关闭

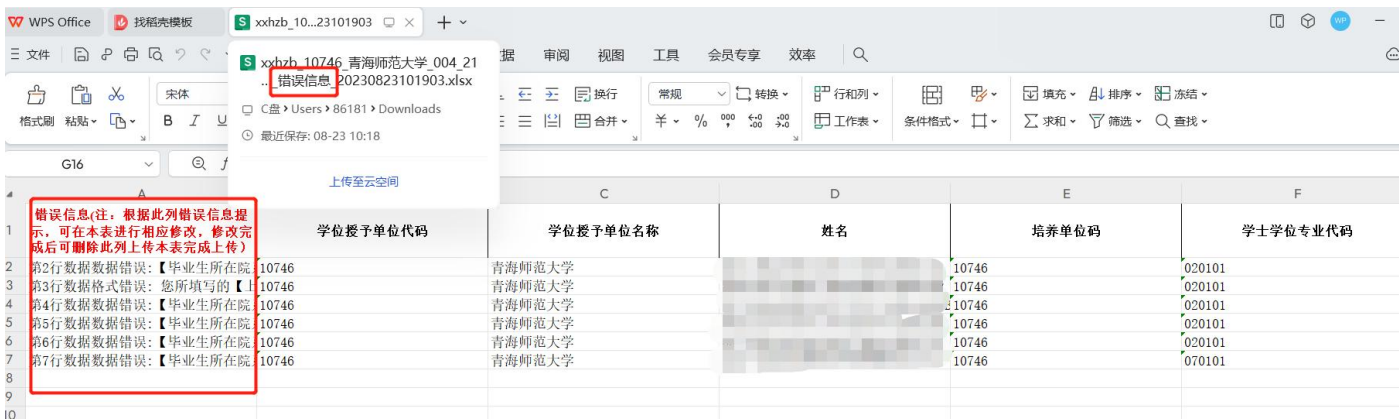

## <span id="page-25-0"></span>**2.7.2.3.**论文原文及附件上传

上传汇总表信息后,院系可在【论文及材料上传】【3.论文原文及附件上传】页面完成论文原文及材料(含 "论文原文或说明文件""其他材料文件""查重报告文件")。

提醒:由于各省市单位用户网络状况不同,上传过程中请各省市单位用户耐心等待,可选择少量多次方式, 同时确认本单位校园网是否存在限制等情况。

上传完汇总表信息后,点击【3.论文原文及附件上传】按钮,上传论文原文及相关附件。附件可分批次上传, 当最后一个批次的附件上传完成时,列表"状态"从材料不全,更新为材料齐全。建议每批附件上传后,在【附 件验证日志】中查看附件上传详情。

#### 第 22 页 共 59 页

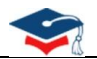

附件上传与页面列表汇总表的上传记录并非一对一关系。若汇总表上传了 1 万条论文信息数据,附件上传时, 可一次传 1000 位学生的原文及相关材料;附件较大时,可以传更少数量文件;或只补充、替换一位学生的原文及 相关材料。

附件验证时与汇总表相关约束:上传的附件名称必须与已上传过汇总表信息【论文原文及其他材料文件名称】 完全一致,否则系统识别不到,会被当做无效文件删除。

上传附件注意事项:

1、 上传时仅支持.zip 格式文件,请把需上传内容压缩成 zip 包批量上传,建议每个 zip 包中文件数不超 过 2000 个;压缩包内文件格式支持 pdf、zip 两类格式(多媒体文件或其他格式文件请压缩为 zip 后再和其 它材料一起批量压缩),上传时需确定 zip 文件名与解压后文件夹名一致。

2、 毕业论文/设计信息对应的所有上传内容,需放在同一个 zip 包中上传。(如,一名学生的论文原文及 附件含:毕业论文、其他材料(含视频.mp4、图片.jpeg)、查重报告文件。需将视频.mp4、图片.jpeg 等一 起打包压缩为 zip 格式形成其他材料后, 和其他附件压缩为一个 zip 压缩包, 则上传 zip 包一级目录下需 含论文原文或说明文件 pdf、其他材料 zip 文件、查重报告 pdf 文件)

3、 单次上传附件的压缩包大小不超过 10G,若附件过大,建议分批次上传附件,单次上传附件数不超 过 2000 个。

4、 压缩包中的文件名称要与论文信息汇总表中的"【论文原文或说明文件名称】、【其他材料文件名

称】【查重报告文件名称】"内容一致,否则会被系统默认为无效文件删除。

5、 【附件验证日志】只包含附件上传的记录,及每次上传时的验证日志。

操作步骤:

论文及材料上传步骤 1:点击【3.论文原文及附件上传】

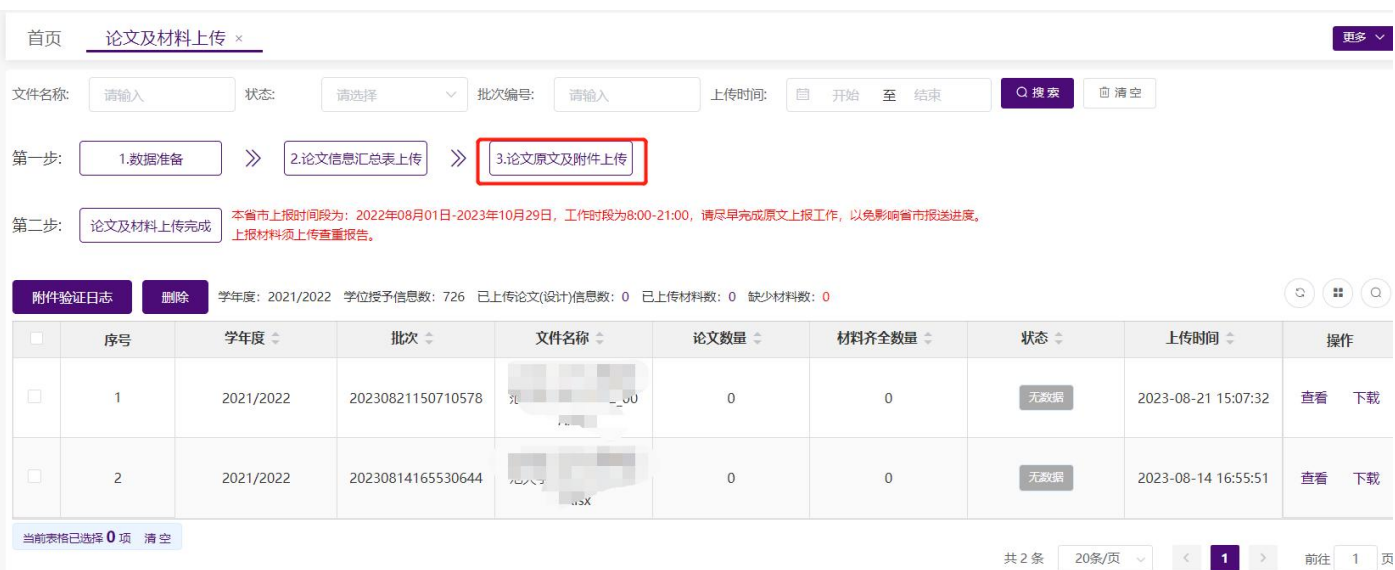

# **⊂∈ገ⊂** 普天和平 全国本科<u>毕业论文(设计)抽检信息平台-院系操**作手**册</u>

a company and a

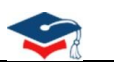

论文及材料上传步骤 2:点击【选择文件】

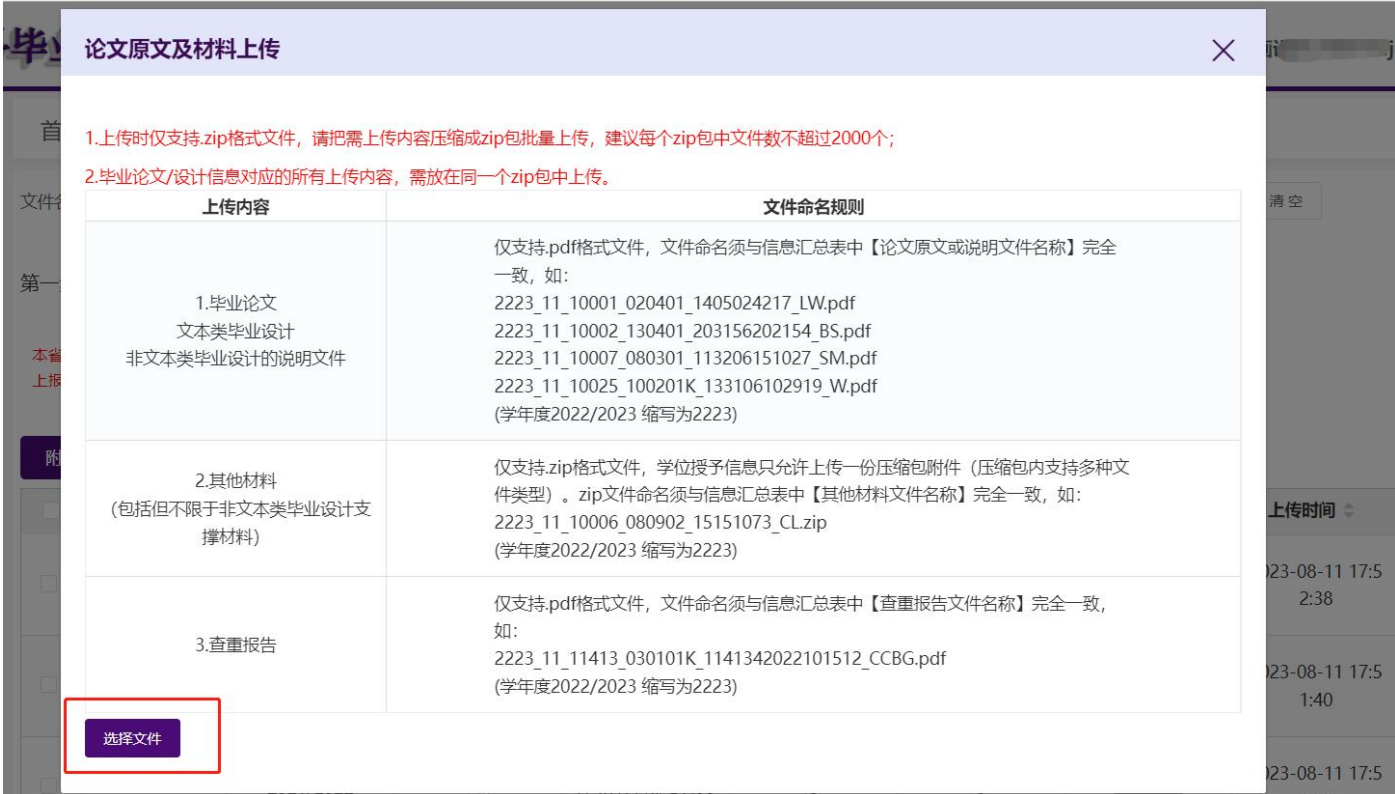

#### 论文及材料上传步骤 3:选择需上传论文原文及附件 zip 压缩包

#### 论文原文及材料上传

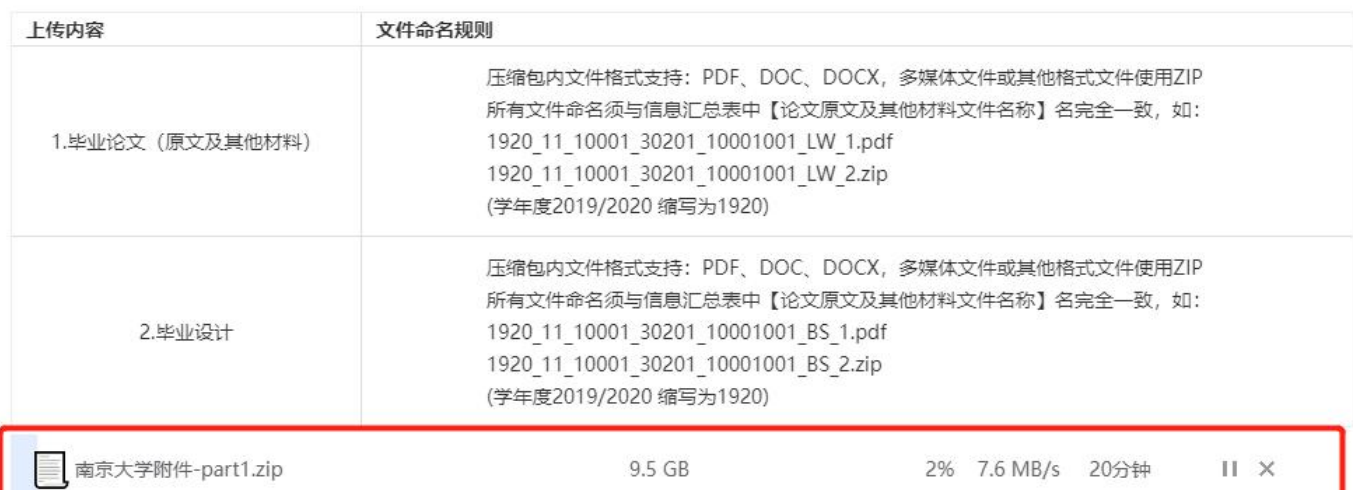

1.上传文件格式只支持: ZIP, 请把附件压缩至zip文件批量上传, zip包中不允许有文件夹。

2.建议单次上传附件数不超过2000个。

3.若同一条论文信息对应的材料包含PDF格式的论文原文和其他材料,建议PDF格式的论文原文单独上传,不要和其它材料一起打包压缩,可参考样例:

1920\_11\_10001\_030201\_10001001\_LW\_001.pdf

1920\_11\_10001\_030201\_10001001\_LW\_002.zip

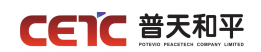

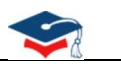

### <span id="page-28-0"></span>**2.7.2.3.1.**材料齐全

若上传附件后,材料齐全数量=论文数,且状态是【材料齐全】,表示当前批次汇总表中的论文的原文及相关 材料已上传完成。

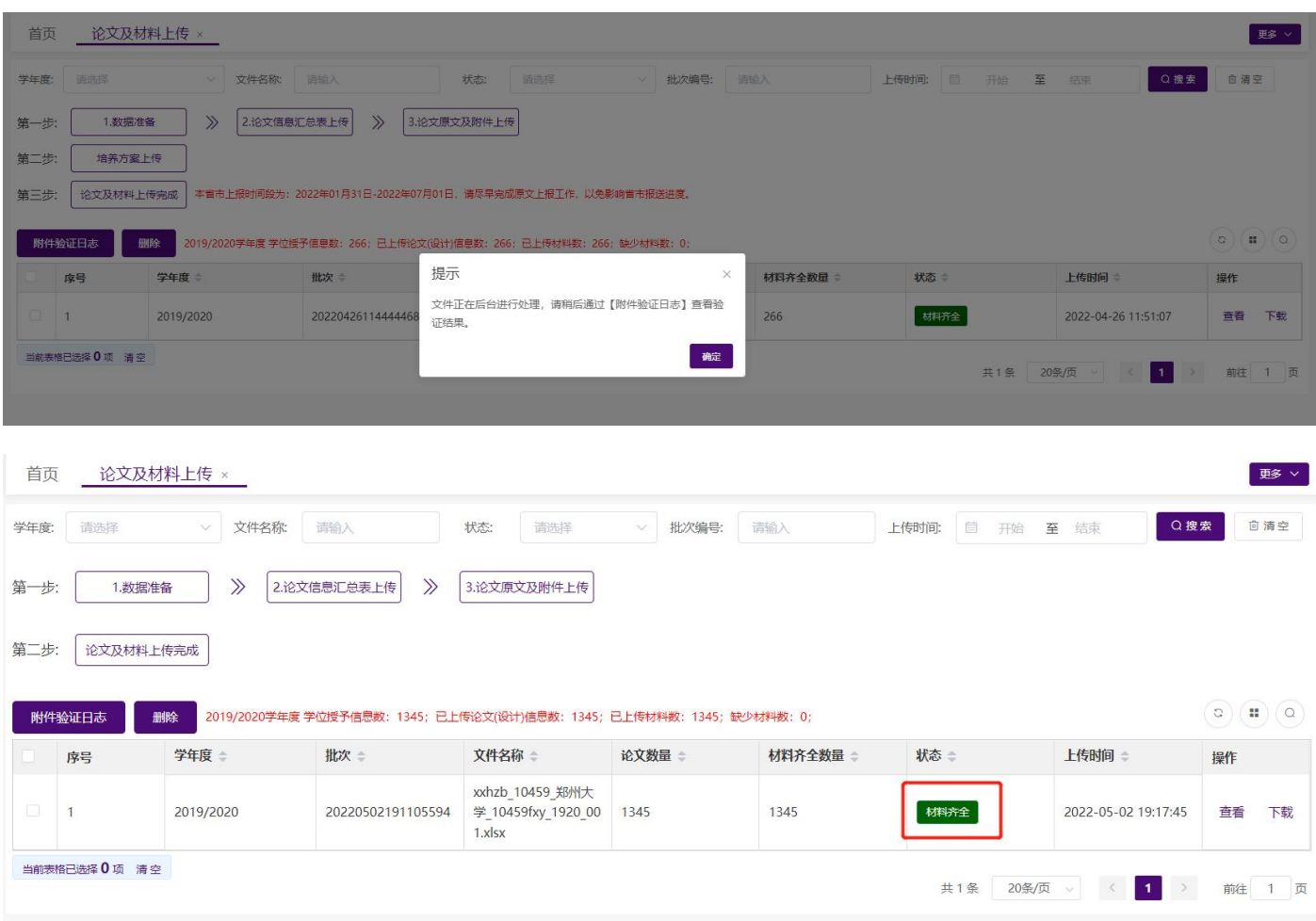

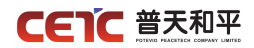

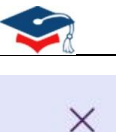

#### 验证信息

点击复制

本次上传材料论文数量【3092】; 更新后材料齐全论文数量【3092】;<mark>,</mark>尚有材料缺失论文数量【0】;

上传成功的附件: 100791001.pdf 100791002.pdf 100791003.pdf 100791004.pdf 100791005.pdf 100791006.pdf 100791007.pdf 100791008.pdf 100791009.pdf 100791010.pdf 100791011.pdf 100791012.pdf 100791013.pdf 100791014.pdf 100791015.pdf 100791016.pdf 100791017.pdf 100791018.pdf 100791019.pdf 100791020.pdf 100791021.pdf 100791022.pdf 100791023.pdf 100791024.pdf 100791025.pdf 100791026.pdf

### <span id="page-29-0"></span>**2.7.2.3.2.**材料不全

若上传的附件后,当前汇总表批次中的材料齐全数量 < 论文数, 状态是【材料不全】, 表示当前批次汇总表 中的论文信息,仍然缺少原文及相关材料。可点击操作列【查看】,在论文详细页面查询状态是【材料不全】的记 录。根据缺少附件的学位授予信息补充相关材料,再次点击【3.论文原文及附件上传】上传附件。此时,只需上 传缺少的附件。

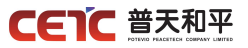

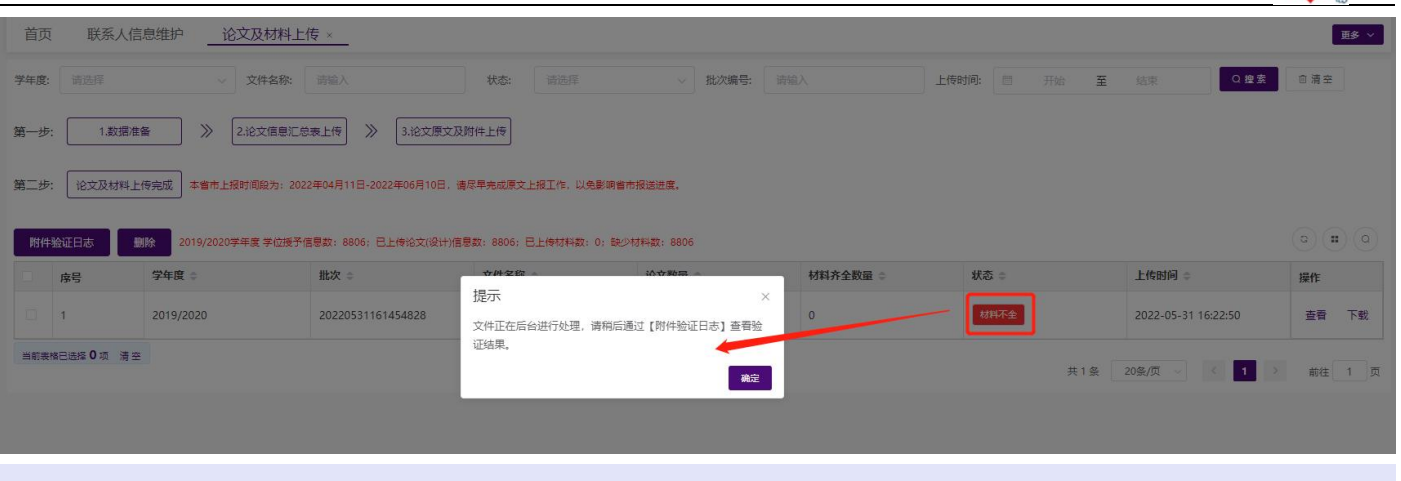

 $\times$ 

#### 验证信息

点击复制

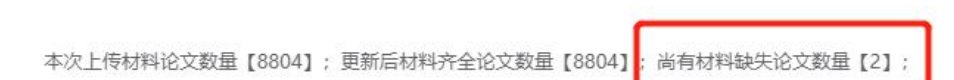

上传成功的附件: 1028410003.pdf 1028410004.pdf 1028410005.pdf 1028410006.pdf 1028410007.pdf 1028410008.pdf 1028410009.pdf 1028410010.pdf 1028410011.pdf 1028410012.pdf 1028410013.pdf 1028410014.pdf 1028410015.pdf 1028410016.pdf 1028410017.pdf 1028410018.pdf 1028410019.pdf 1028410020.pdf 1028410021.pdf 1028410022.pdf 1028410023.pdf 1028410024.pdf 1028410025.pdf 1028410026.pdf 1028410027.pdf 1028410028.pdf

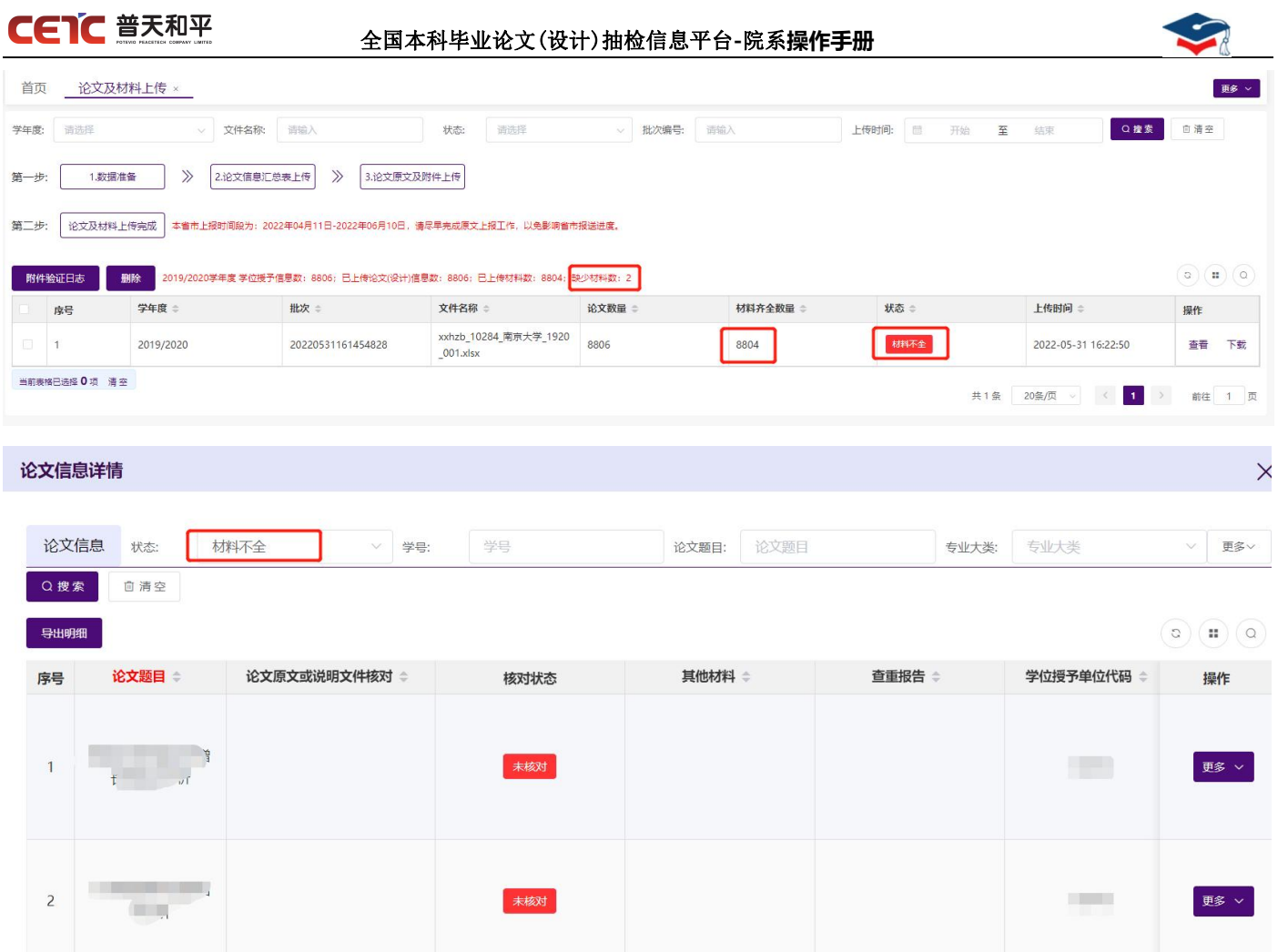

## <span id="page-31-0"></span>**2.7.2.4.**附件验证日志

附件上传完成后,点击【附件验证日志】,查看附件上传情况。此操作只用于查询附件(论文原文及材料) 上传的次数,及记录每次附件上传成功多少条,失败多少条。

注: 论文信息汇总表上传日志记录不记录在【附件验证日志】中,汇总表上传内容错误时,系统实时提醒, 根据提醒情况可下载错误文件,修改正确后重新上传;成功上传的文件,可在列表操作中【下载】汇总表原表。

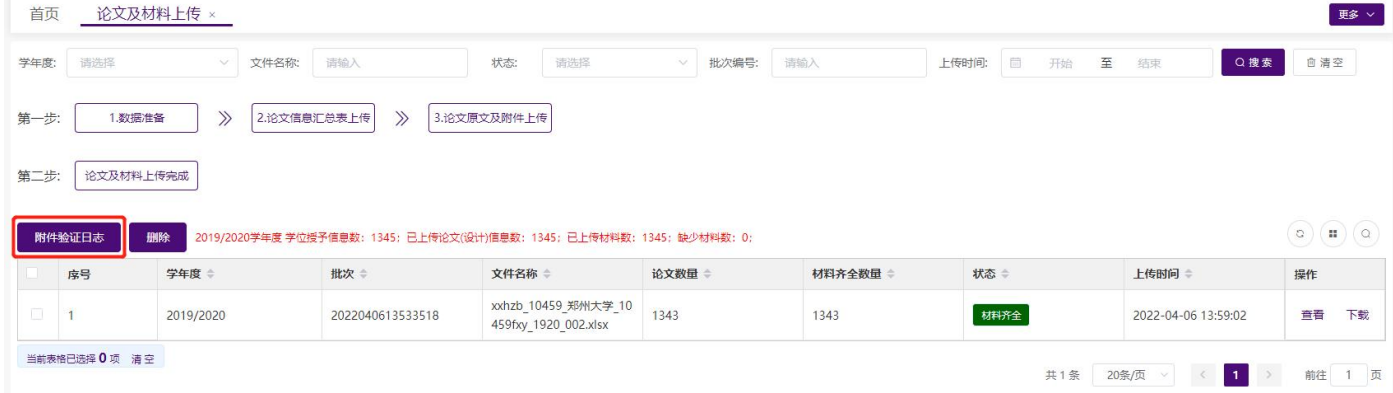

## **CETC 普天和平**

### 全国本科毕业论文(设计)抽检信息平台**-**院系**操作手册**

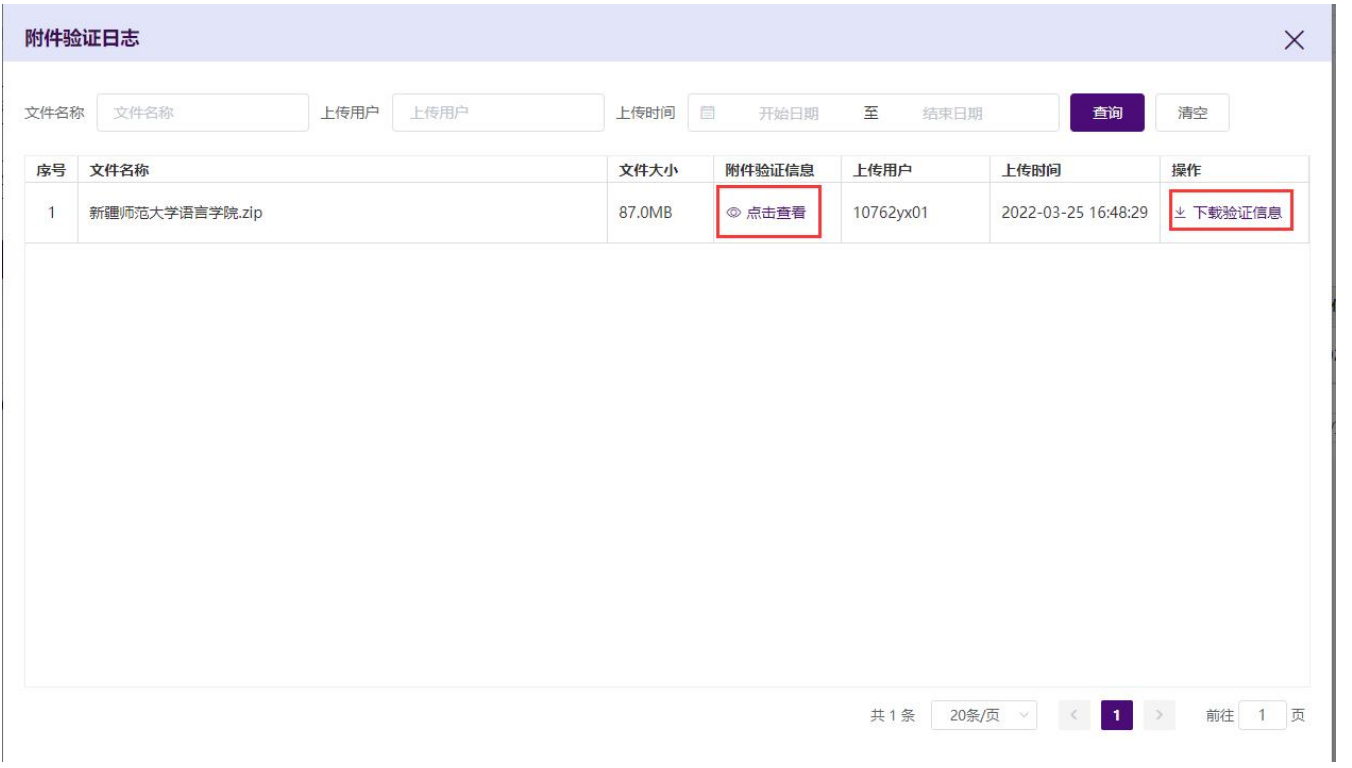

点击【点击查看】,查看附件上传日志,若材料齐全,尚有材料缺失论文数量【0】。

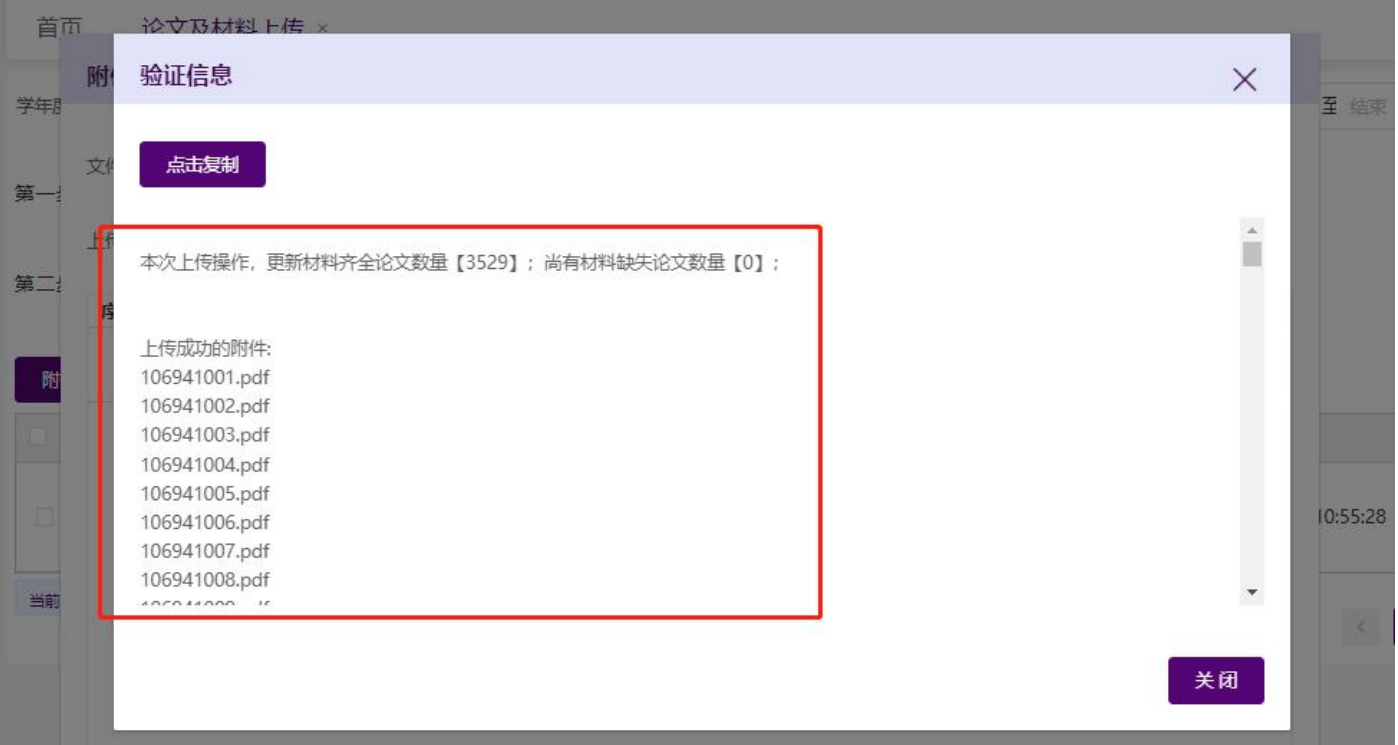

点击【下载验证信息】,下载附件上传日志。

## **CETC 普天和平**

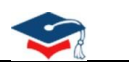

230321754 20220326 165850.txt - 记事本 文件(F) 编辑(E) 格式(O) 查看(V) 帮助(H)

本次上传操作,更新材料齐全论文数量【3529】;尚有材料缺失论文数量【0】;

上传成功的附件: 106941001.pdf 106941002.pdf 106941003.pdf 106941004.pdf 106941005.pdf <sup>第</sup>106941006.pdf 106941007.pdf 106941008.pdf 106941009.pdf 106941010.pdf 106941011.pdf 106941012.pdf 106941013.pdf 106941014.pdf 106941015.pdf 106941016.pdf 106941017.pdf

点击【点击查看】,查看附件上传日志,若材料不全,尚有材料缺失论文数量【n】。缺少材料的记录可参 考【2.7.2.3.2 材料不全】章节,进行补充。

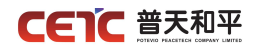

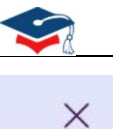

#### 验证信息

点击复制

本次上传材料论文数量【8804】; 更新后材料齐全论文数量【8804】; 尚有材料缺失论文数量【2】

上传成功的附件: 1028410003.pdf 1028410004.pdf 1028410005.pdf 1028410006.pdf 1028410007.pdf 1028410008.pdf 1028410009.pdf 1028410010.pdf 1028410011.pdf 1028410012.pdf 1028410013.pdf 1028410014.pdf 1028410015.pdf 1028410016.pdf 1028410017.pdf 1028410018.pdf 1028410019.pdf 1028410020.pdf 1028410021.pdf 1028410022.pdf 1028410023.pdf 1028410024.pdf 1028410025 ndf

## <span id="page-34-0"></span>**2.7.2.5.**论文及材料上传完成

若本院系所有学位授予信息的论文及相关附件已上传完成,点击第二步【论文及材料上传完成】操作,跳转 至【论文信息提交】页面点击"论文及材料上传完成"提交上报信息,快速完成原文上报工作。

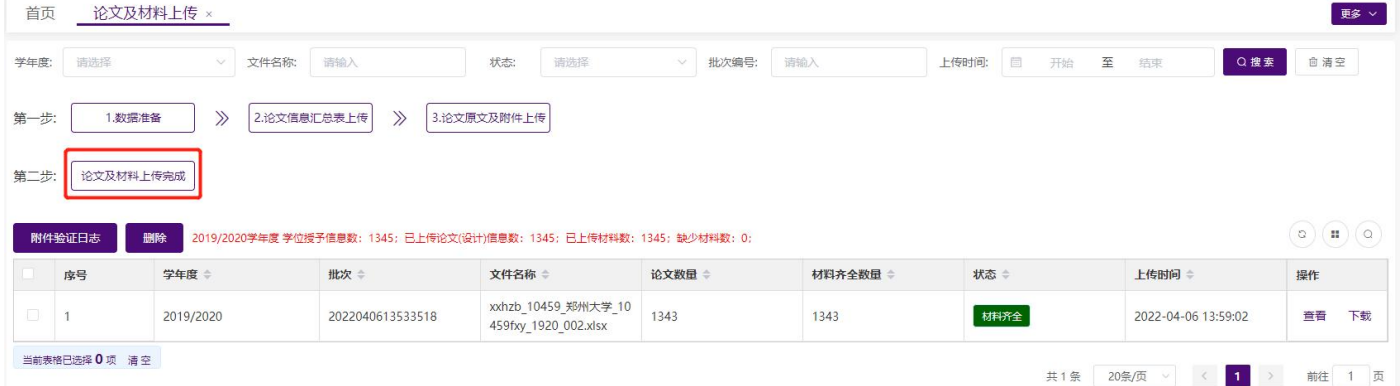

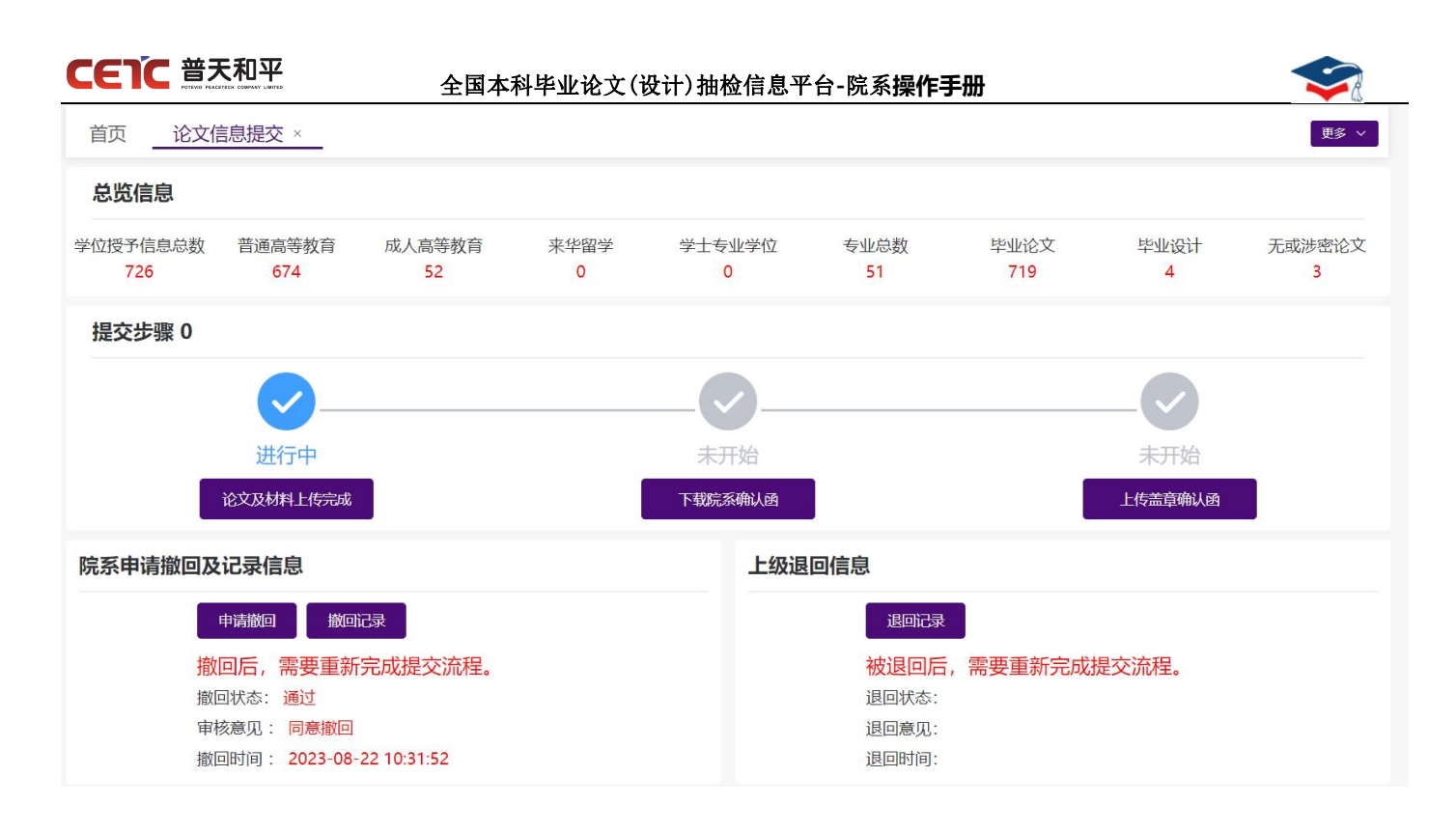

### <span id="page-35-0"></span>**2.7.2.6.**删除

若上传的论文信息汇总表存在问题,可点击【2.论文信息汇总表上传】重新上传,系统会自动覆盖上次信息, 以新上传论文信息为准。论文数量会在新的上传批次增加,历史批次减去。论文数量为 0 的批次,可点击【删除】 按钮删除,论文数量不为 0 的批次,不允许删除。

若存在某批次的论文数量>材料齐全数量,只需补充原文及相关材料。

若论文信息汇总表中的信息无误,仅论文附件及相关材料上传错误,可直接按照汇总表中的内容,将正确的 论文附件及相关材料重命名后直接上传,上传完毕后系统将会自动更新论文附件及相关材料。

## **CETC 普天和平**

#### 全国本科毕业论文(设计)抽检信息平台**-**院系**操作手册**

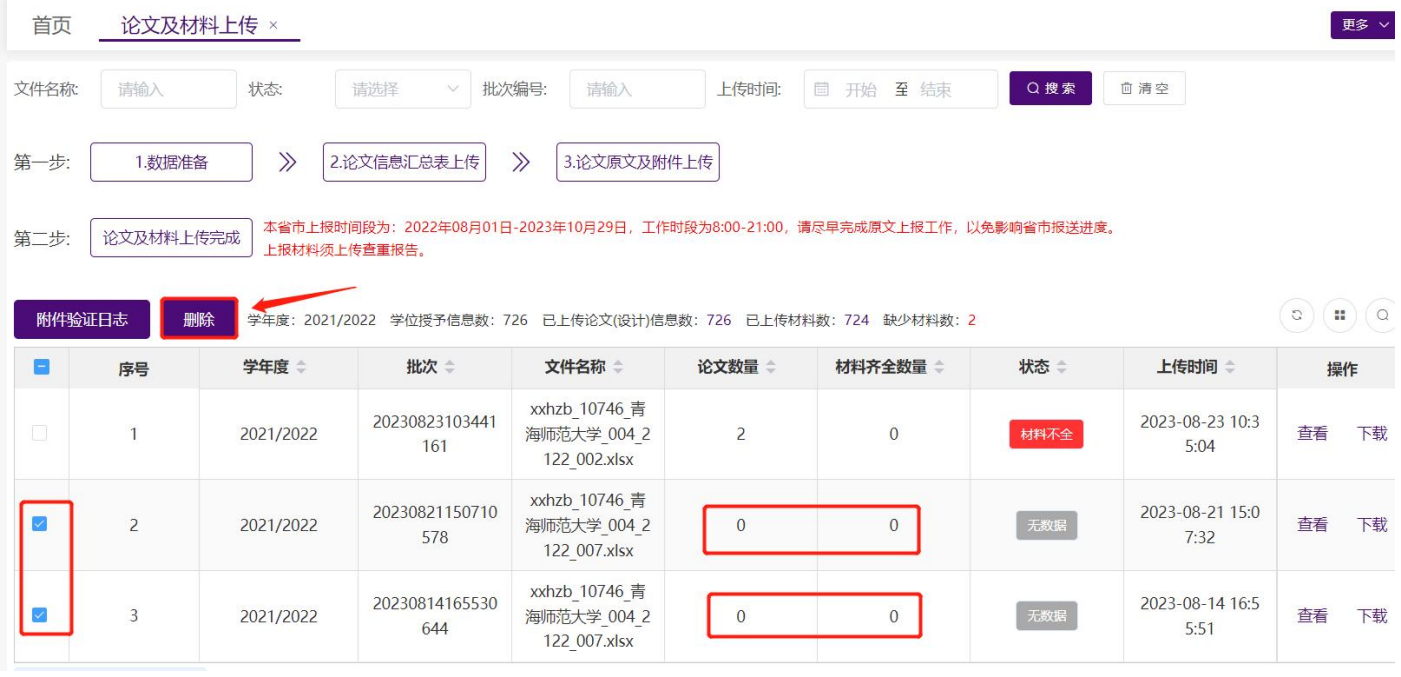

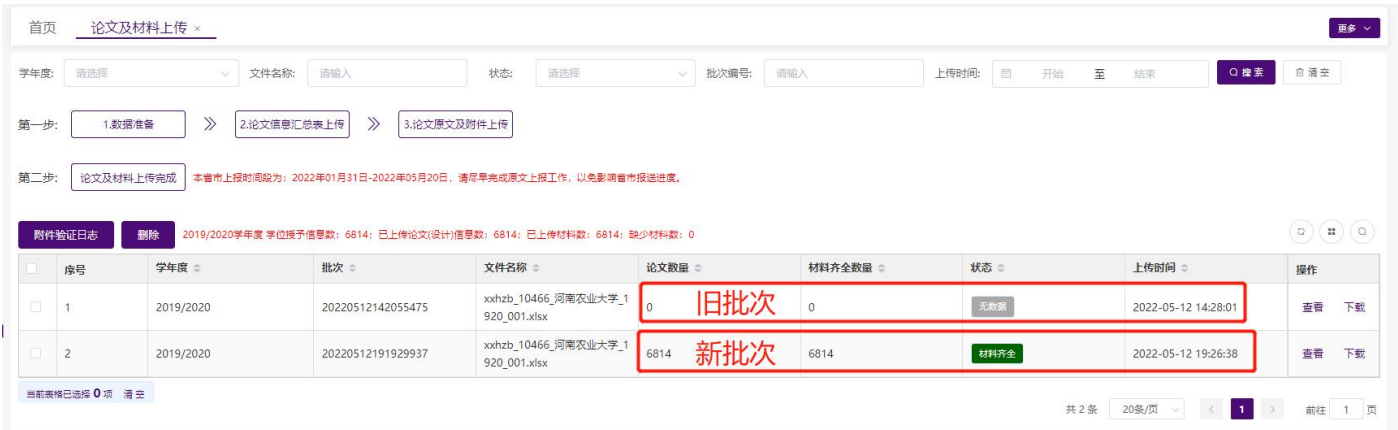

## <span id="page-36-0"></span>**2.7.2.7.**查看

上传完成后,点击操作列【查看】,弹出【论文信息详情】界面,可查询所有论文信息。

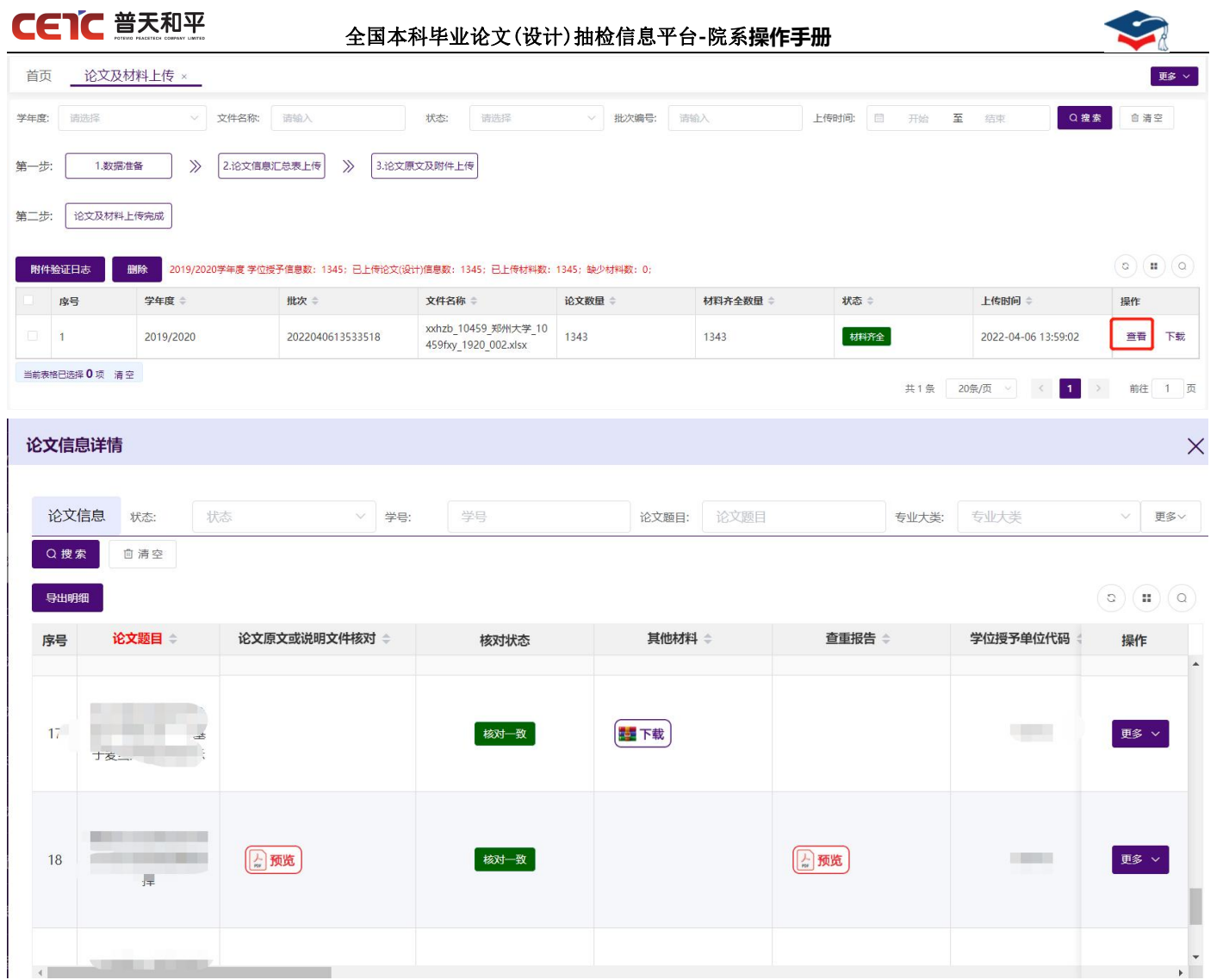

## <span id="page-37-0"></span>**2.7.2.8.**下载

若需要查看之前上传的汇总表信息,点击操作列【下载】按钮,下载当前批次汇总表信息。

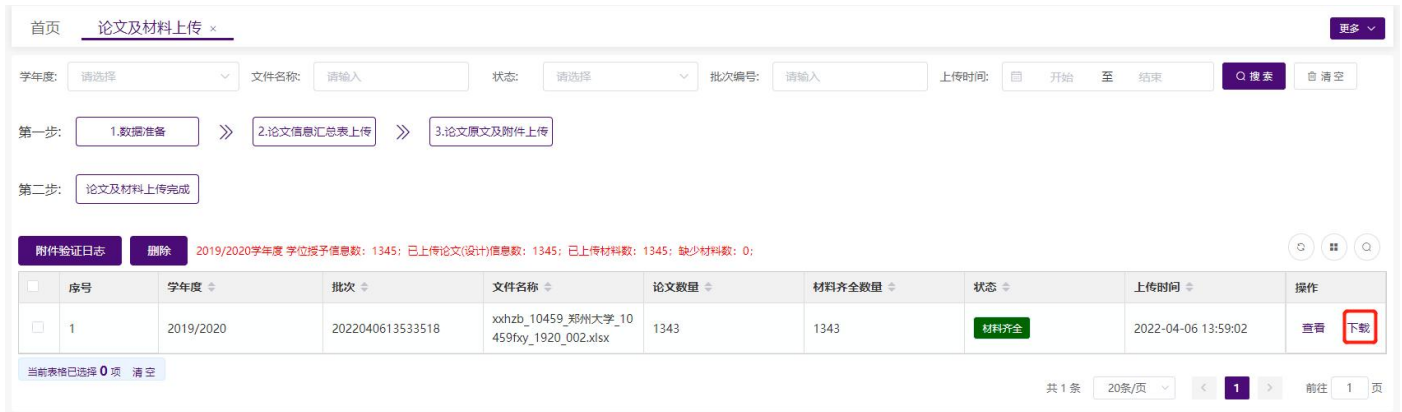

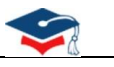

## <span id="page-38-0"></span>**2.7.3.**论文上传情况统计

院系用户可查询本院系各专业的上报情况。统计内容包括:专业名称、学位授予信息数、已上报数、报送进 度、毕业论文数、毕业设计数、无毕业论文及设计数、应上传材料数、已上传材料数。

## <span id="page-38-1"></span>**2.7.3.1.**搜索

根据页面各查询条件,可搜索不同条件下的专业上报情况。

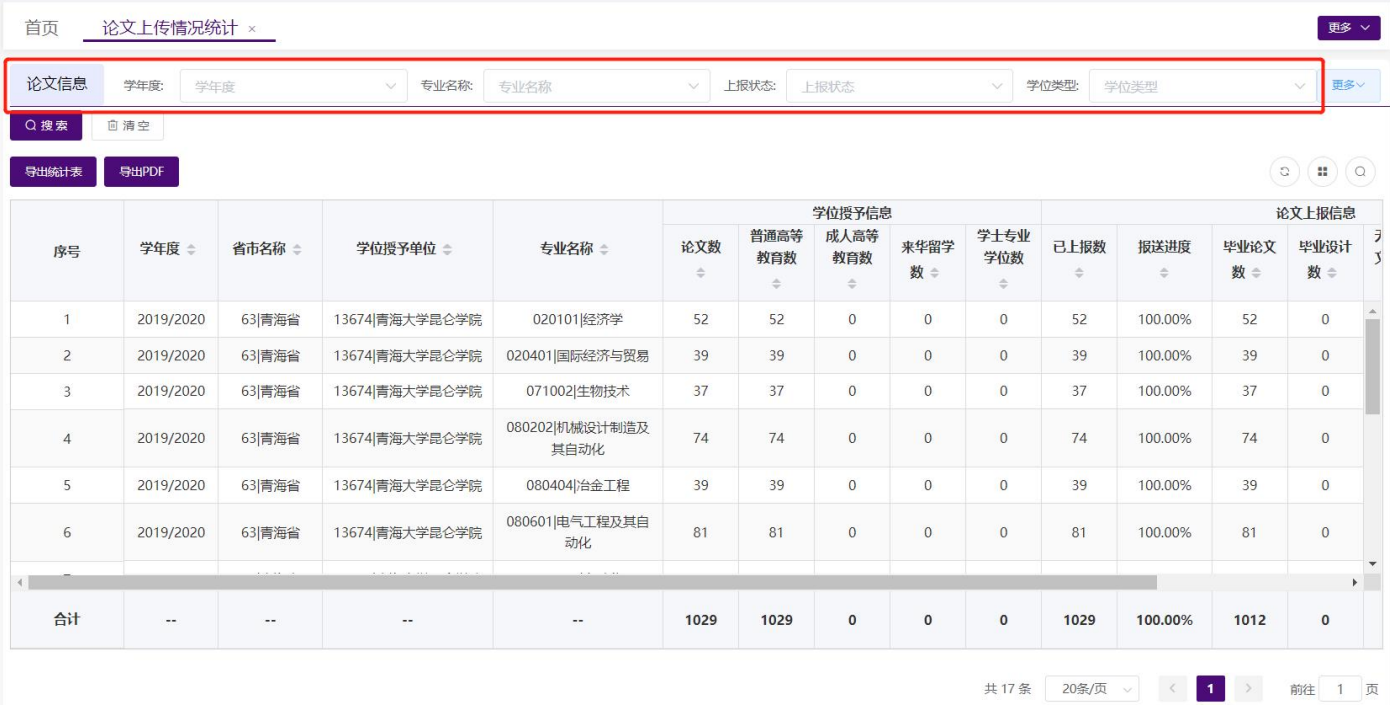

## <span id="page-38-2"></span>**2.7.3.2.**导出统计表

在【论文上传情况统计】页面,点击【导出统计表】,在弹窗中点击"下载",可导出与查询条件匹配的论 文上报信息,并保存到本地 Excel 文件中。

注:由于不同浏览器,下载方式不同,若您的浏览器未弹出下载文件,可到浏览器功能菜单里的下载列表中 查找。

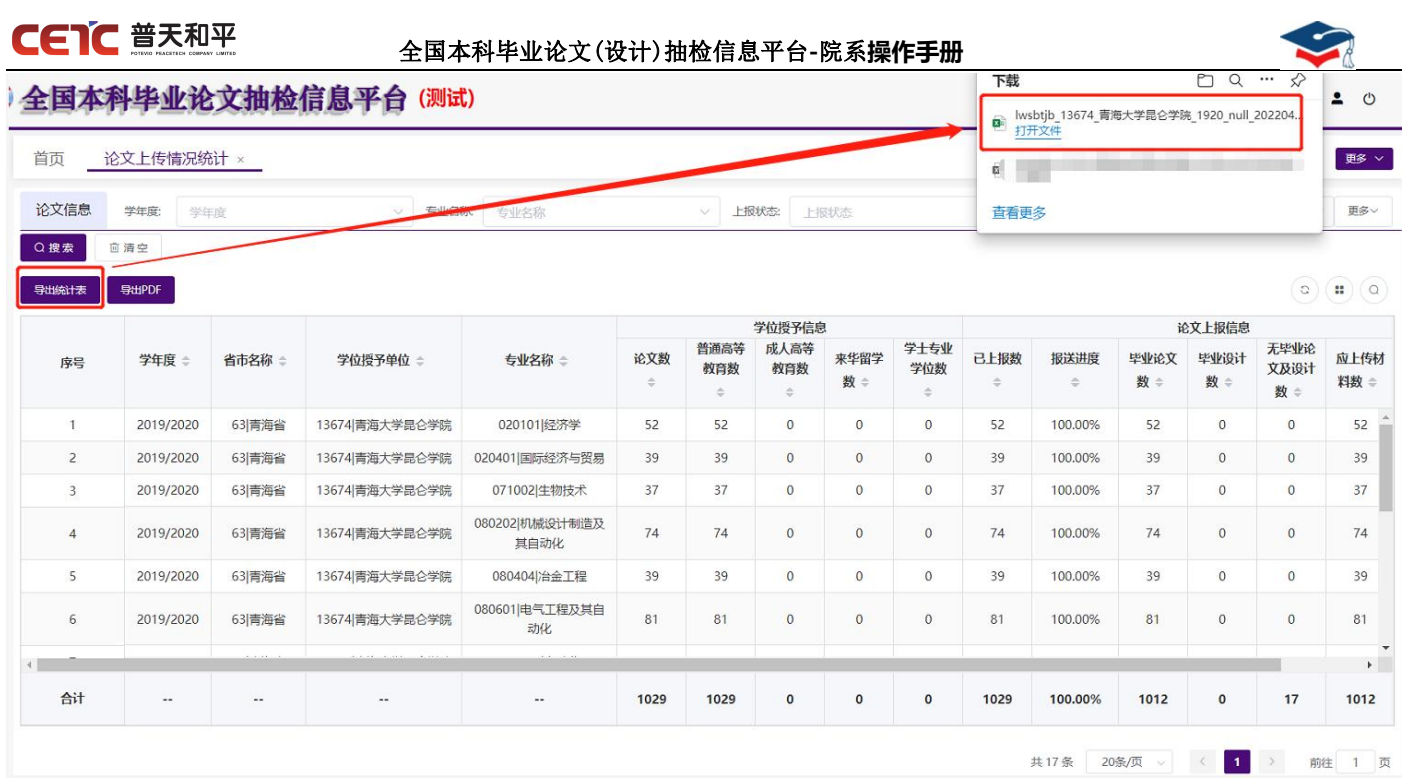

## <span id="page-39-0"></span>**2.7.3.3.**导出 **PDF**

在【论文上传情况统计】页面,点击【导出 PDF】,在弹窗中点击"下载",可导出与查询条件匹配的论文 上报信息,并保存到本地 pdf 文件中。

注: 火狐浏览器默认 pdf 直接打开, 可通过点击右上角图标下载, 返回页面需要点击浏览器返回按钮。

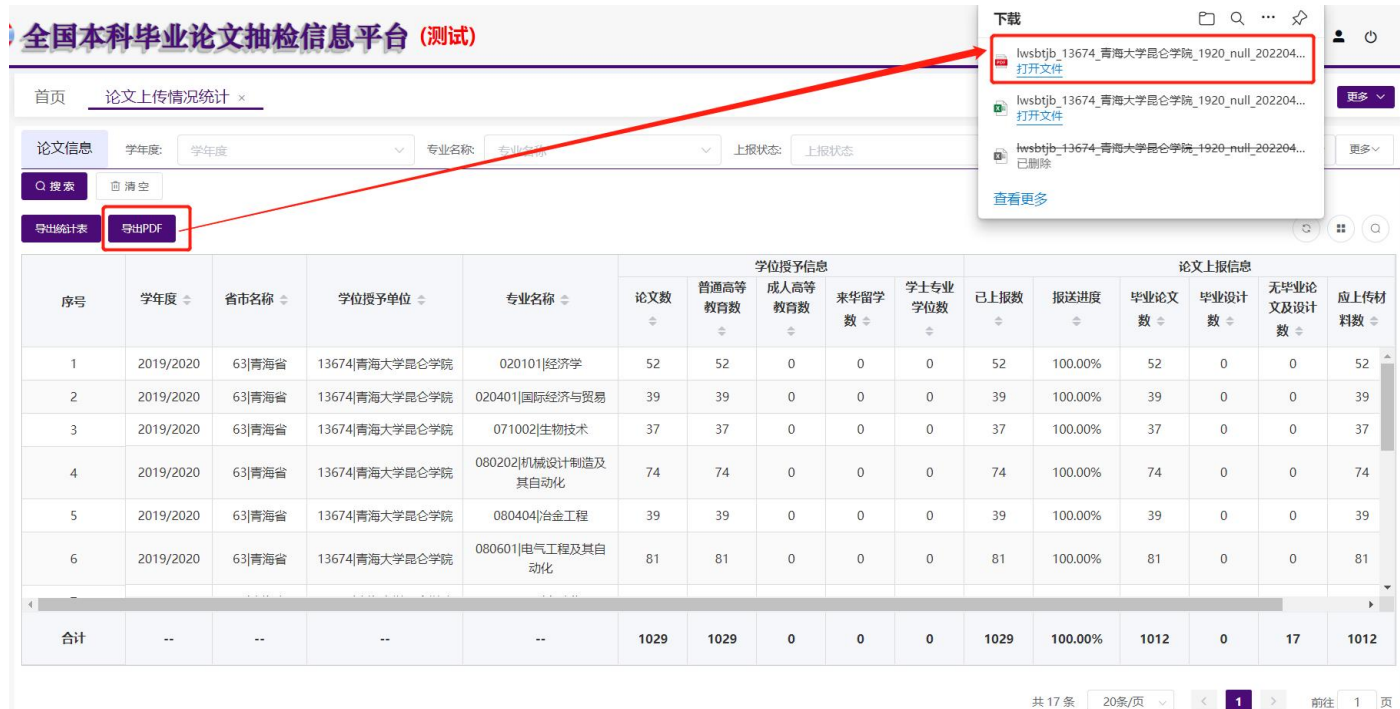

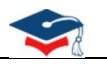

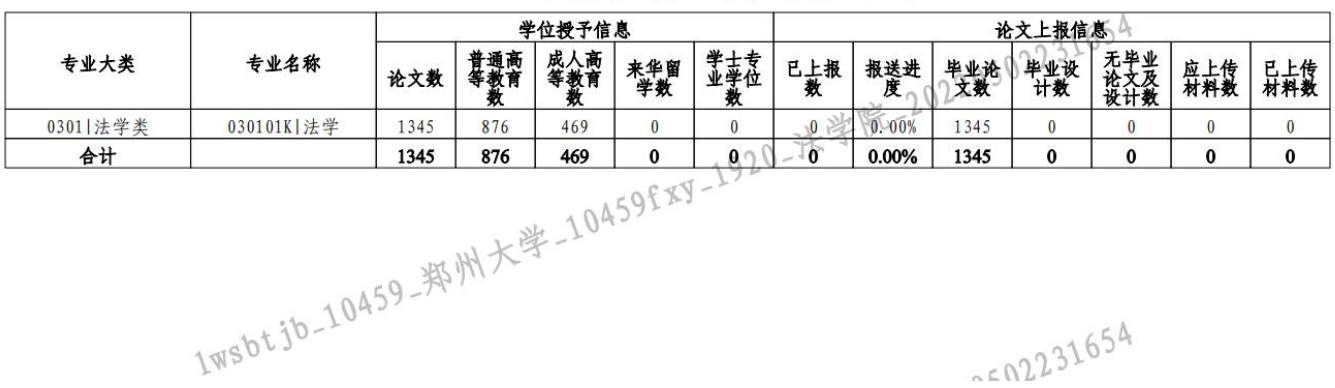

#### 2019/2020学年度法学院论文上报情况统计

## <span id="page-40-0"></span>**2.7.4.**论文信息

院系用户可随时查看本院系学位授予信息的论文上报情况,可根据查询条件筛选搜索论文信息,查看论文详 情信息及相关附件,并下载附件。

## <span id="page-40-1"></span>**2.7.4.1.**搜索

根据页面各查询条件,搜索出对应的论文信息。

注:点击页面右上角的"更多"或"收起"可以展开或收起搜索条件栏。

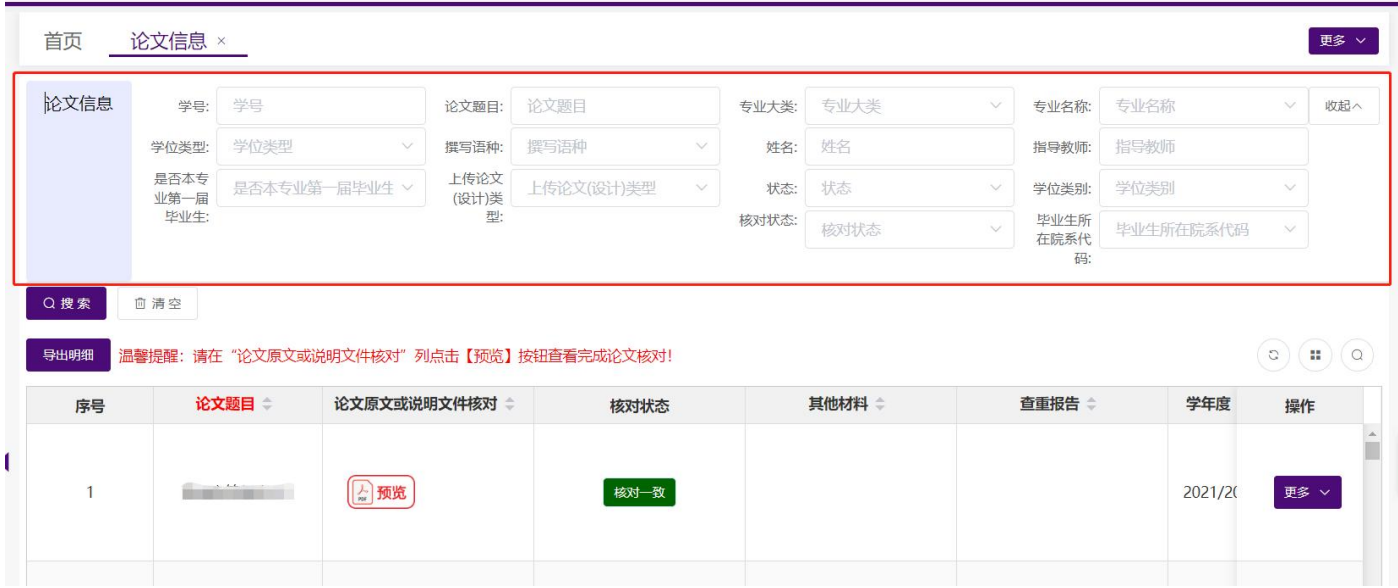

## <span id="page-40-2"></span>**2.7.4.2.** 论文核对

院系用户进入【论文信息】可通过预览论文原文或说明文件完成核对操作。

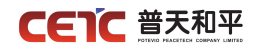

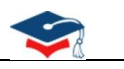

1、本院系所有上报论文原文或说明文件均需进行核对操作;

2、如已核对完成,进行了附件替换操作,需重新核对。

操作步骤:

论文核对步骤 1:点击按钮【预览】,进入论文原文及说明文件核对页面。

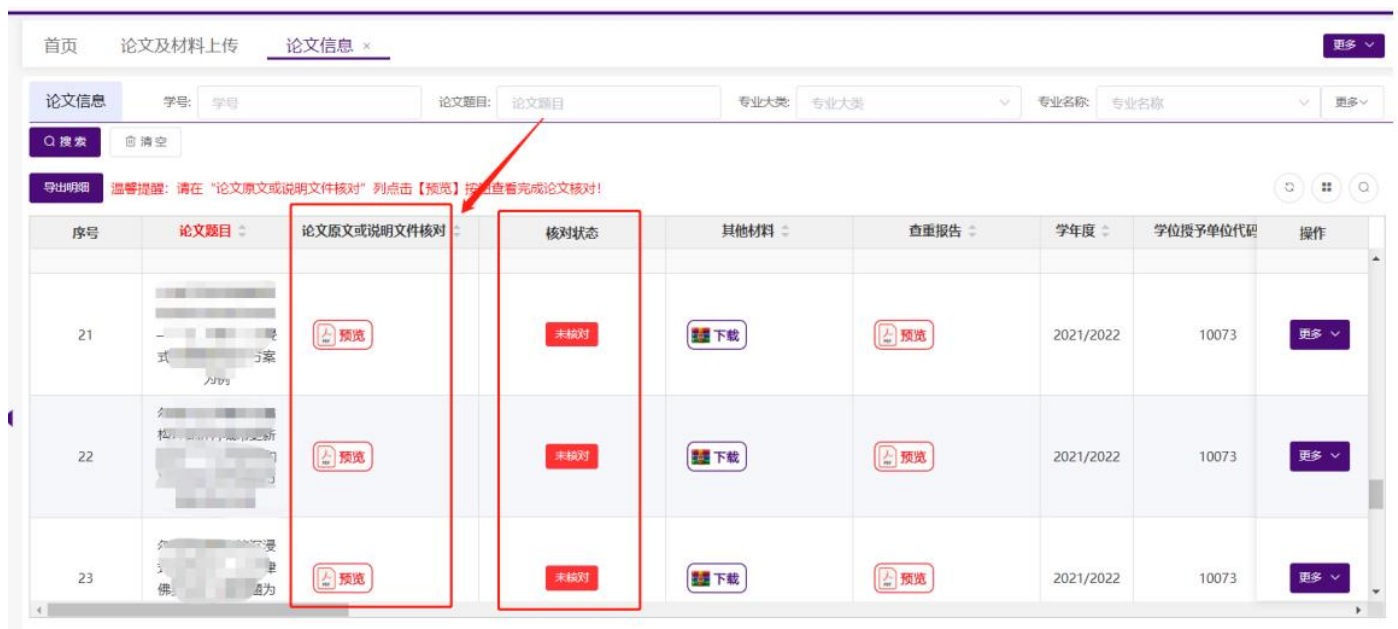

论文核对步骤 2:【预览】页,针对页面上方展示的"论文题目"、专业名称、姓名、指导老师与页面下方 展示的论文原文及说明文件进行核对。

- 如一致,选择【核对一致】,点击【确认】
- 如不一致,选择【核对不一致】,点击【确认】

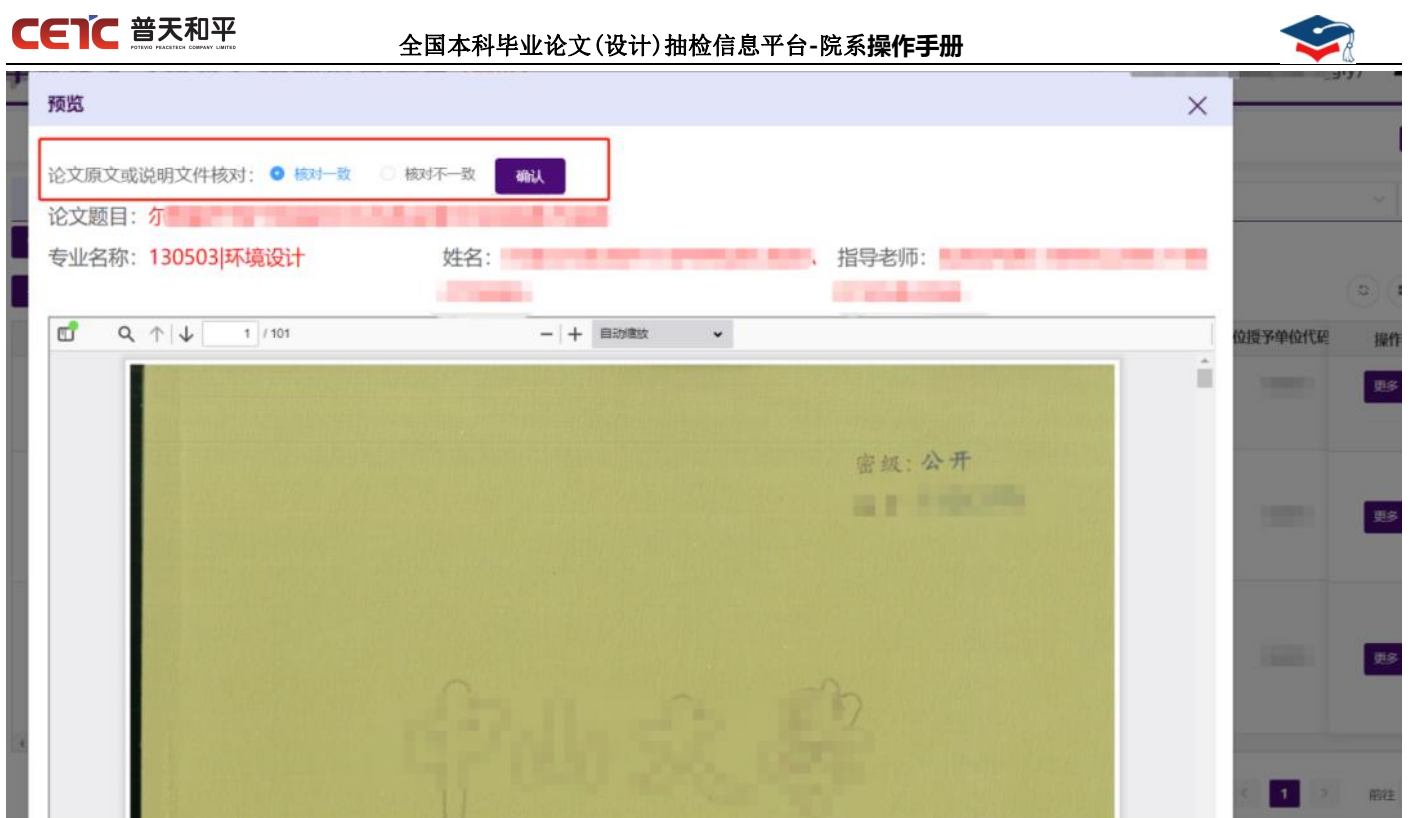

论文核对步骤 3:查看核对状态。

- 状态【核对一致】:已预览核对,且已在预览选择【核对一致】并确认;
- 状态【核对不一致】:已预览核对,且已在预览选择【核对不一致】并确认;
- 状态【未核对】:未进行预览核对操作。

注:核对不一致状态论文,需通过列表论文行末处【操作-更多】"修改信息"或"附件信息"进行修订。(详 细操作步骤见 2.7.4.3 修改信息、2.7.4.4 附件信息)

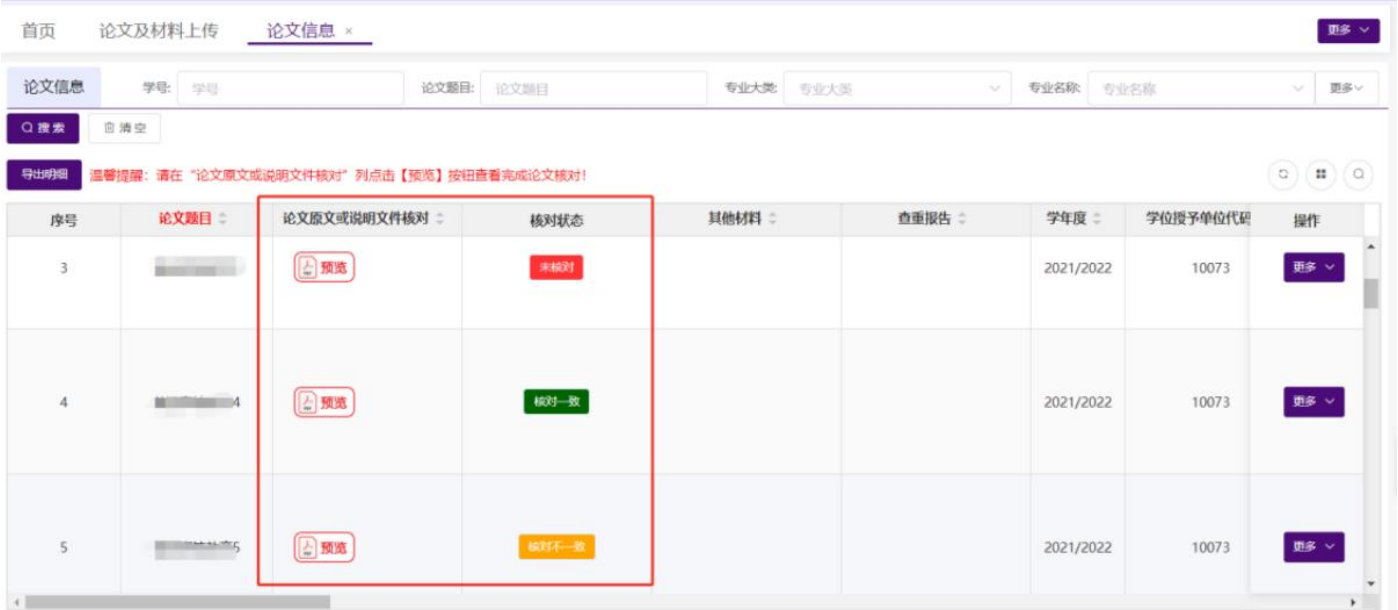

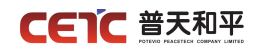

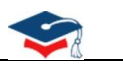

## <span id="page-43-0"></span>**2.7.4.3.** 修改信息

院系用户可通过【论文信息】页面【操作】列【更多】进入【修改信息】修改已上报论文基本信息。

注:如本院系或单位已完成论文信息提交,则院系无法再进行修改论文信息操作。

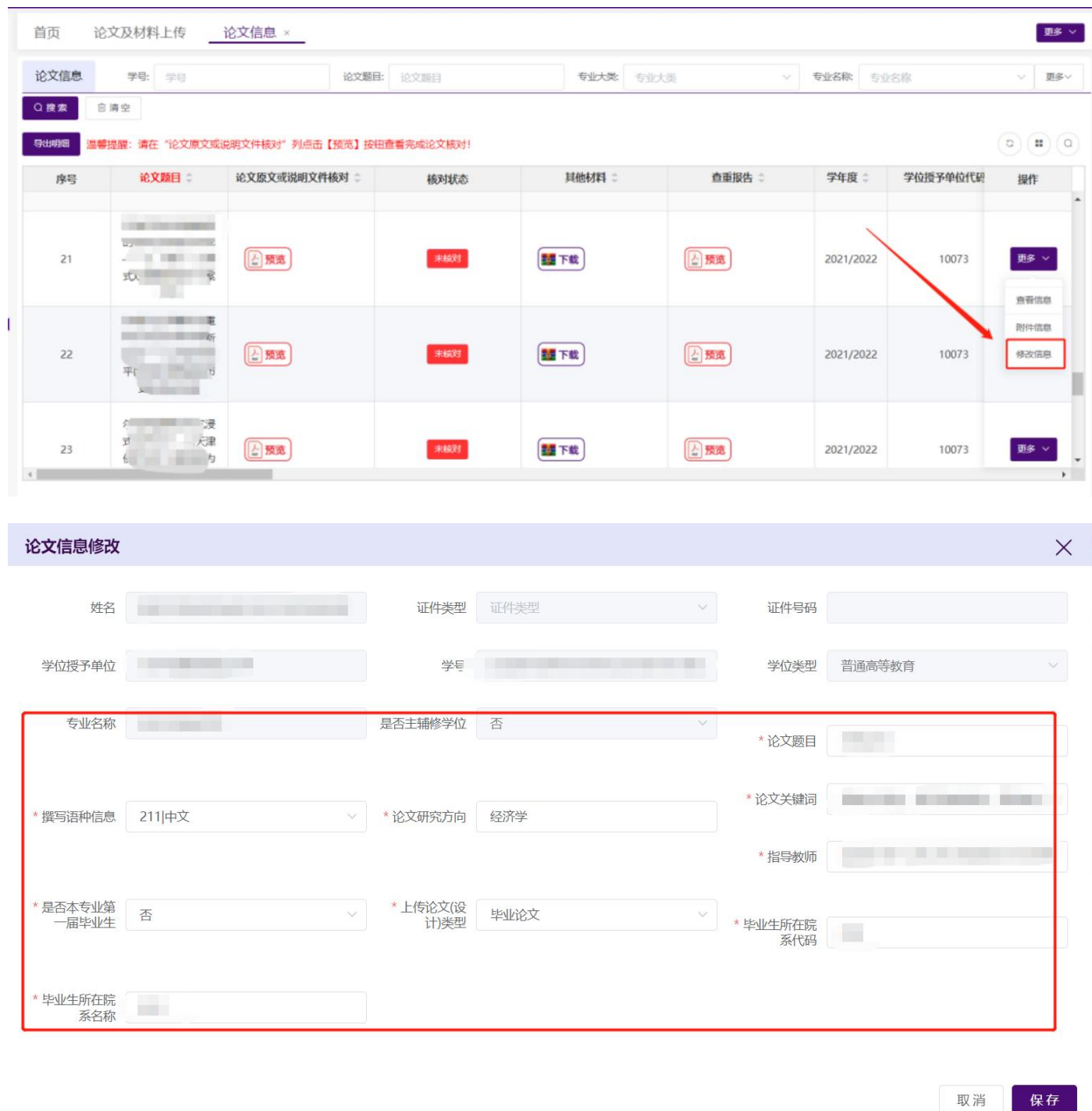

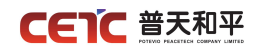

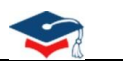

## <span id="page-44-0"></span>**2.7.4.4.**附件信息

点击操作列【更多】【附件信息】,弹出附件信息界面,显示论文相关的附件信息,并可下载附件。

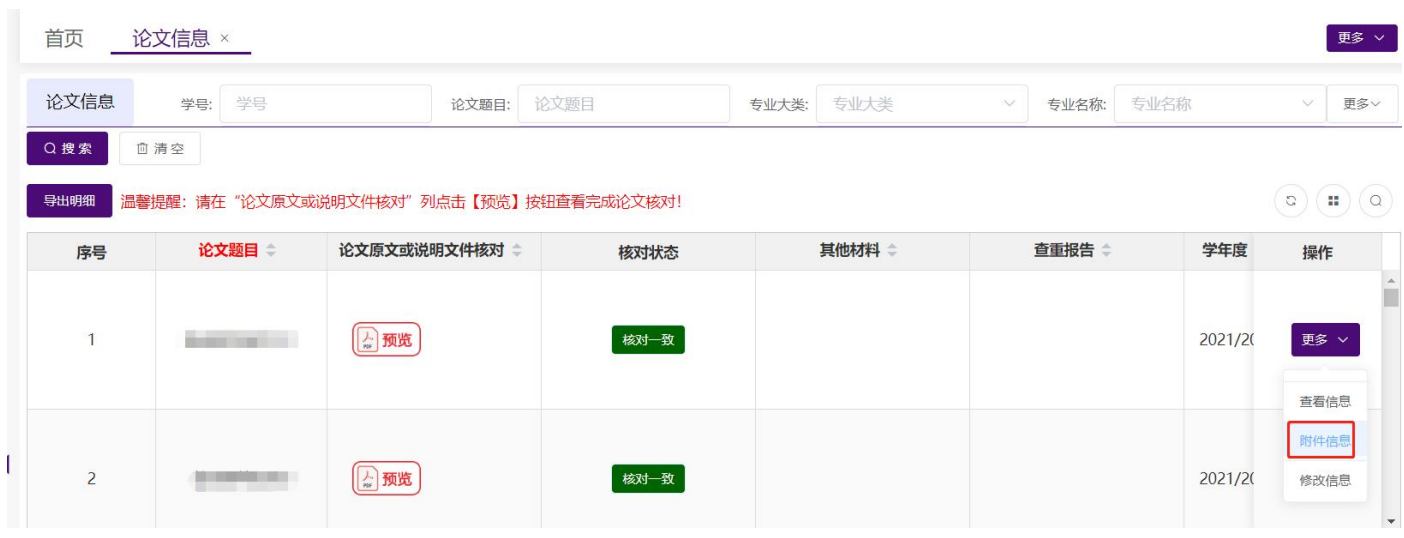

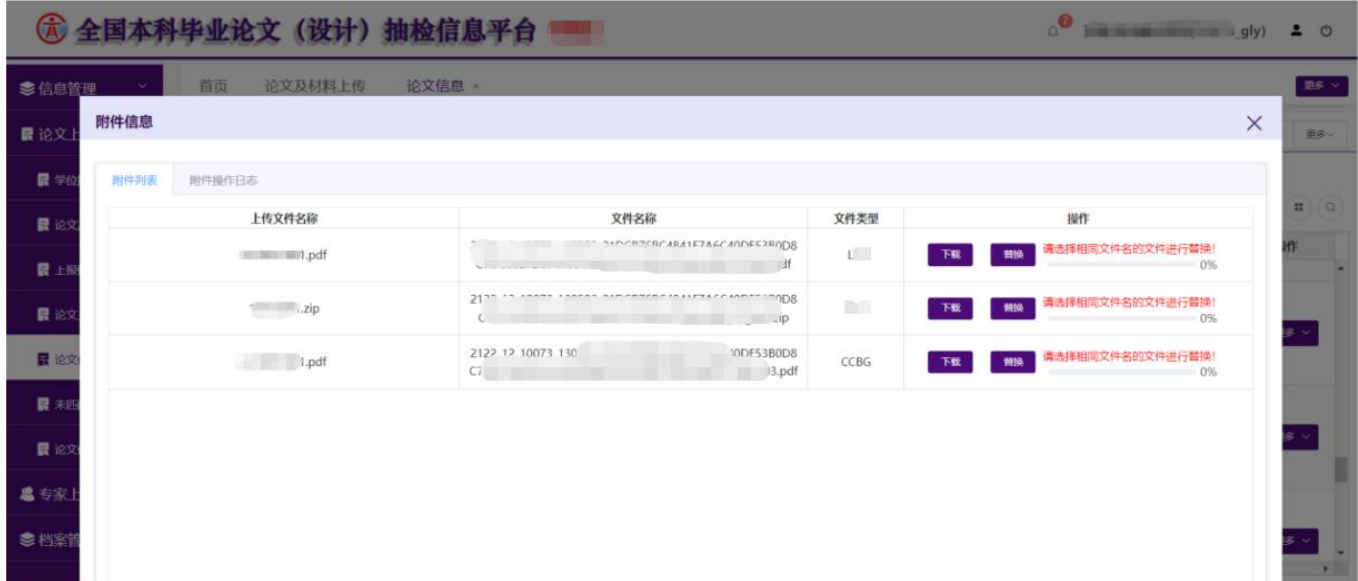

<span id="page-44-1"></span>**2.7.4.4.1.**下载

【论文信息】【操作-更多】【附件信息】页面,点击【下载】按钮可进行附件下载。 注:每次下载系统记录下载日志,可在【附件操作日志】中查看。

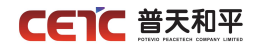

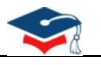

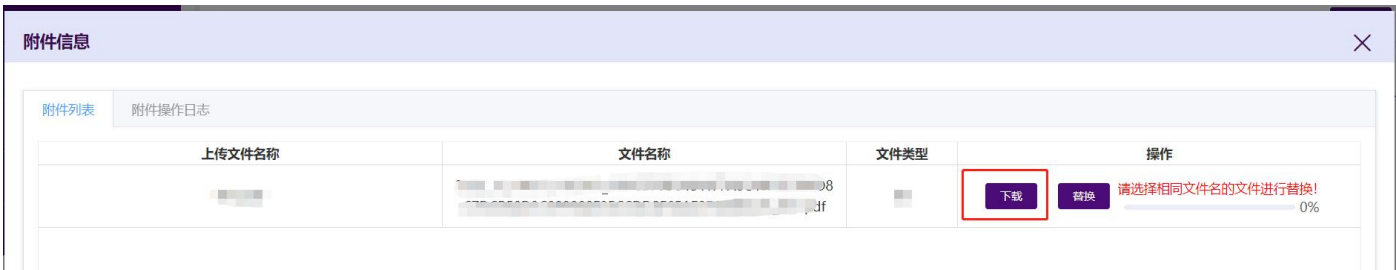

每次下载系统记录下载日志。

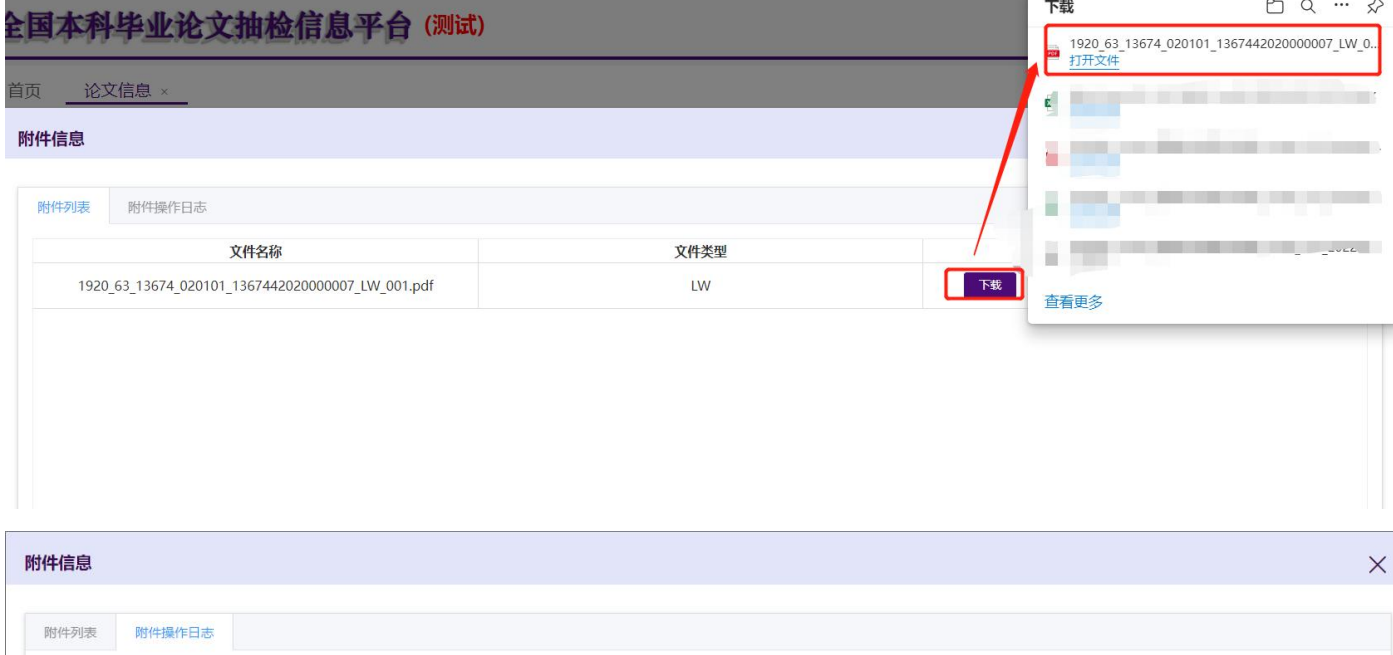

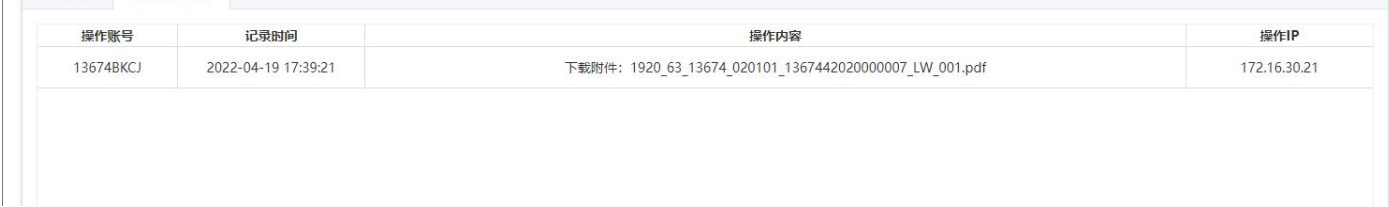

## **2.7.4.4.2.**替换

<span id="page-45-0"></span>【论文信息】【操作-更多】【附件信息】页面,点击【替换】按钮可进行附件替换。

注: 替换时需选择与"文件名称"列表文件名一致文件,方可替换。

每次替换系统记录替换日志,可在【附件操作日志】中查看,含替换操作账号、记录时间、操作内容、操作 IP。

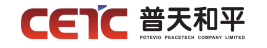

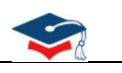

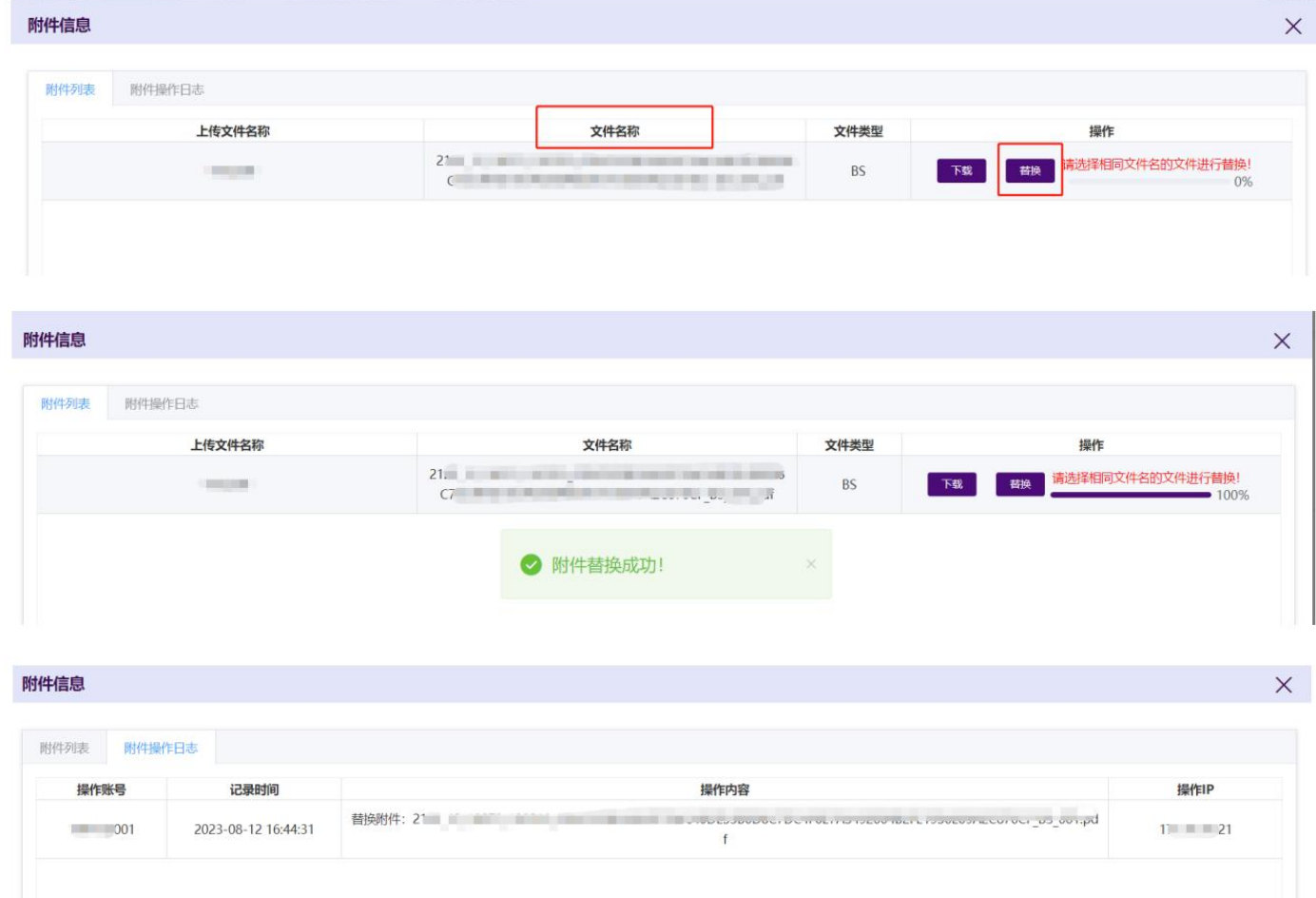

## <span id="page-46-0"></span>**2.7.4.5.**导出明细

在【论文信息】页面,点击【导出明细】,在弹窗中点击"下载",可导出与查询条件匹配的相关信息,保 存到本地 Excel 文件中。

注:由于不同浏览器,下载方式不同,若您的浏览器未弹出下载文件,<mark>可到浏览器功能菜单里的下载列表中</mark> 查找。

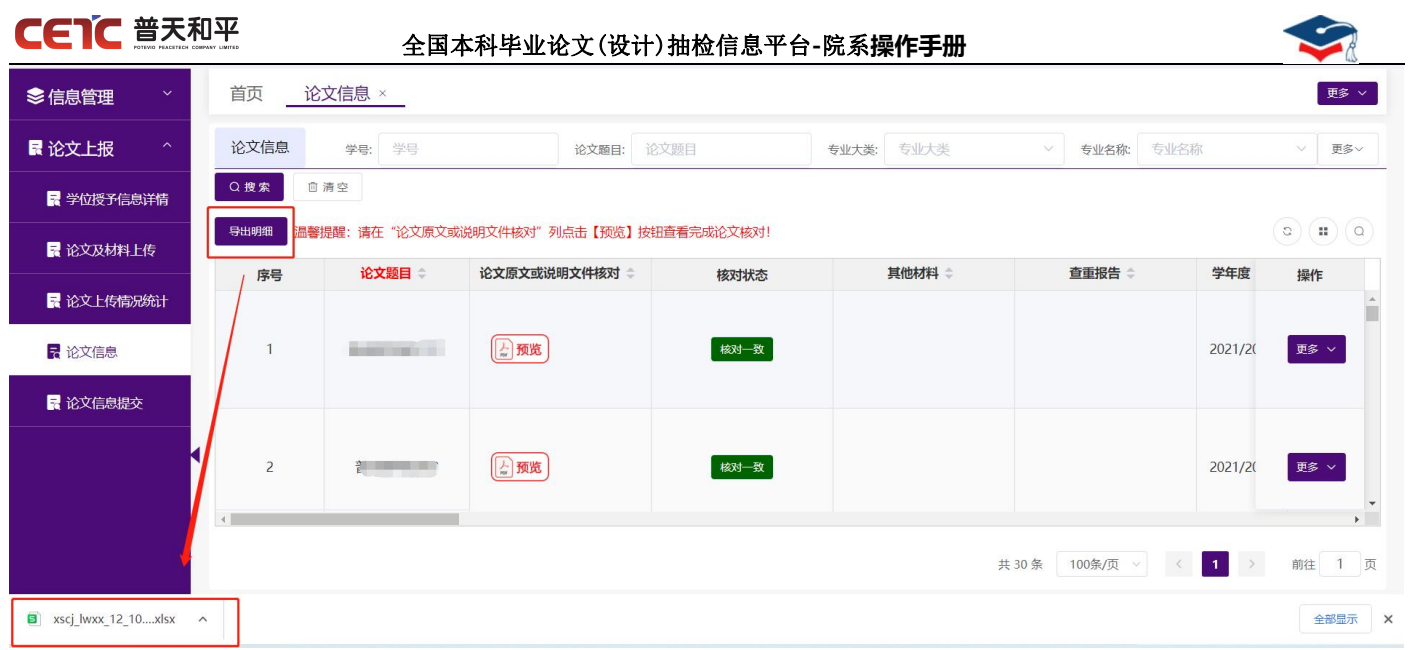

## <span id="page-47-0"></span>**2.7.4.6.**查看

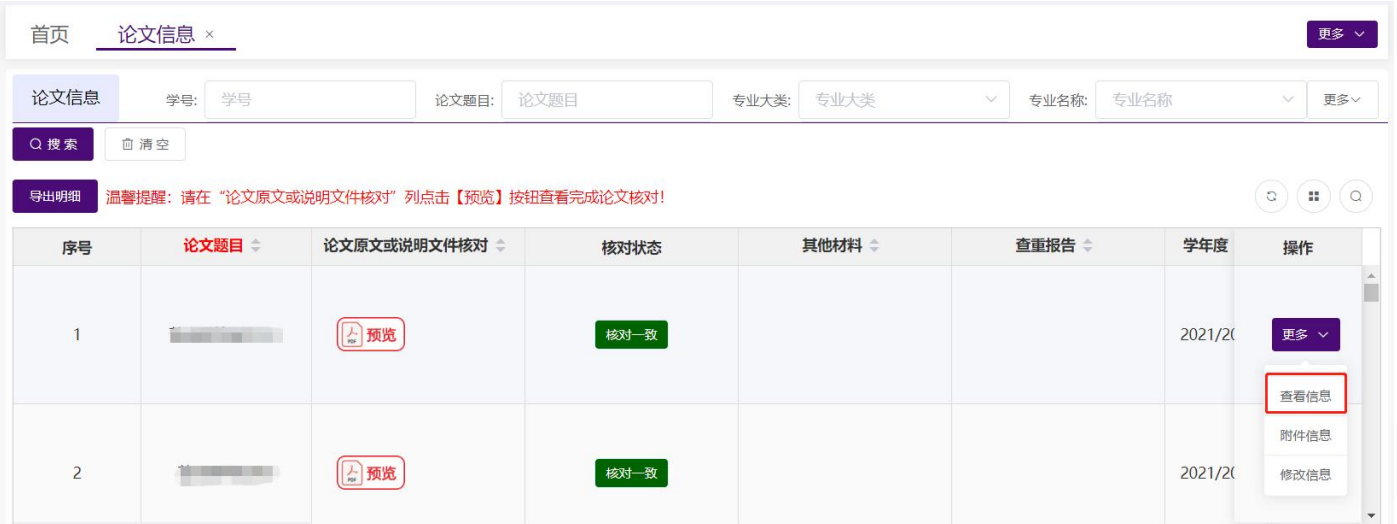

点击操作列【更多】【查看信息】,弹出查看界面,显示论文详细信息。

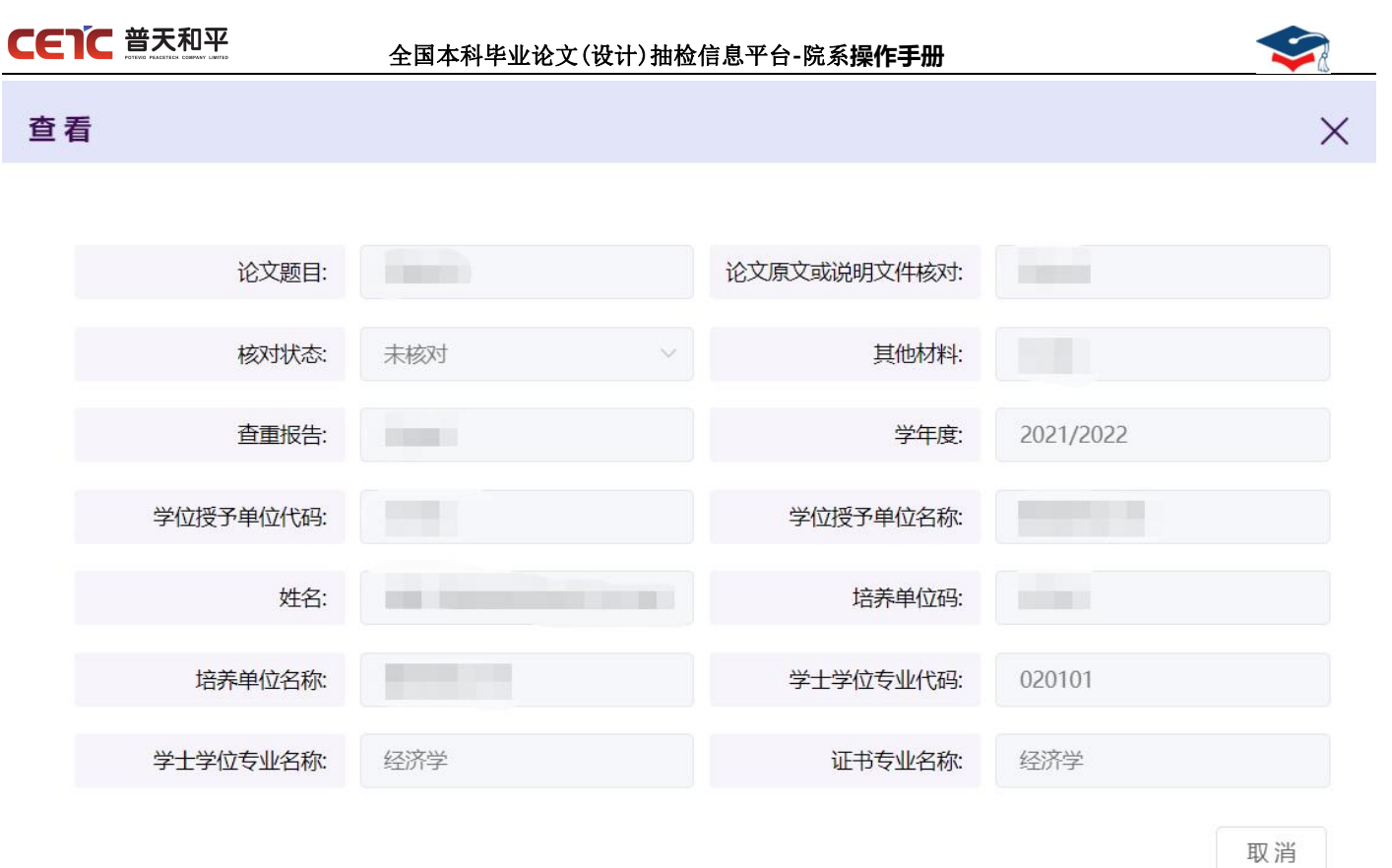

## <span id="page-48-0"></span>**2.7.5.**论文信息提交

【论文信息提交】页面可进行总览信息、论文及材料上传完成、下载确认函、上传盖章确认函操作。

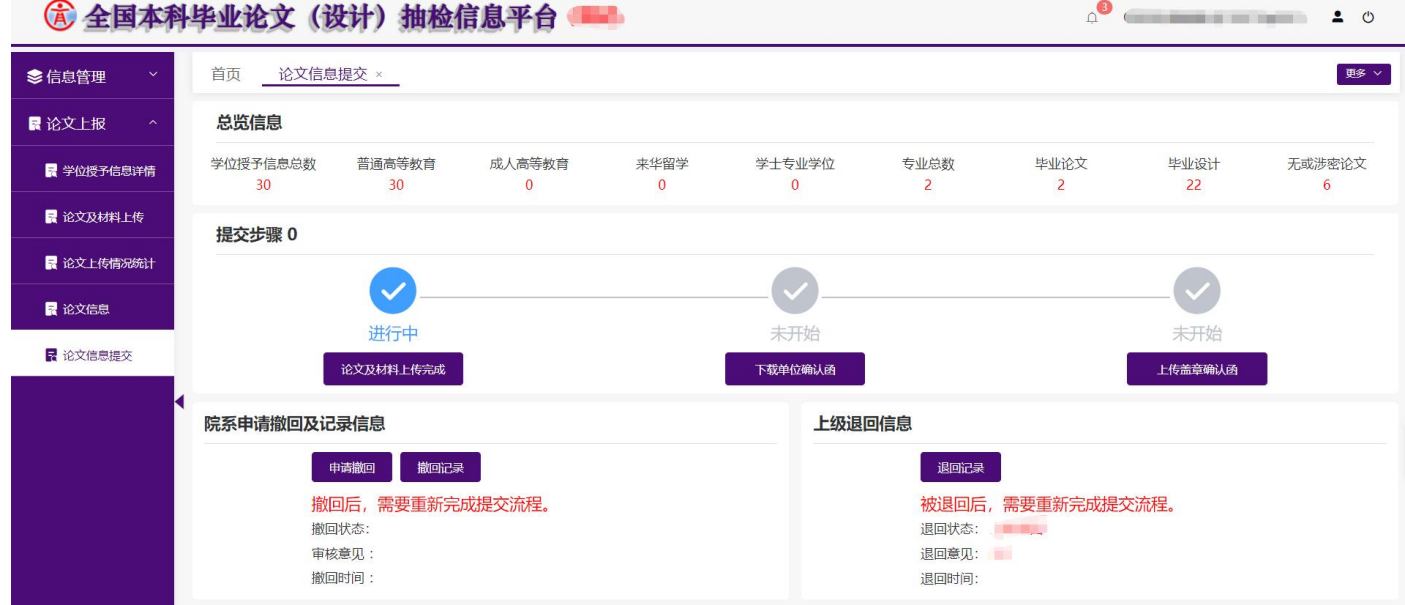

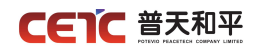

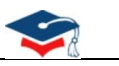

## <span id="page-49-0"></span>**2.7.5.1.**总览信息

进入【论文信息提交】页面,显示本院系论文的整体情况,包括学位授予信息总数、普通高等教育、成人教 育、来华留学、学士专业学位、专业总数、毕业论文、毕业设计、无或涉密论文。

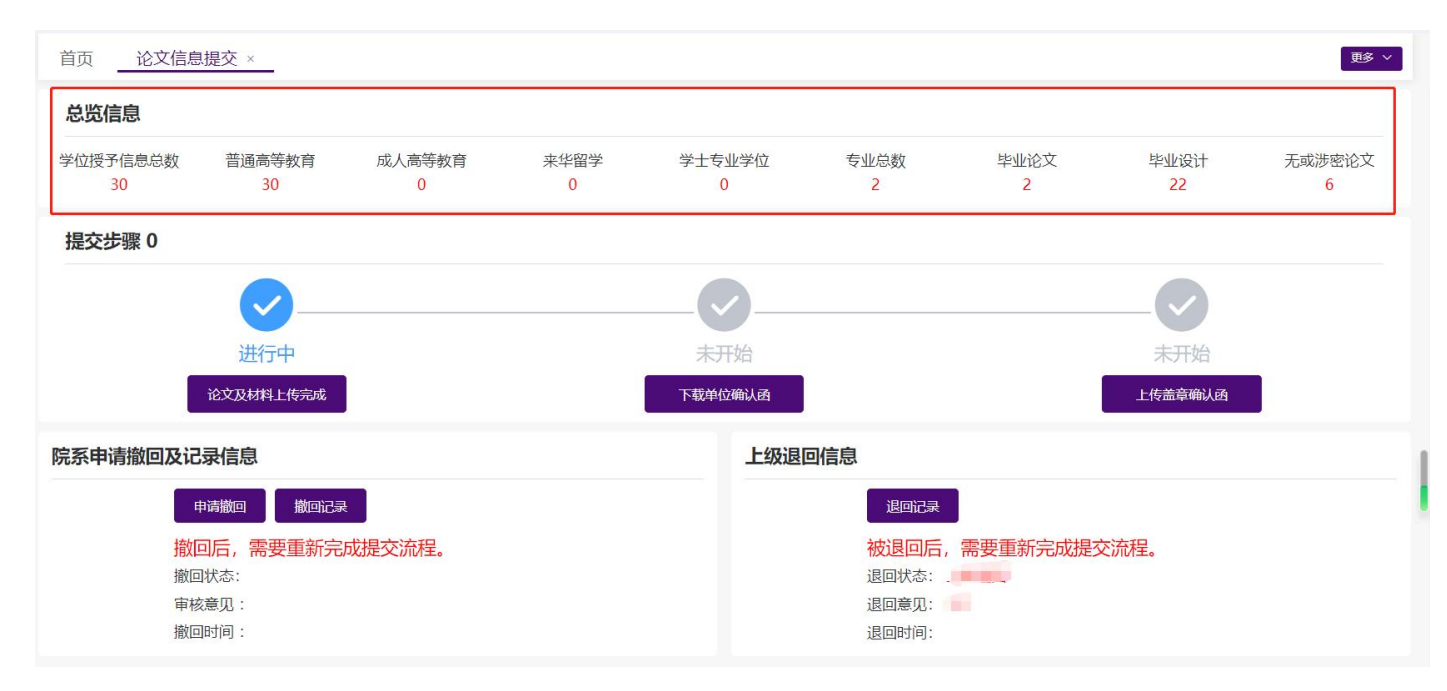

## <span id="page-49-1"></span>**2.7.5.2.**论文及材料上传完成

若本院系所有学位授予信息的论文及相关附件已上传完成,点击【论文及材料上传完成】提交上报信息,完 成原文上报工作,上级单位用户可在【上报情况管理】查看院系上报状态为"己上报"。

院系完成原文上报的必要条件: 已上报论文数量与学位授予信息数量一致, 缺少附件材料数为 0。

注:学位授予信息总数=普通高等教育+成人高等教育+来华留学+学士专业学位

=毕业论文总数+毕业设计总数+无或涉密论文

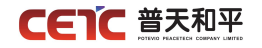

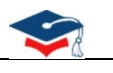

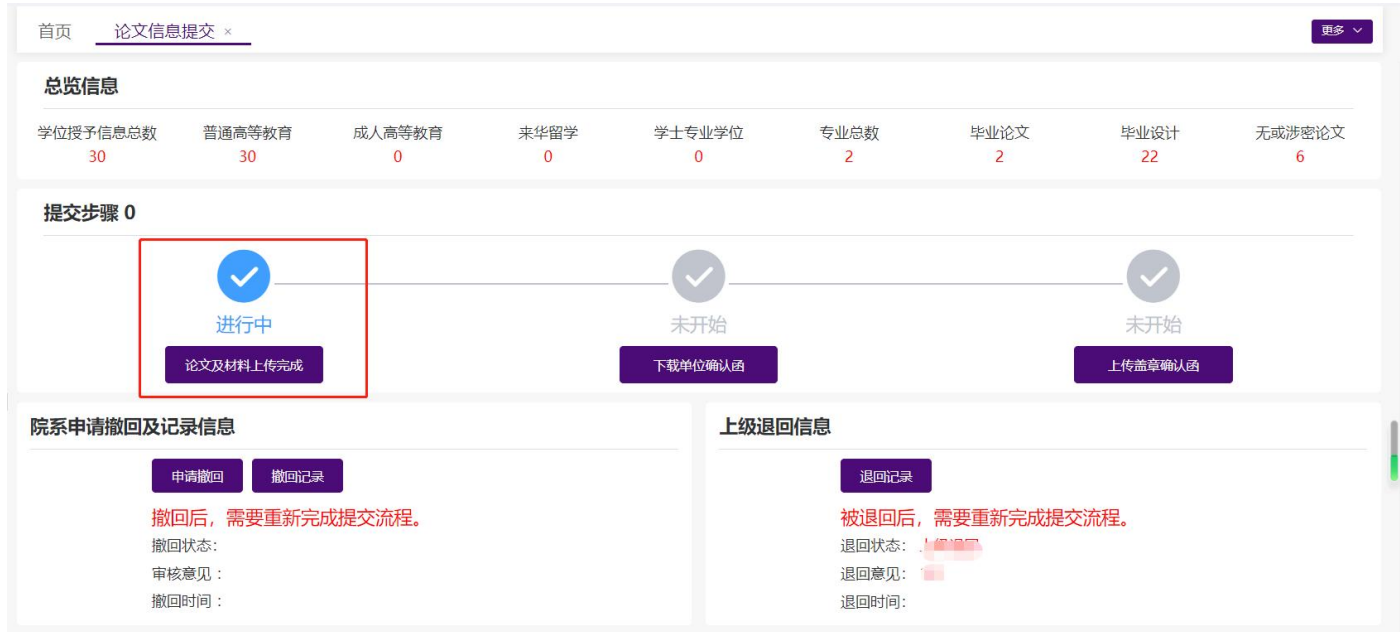

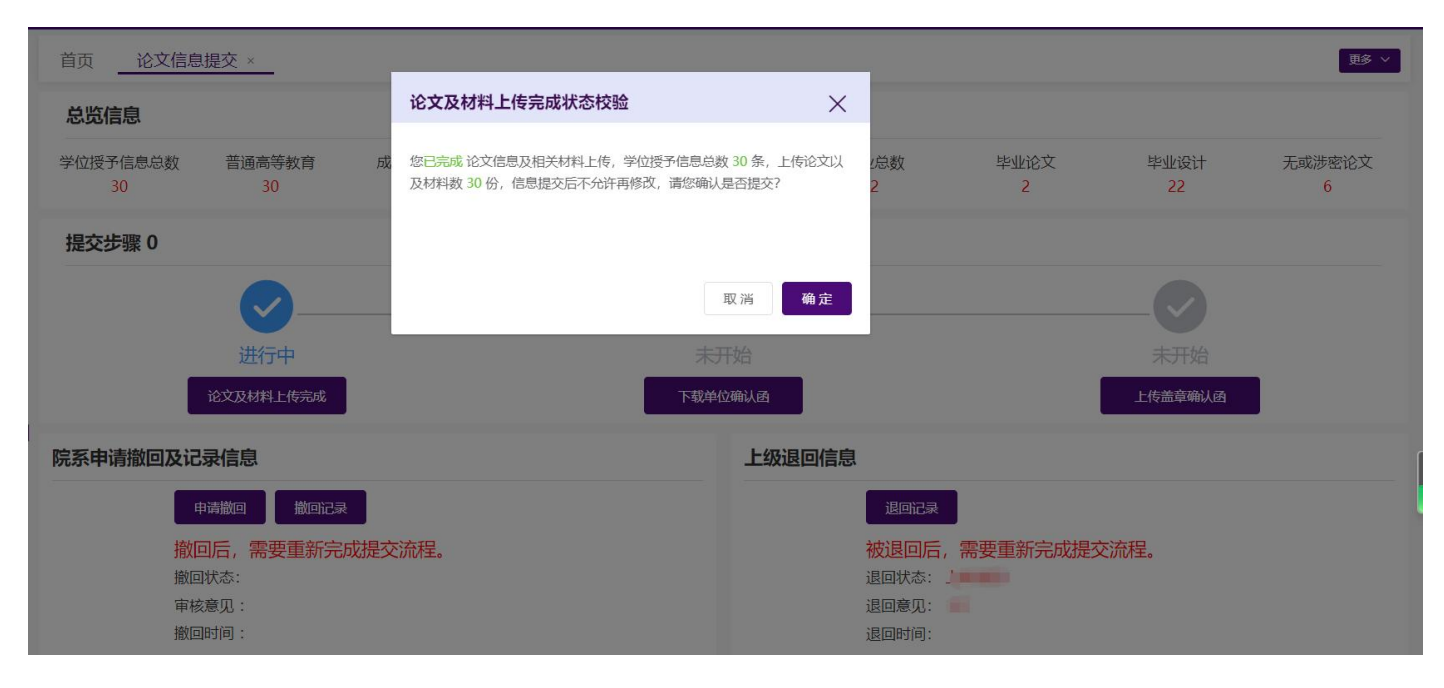

<span id="page-50-0"></span>注:上传论文及材料数 = 学位信息总数-无或涉密论文

#### **2.7.5.2.1.**提交成功

点击【论文及材料上传完成】提示如下图,说明院系已完成上报,可以进行下一步操作,下载确认函。

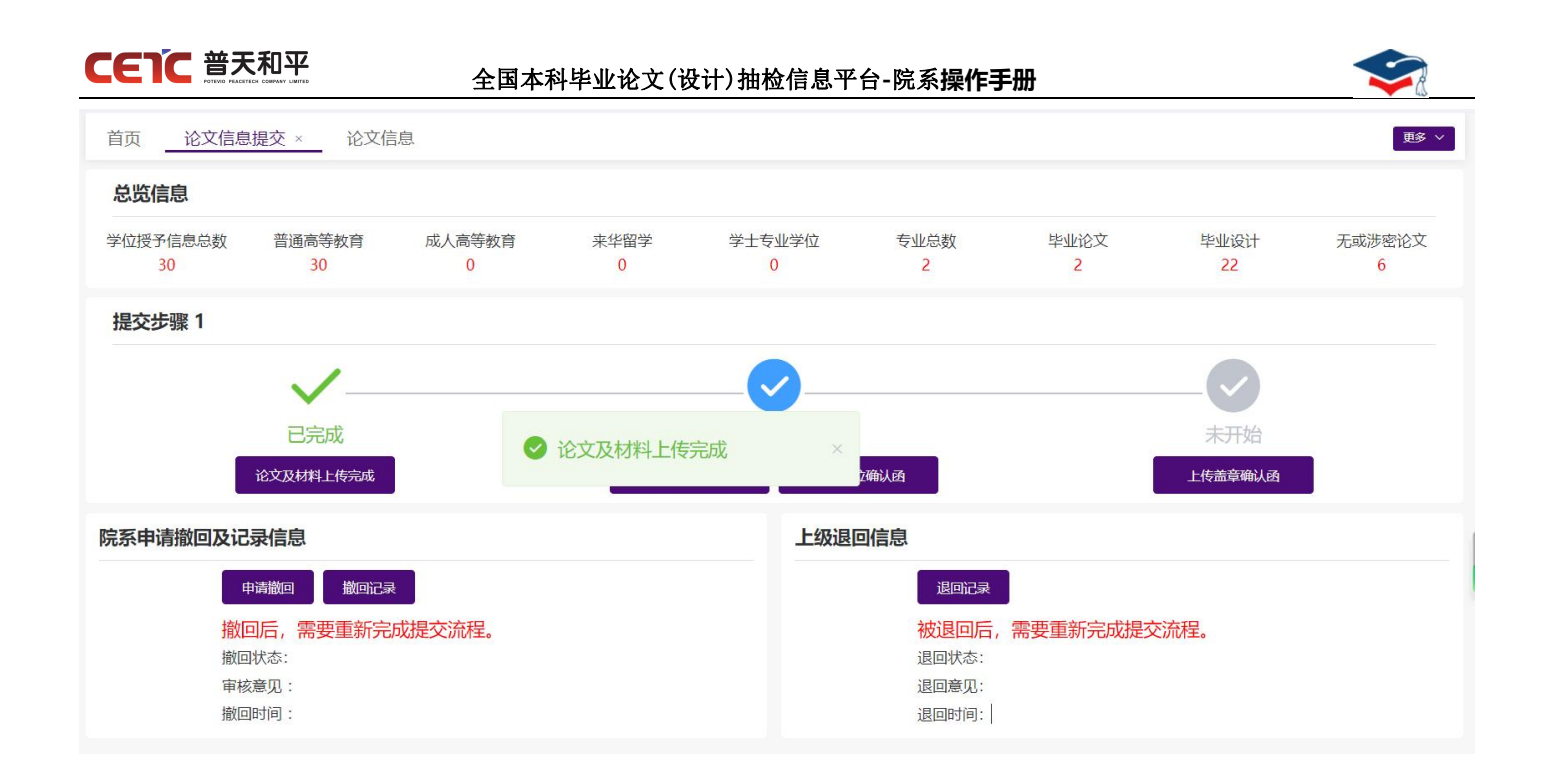

<span id="page-51-0"></span>**2.7.5.2.2.** 提交失败

点击【论文及材料上传完成】,提示如下图,表明单位未完成论文上报工作,需要按照提示信息继续上报。

注: カランド アイストランド こうしょう しんこうかい こうしょう こうしょう しょうかい しゅうしょく

失败示例 1:院系缺少材料,需进入【论文及材料上传补充材料】进行材料上传完成。

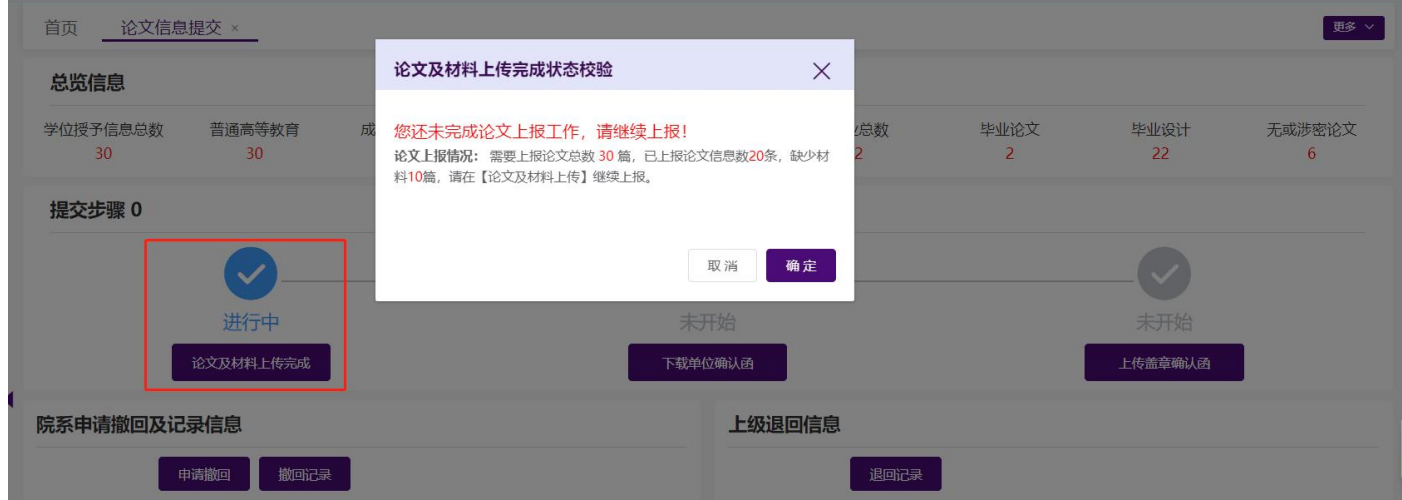

失败示例 2: 如未进行论文核对,或已核对不一致(即:未针对核对不一致进行后续信息更新重新核对为一 致),【论文及材料上传完成】失败,需进入菜单【论文信息】完成核对操作。

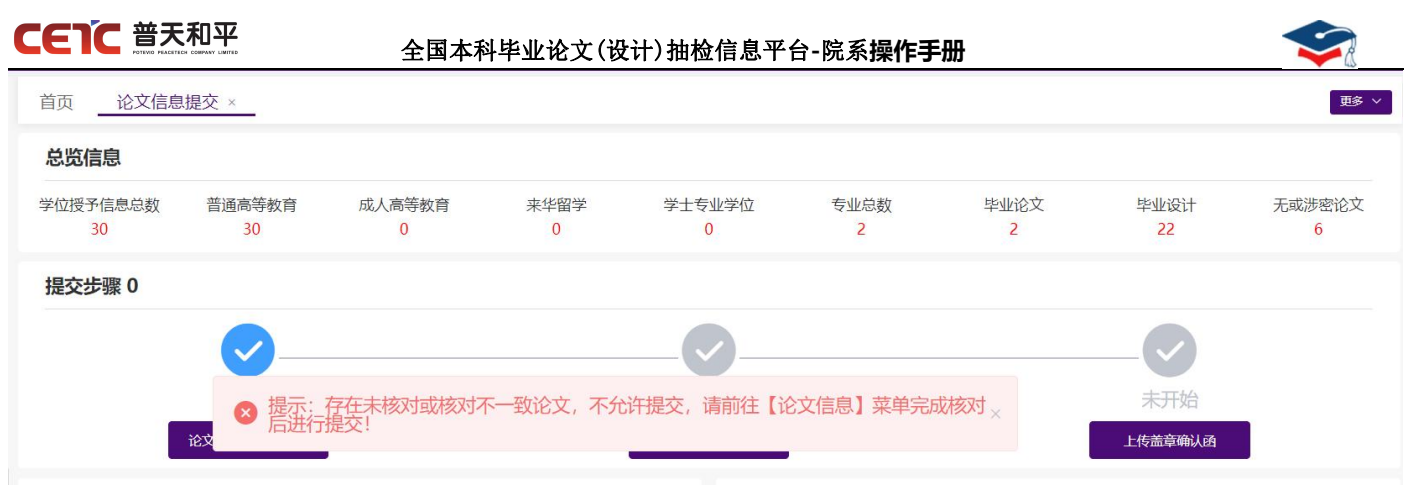

## <span id="page-52-0"></span>**2.7.5.3.**下载确认函

院系完成【论文及材料上传完成】步骤后,点击【下载确认函】可下载系统生成的确认函 pdf 文件。确认函 内容中包括原文信息报送确认单和原文信息报送详情清单。可点击【预览生成确认函】进行确认函预览。

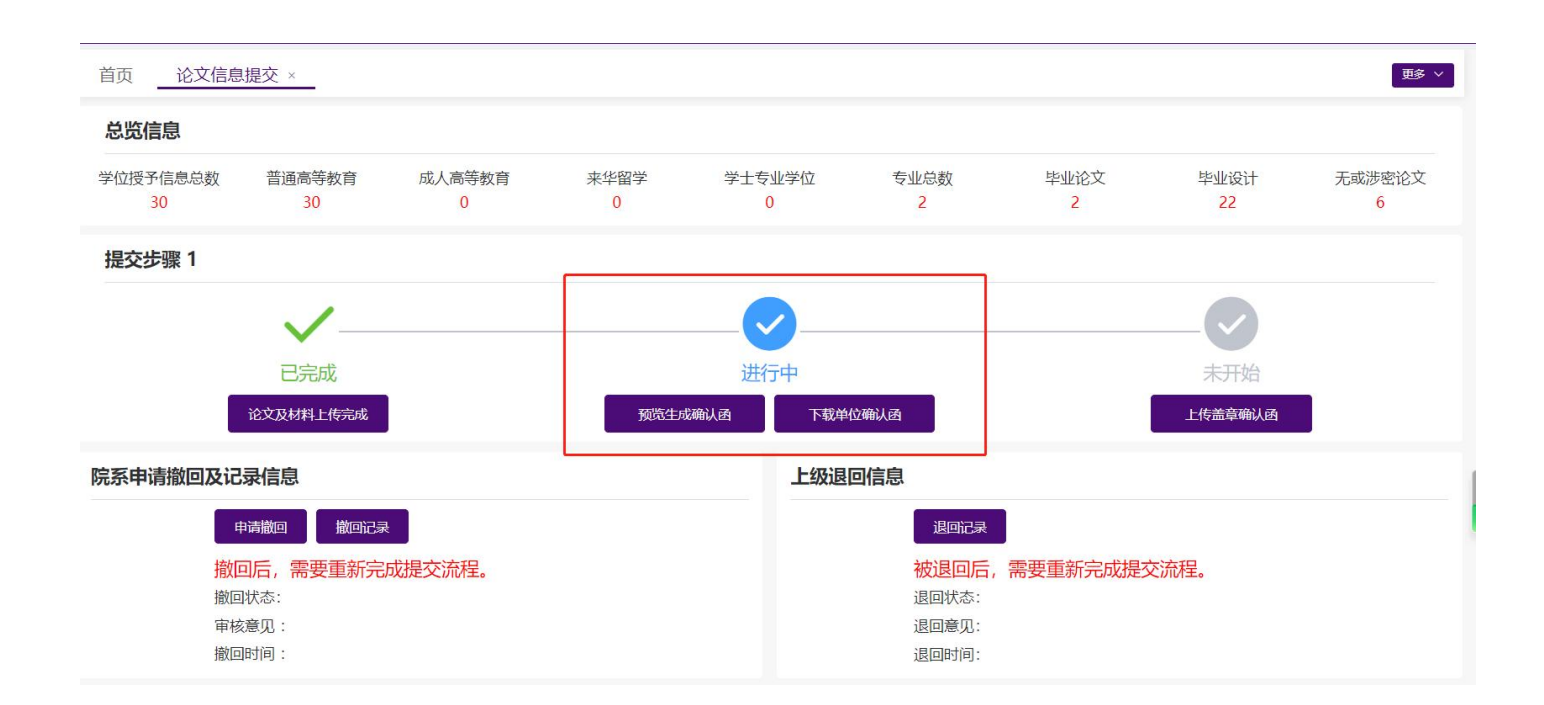

### **CETC** 普天和平

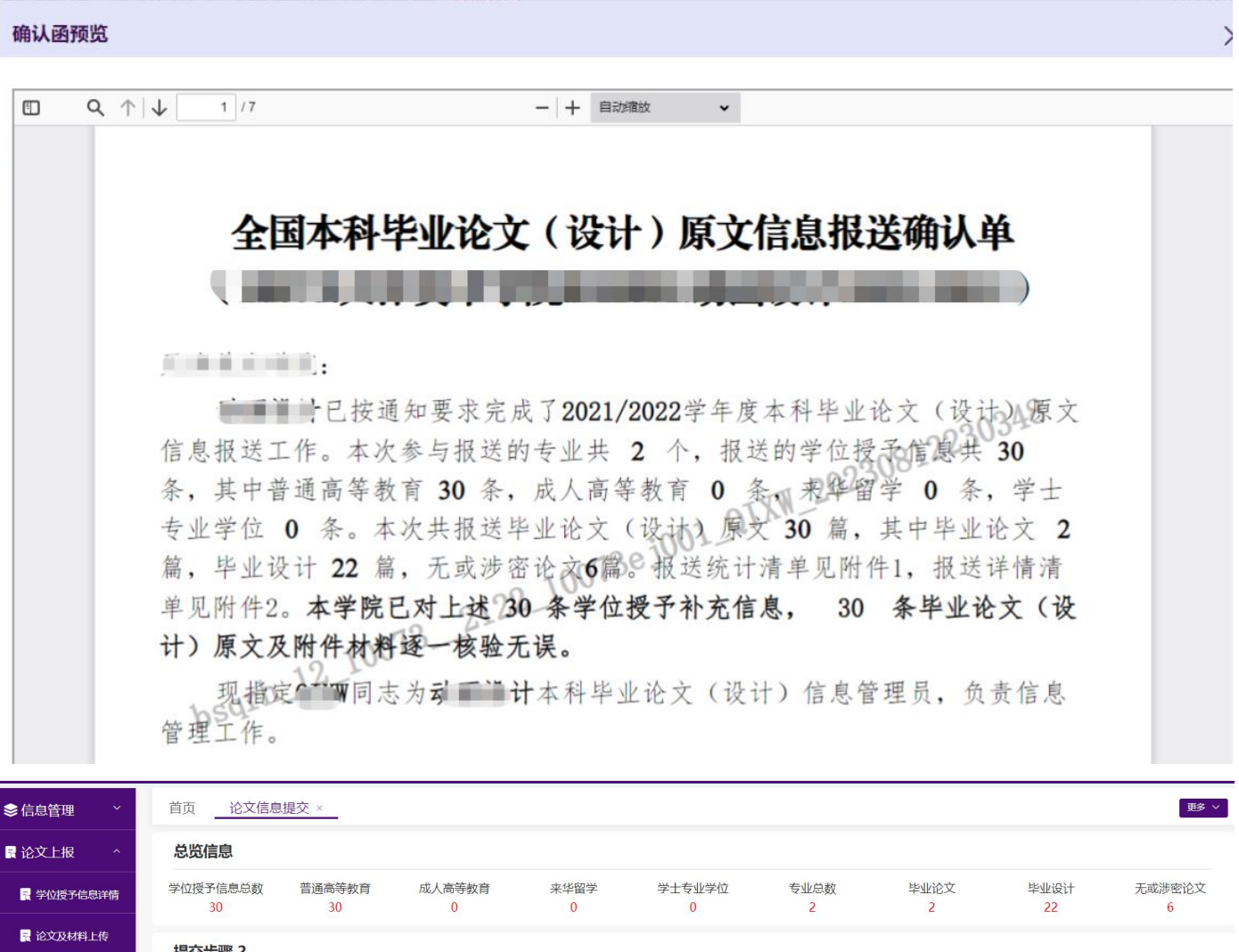

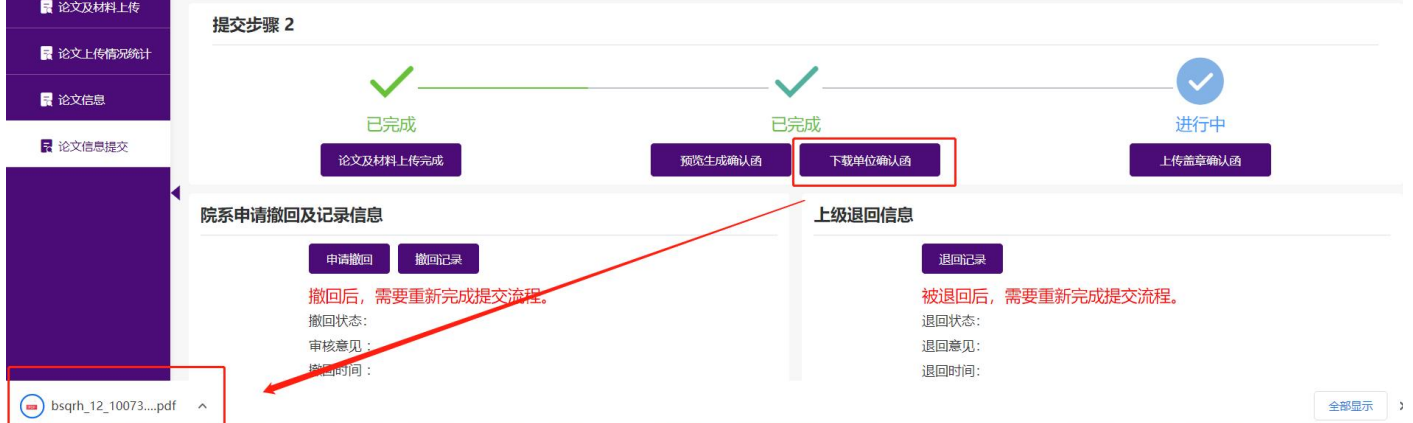

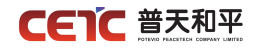

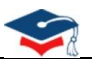

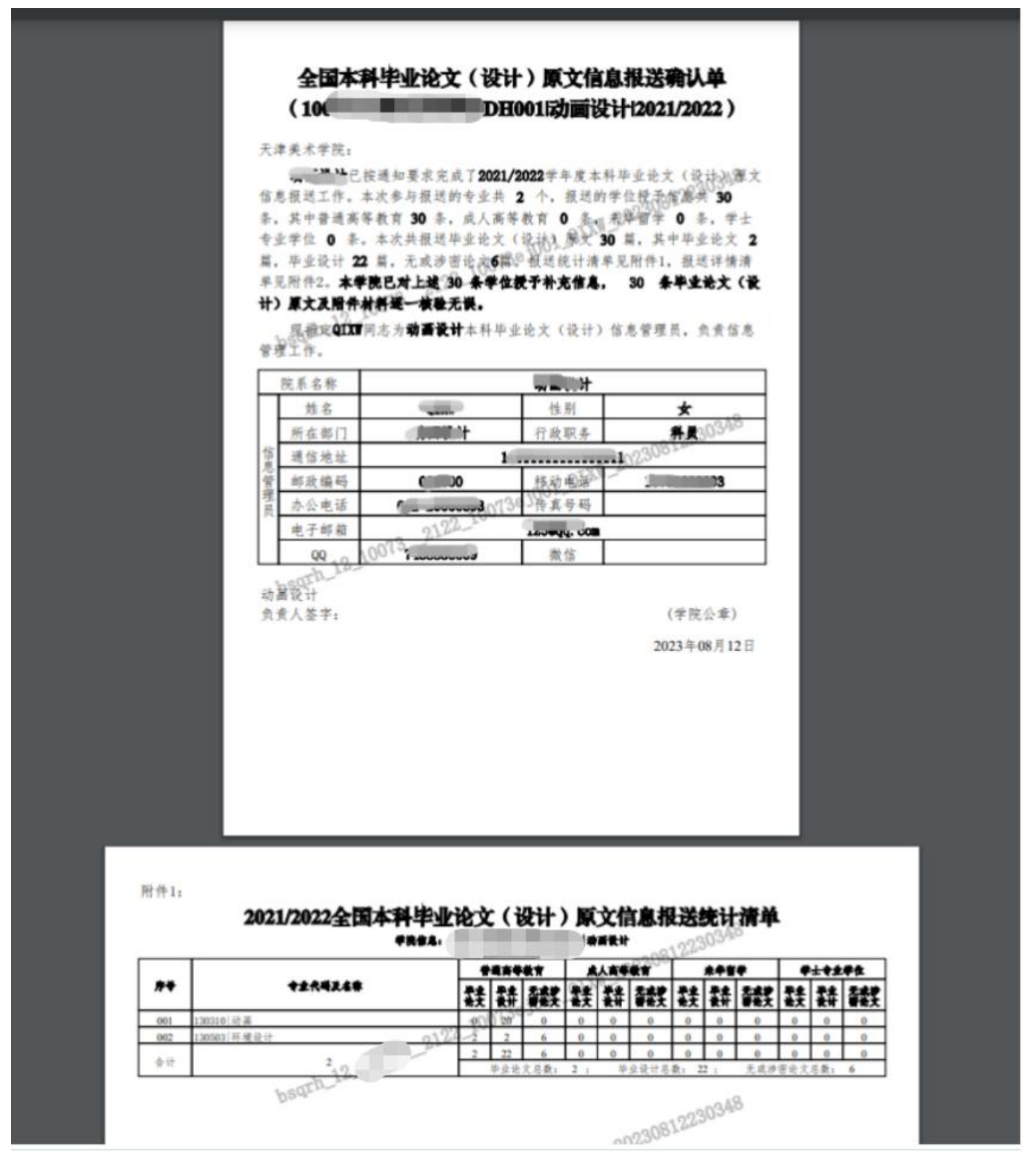

## <span id="page-54-0"></span>**2.7.5.4.**上传盖章确认函

院系打印确认函, 在**原文信息报送确认单上**签字盖章后, 与原文信息报送详情清单一起扫描成新的 pdf 文件, 点击【上传盖章确认函】,选择 pdf 扫描文件上传到系统。

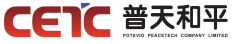

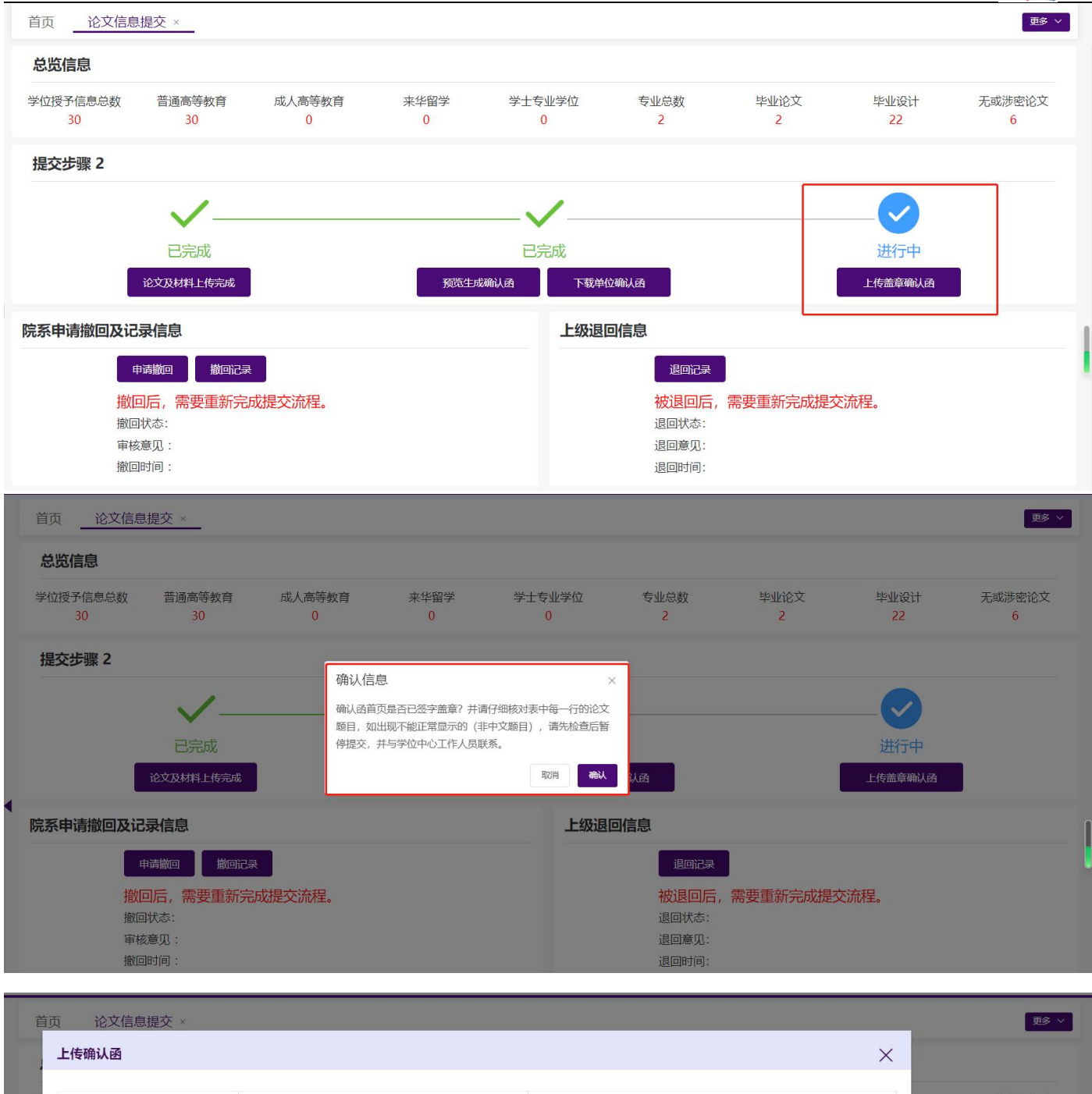

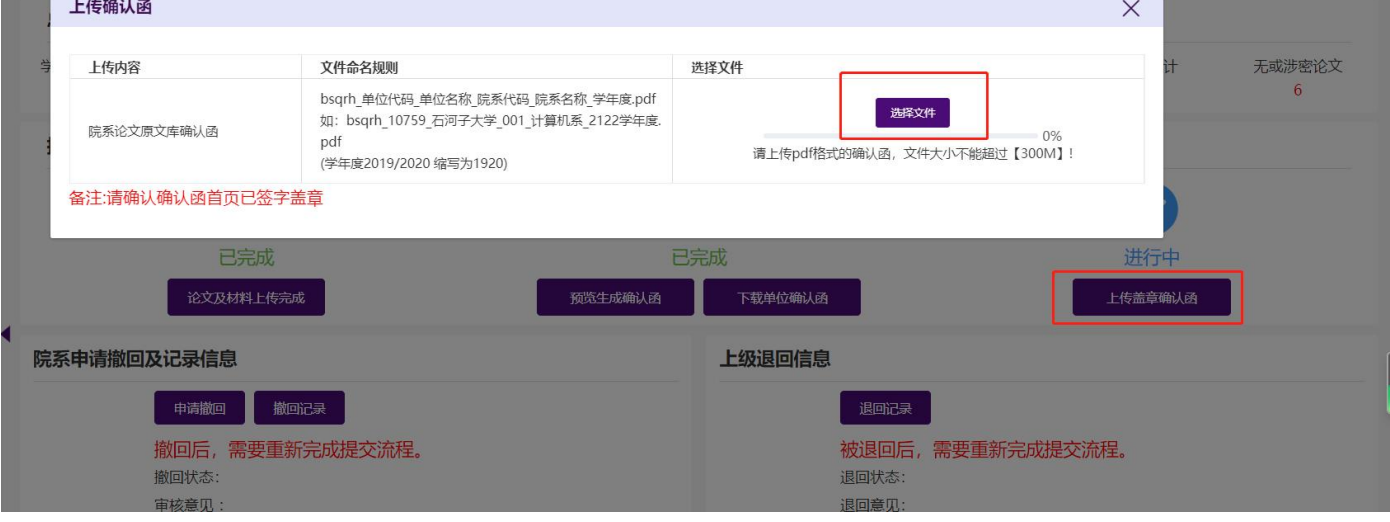

第 52 页 共 59 页

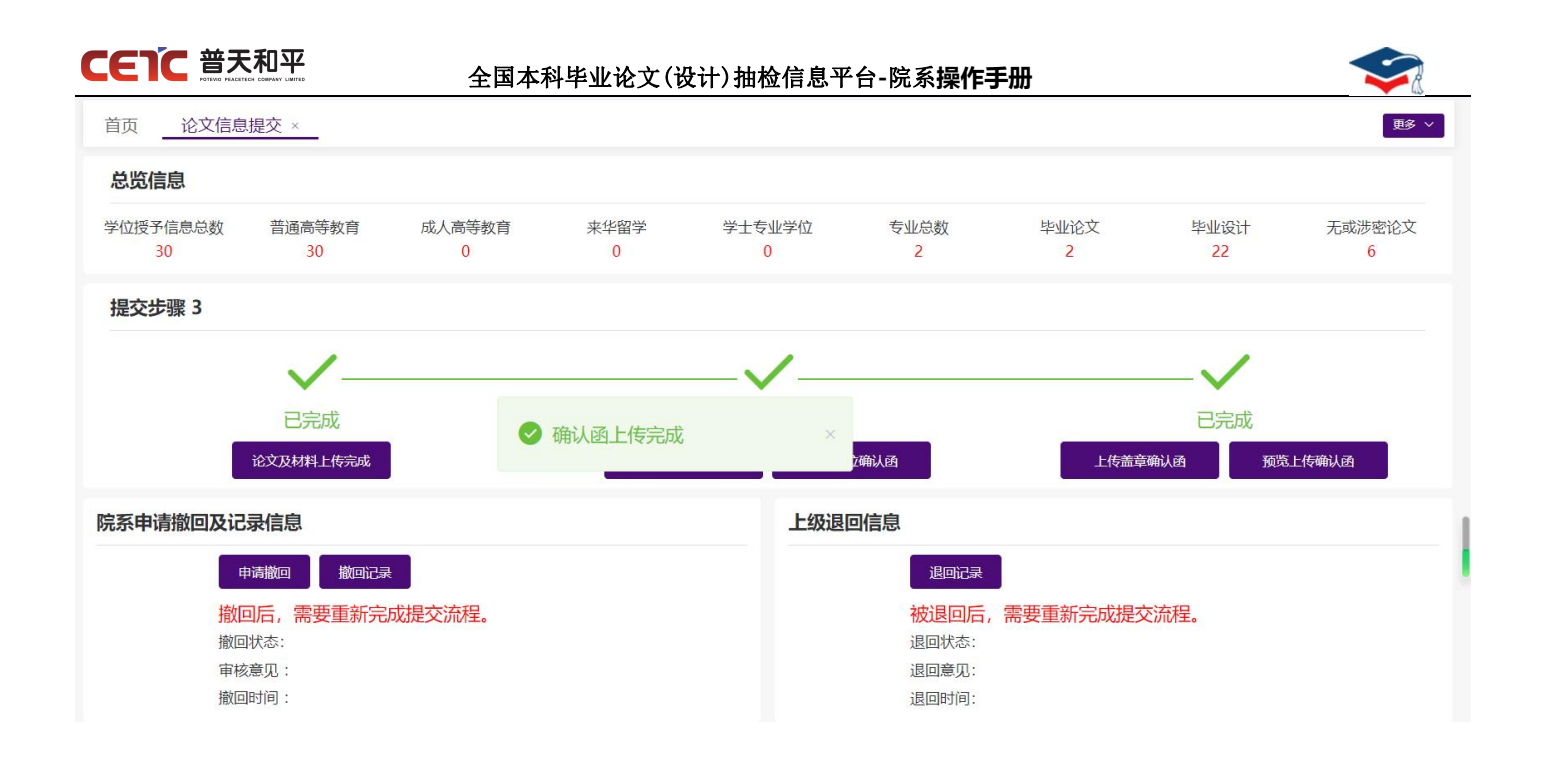

#### <span id="page-56-0"></span>**2.7.5.5.**撤回

院系完成原文上报的工作后,若发现错误,可向单位申请撤回,修改后重新提交。院系用户点击【申请撤回】, 填写申请撤回原因,提交撤回申请,等待上级单位审核。

上级单位审核后,院系可在撤回信息查看撤回状态、审核意见、撤回时间,也可点击【撤回记录】,查看历 史撤回详情。

注:若本省市上报工作已全部完成,且已开始抽检,则不允许再撤回修改;若本省市未完成原文上报工作, 上级单位审核撤回申请分两种情况:

1. 单位未完成原文上报:可直接审核通过,退回院系修改;

<span id="page-56-1"></span>2. 单位已完成原文上报:单位不能立即审核通过,需要向省市申请撤回成功后,再审核院系申请。

#### **2.7.5.5.1.**申请撤回

院系完成原文上报的工作后,若发现错误,可向单位申请撤回,修改后重新提交。院系用户点击【申请撤回】, 填写申请撤回原因,提交撤回申请,等待单位审核。

单位审核后,院系可在撤回信息查看撤回状态、审核意见、撤回时间,也可点击【撤回记录】,查看历史撤 回详情。

注:单位审核撤回意见的几种情况:

1.单位未完成原文上报,单位审核通过,退回院系修改;

2.单位上报工作已全部完成,需向省市提交撤回申请,审核通过后,单位才可同意院系撤回申请;

第 53 页 共 59 页

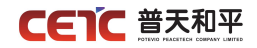

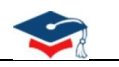

3.省市已开始抽取,则不允许再撤回修改。

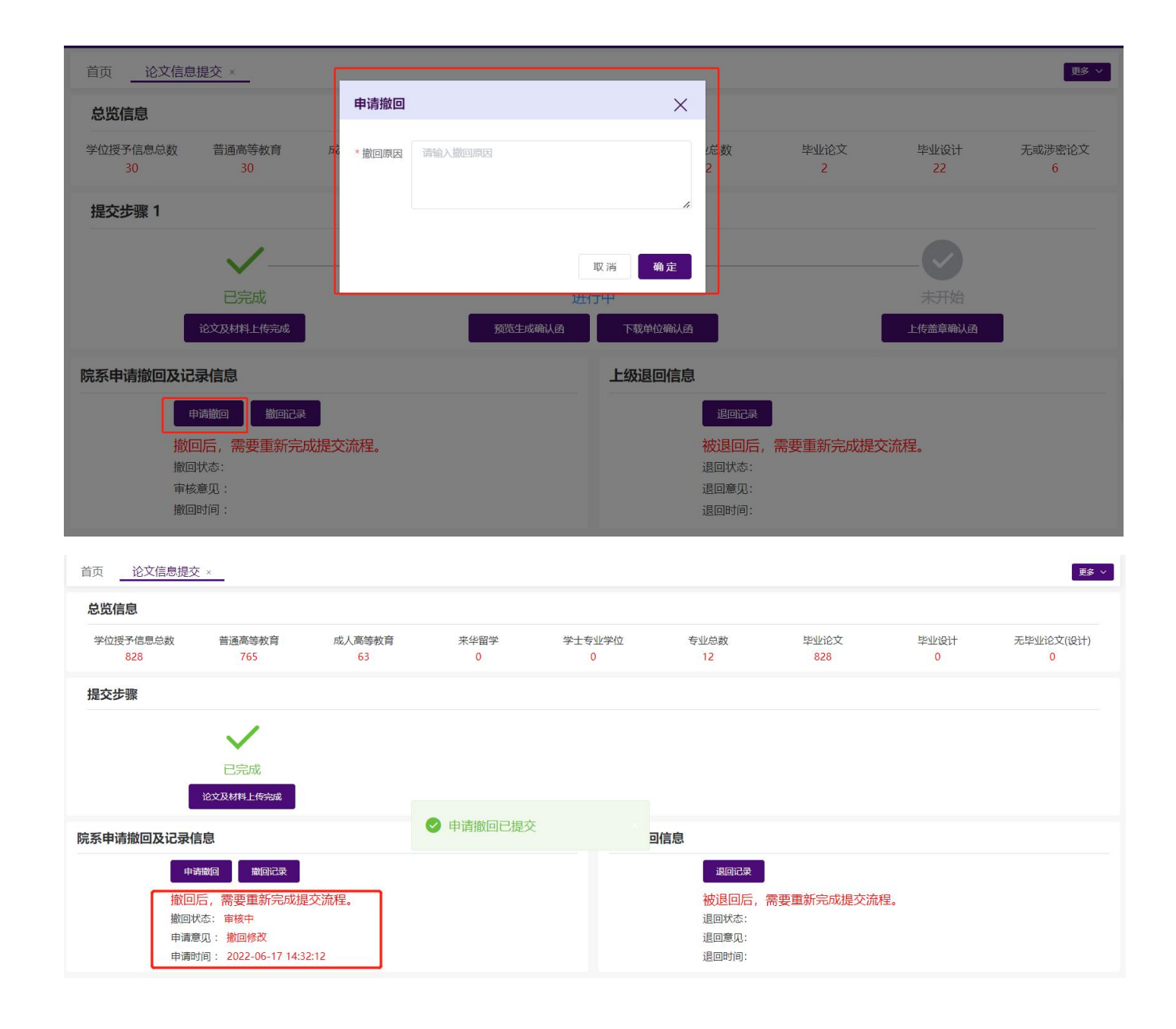

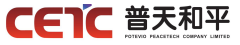

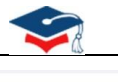

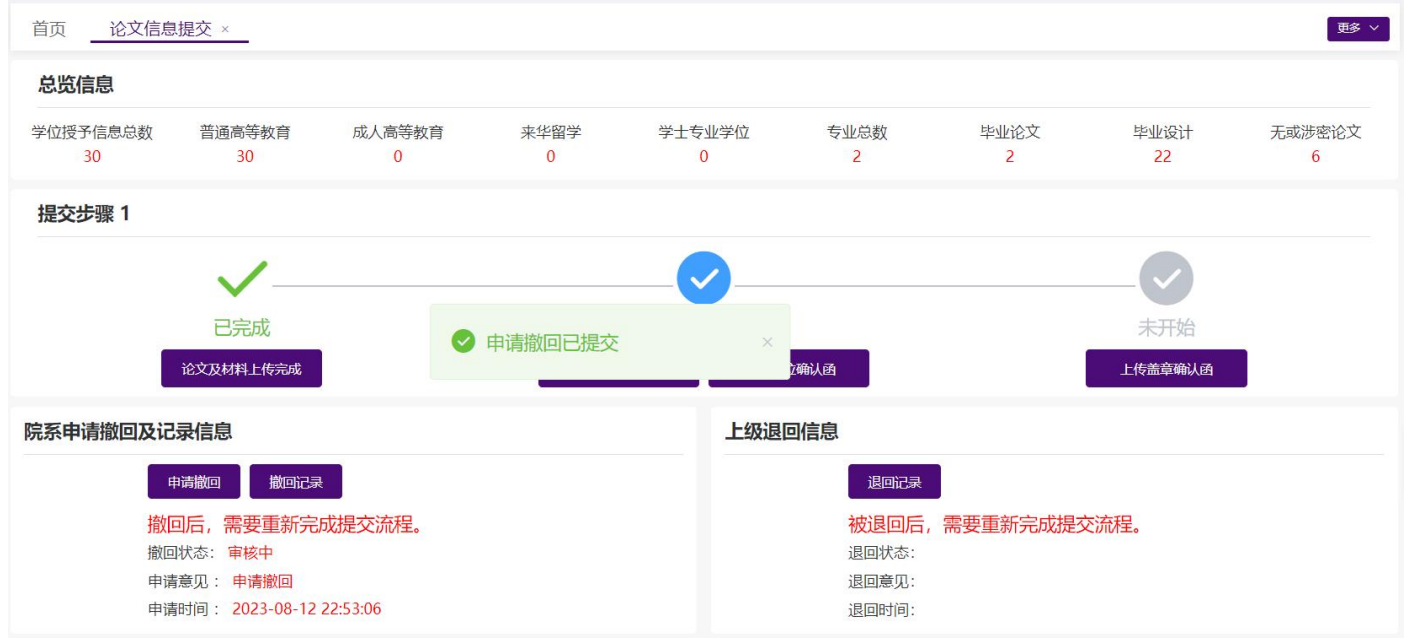

### <span id="page-58-0"></span>**2.7.5.5.2.**同意撤回

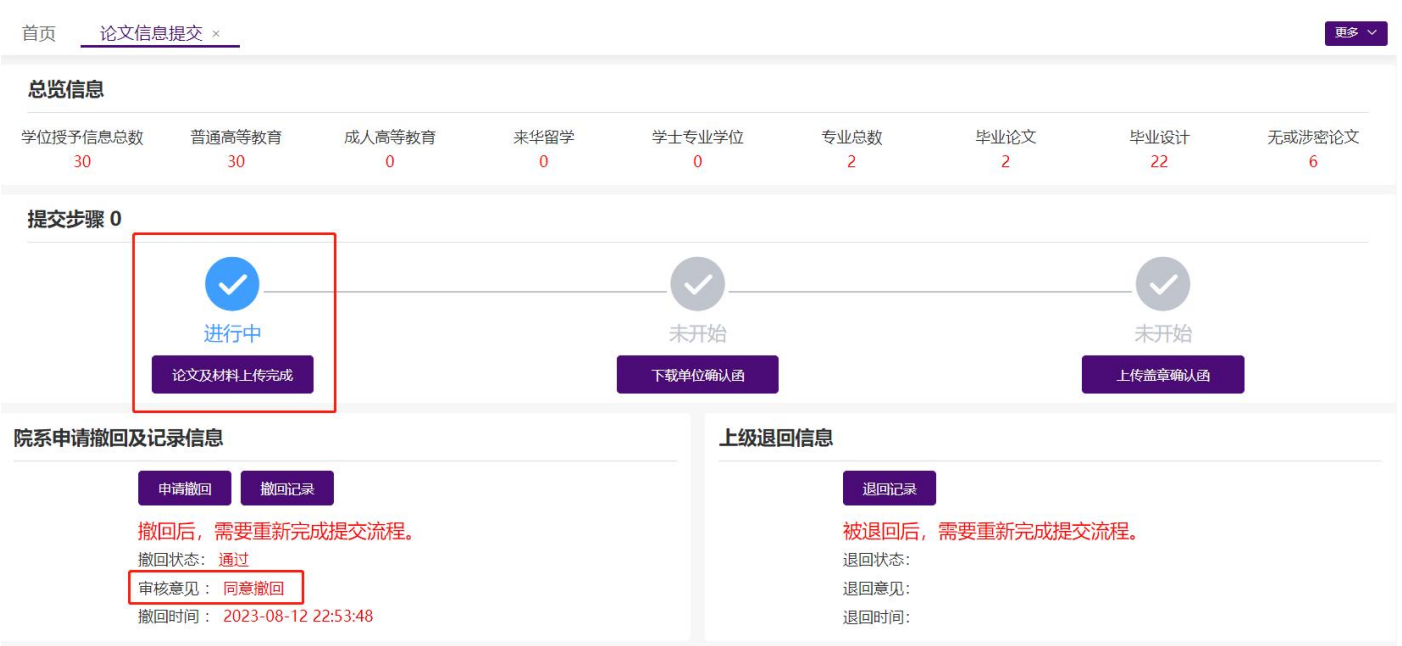

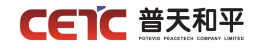

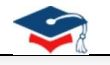

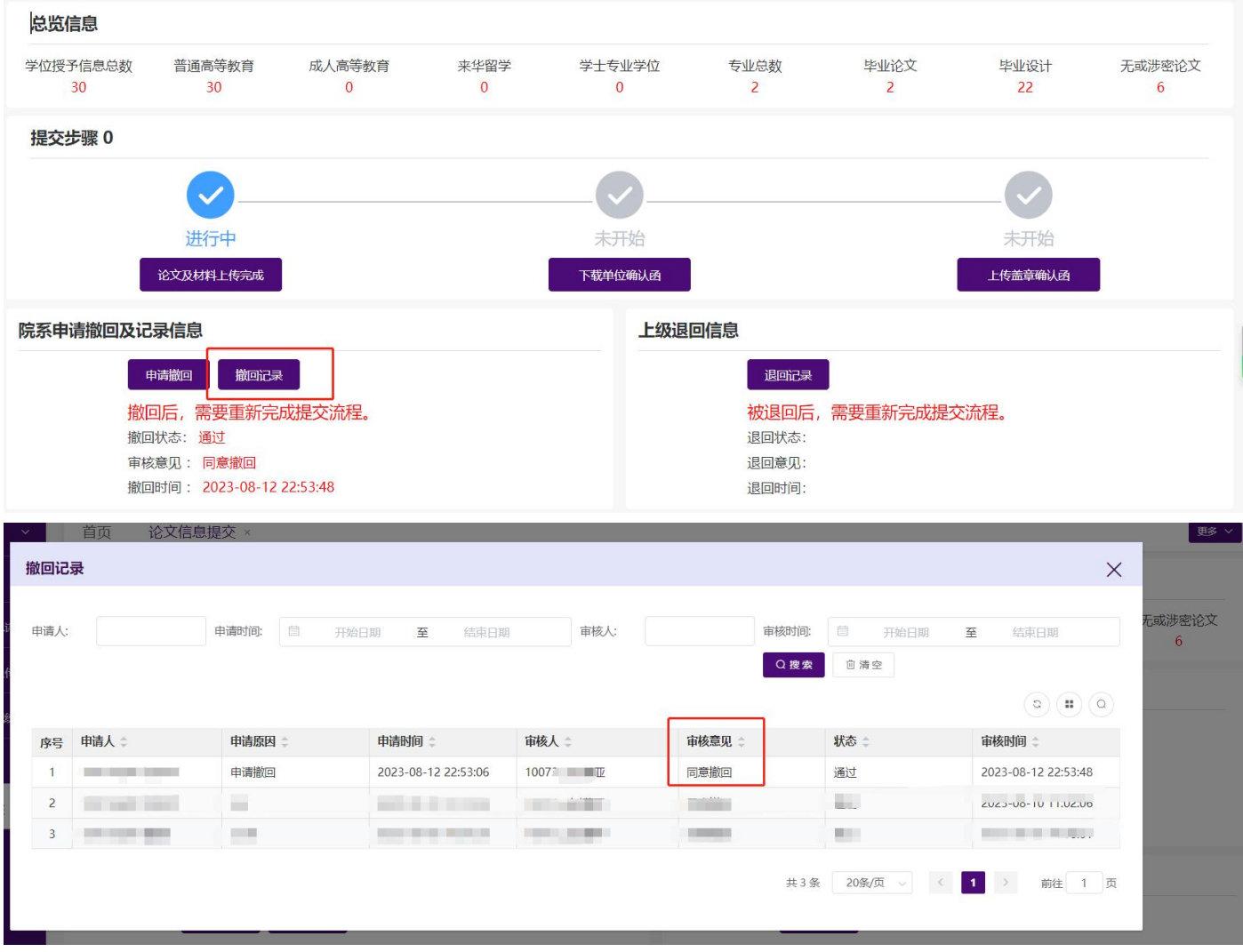

## <span id="page-59-0"></span>**2.7.5.5.3.**不同意撤回

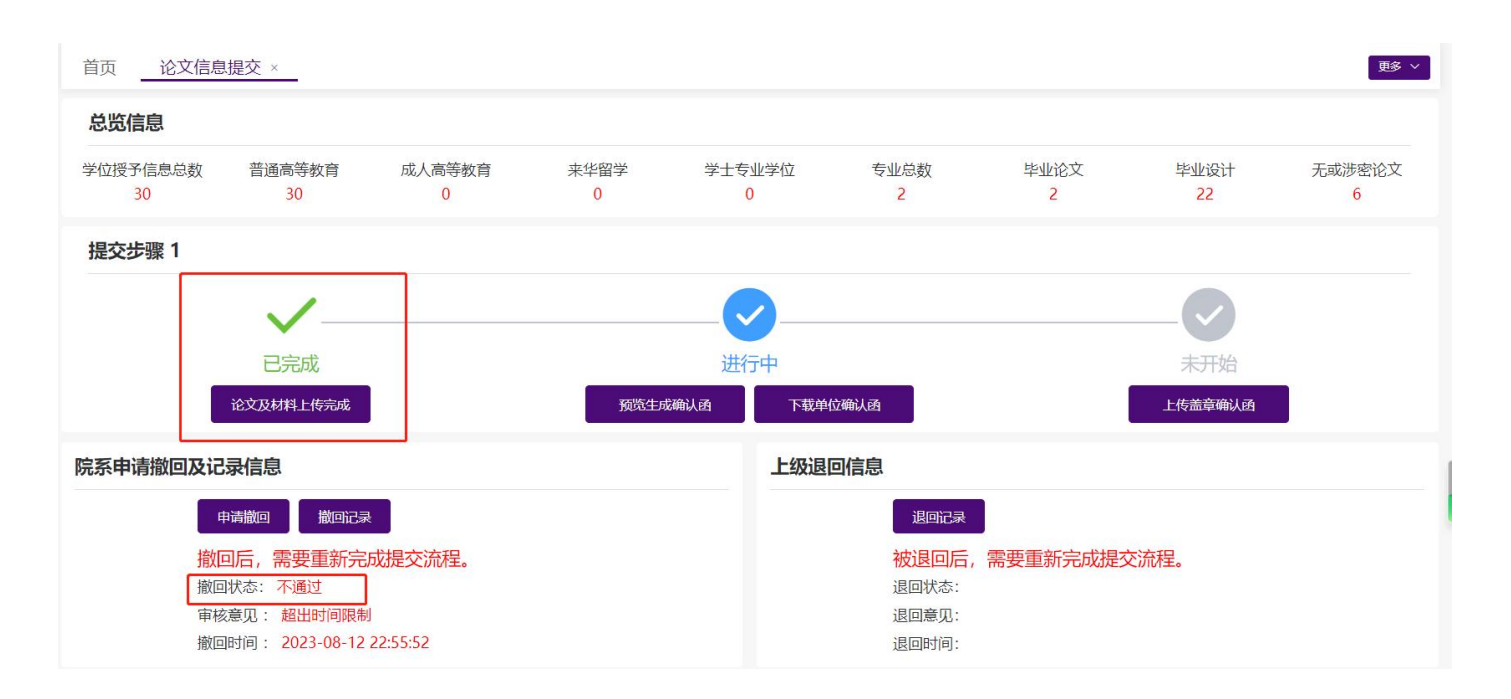

## **CETC** 普天和平

#### 全国本科毕业论文(设计)抽检信息平台**-**院系**操作手册**

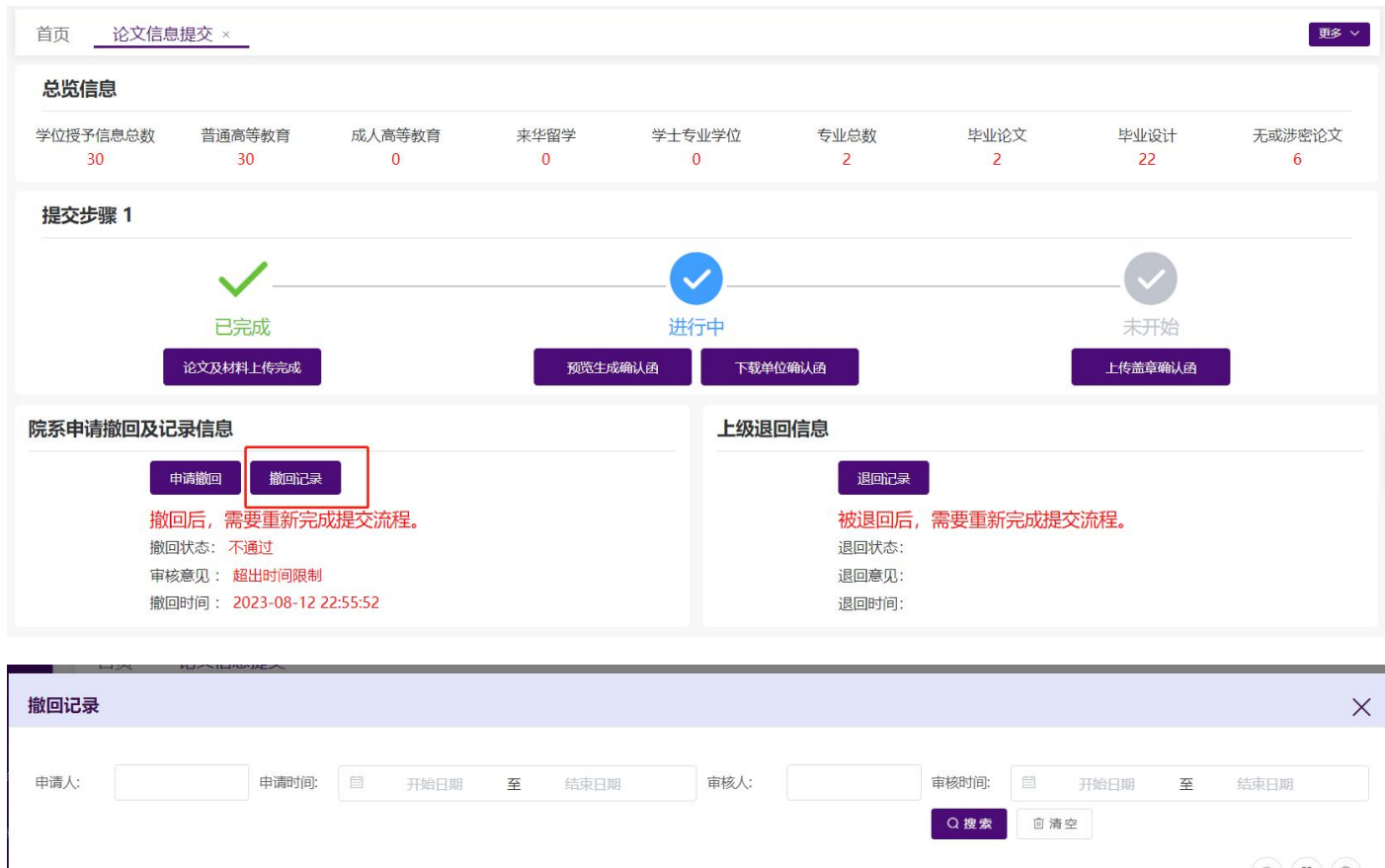

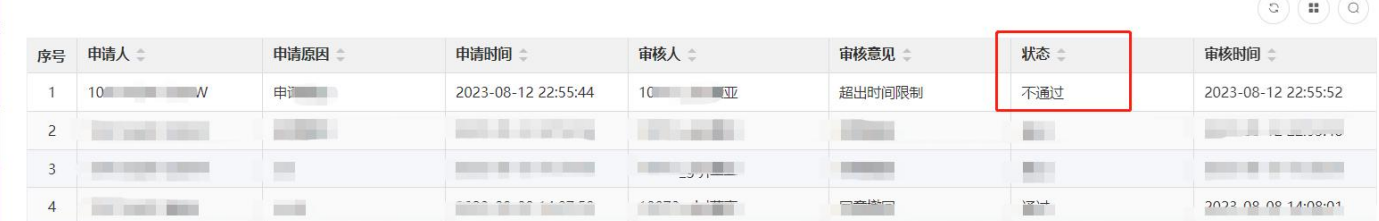

## <span id="page-60-0"></span>**2.7.5.6.**退回

若原文上报内容有误,除院系主动申请撤回外,也可由单位退回院系。单位退回后,院系可在退回信息和【退 回记录】查看具体原因。

注:单位管理员在【上报情况管理】中点击【退回】,可把院系上报的原文信息及附件退回院系修改。

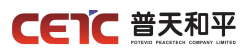

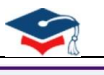

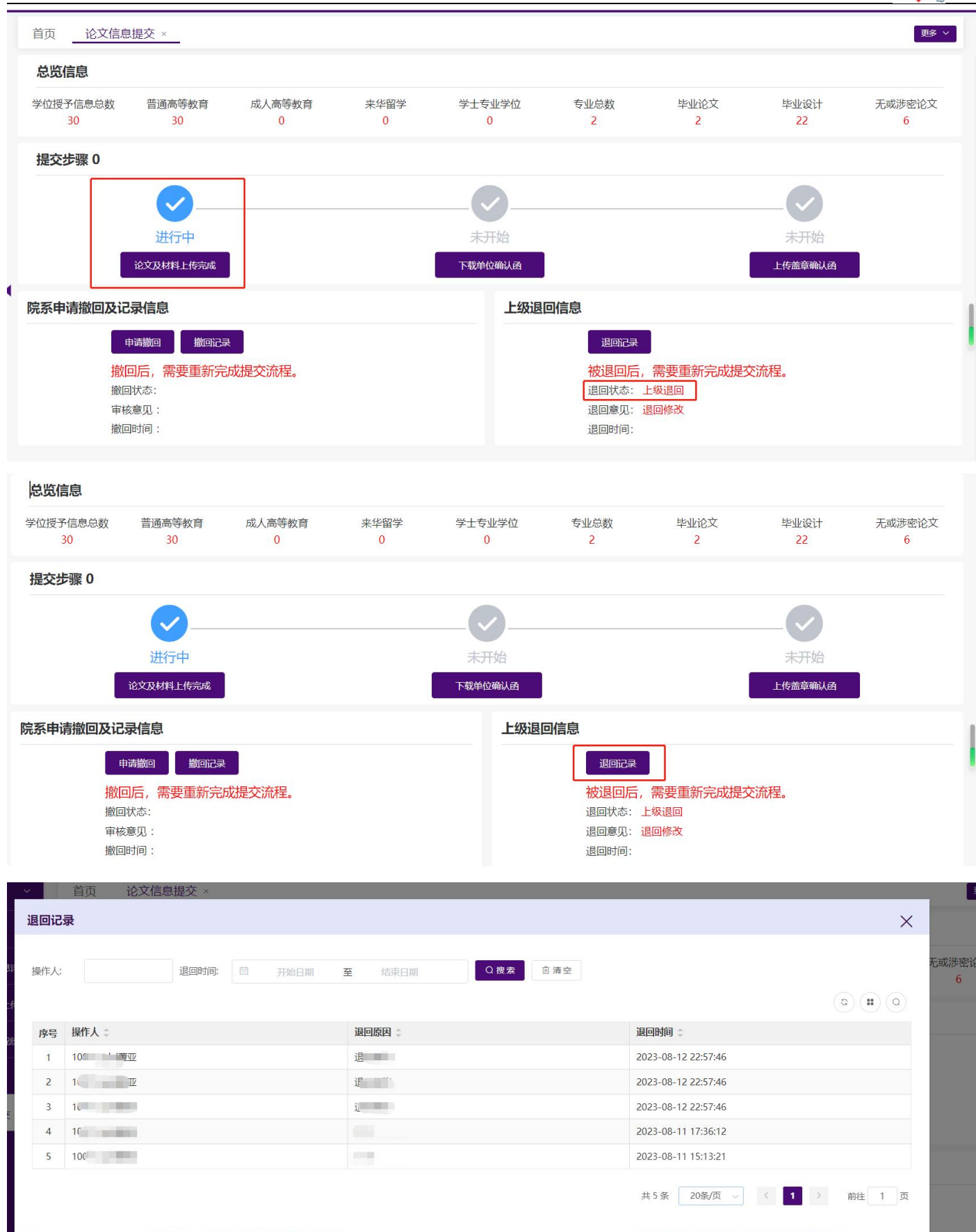